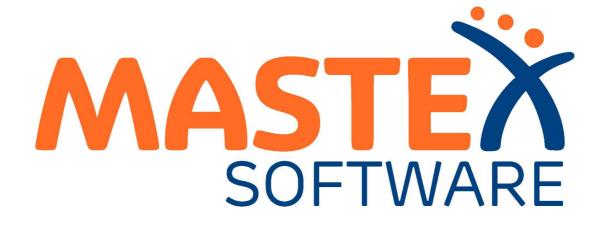

# user manual

© 2009-2024 Mastex Software BV

| Get  | ting started with MXSuite                                                                                            | 5                                                                                                    |
|------|----------------------------------------------------------------------------------------------------|----------------------------------------------------------------------------------------------------|
| 1.1  | Mastex Software BV                                                                                                   |                                                                                                    |
| 1.2  | MXSuite fleet management software                                                                                    | . 5                                                                                                    |
| 1.3  | System requirements                                                                                                  | . 5                                                                                                    |
| 1.4  | Registration number MXSuite                                                                                          | . 7                                                                                                    |
| 1.5  | Starting MXSuite                                                                                                    | . 8                                                                                                    |
| 1.6  | How do I change my MXSuite password?                                                                                 |                                                                                                    |
| 1.7  | What do the colours mean?                                                                                            | 10                                                                                                    |
| Viev | WS                                                                                                    | 12                                                                                                    |
| 2.1  | How do I select a different view?                                                                                    | 12                                                                                                    |
| 2.2  | How do I filter in a view?                                                                                           | 13                                                                                                    |
| 2.3  | How do I group columns?                                                                                              | 13                                                                                                    |
| 2.4  | How do I search in a view?                                                                                           | 14                                                                                                    |
| 2.5  | How do I print a view?                                                                                               | 14                                                                                                    |
| 2.6  | How can I change the ordering in a view?                                                                             | 15                                                                                                    |
| Flee | etwide overview                                                                                                    | 16                                                                                                    |
| 3.1  | How do I change the order of my ships?                                                                               | 16                                                                                                    |
| 3.2  | How do I get an overview of the expired certificates for the entire fleet?                                           |                                                                                                    |
| Sur  | nmary                                                                                                    | 17                                                                                                    |
| 4.1  | How do I know which maintenance activities to perform?                                                               | 17                                                                                                    |
| 4.2  | •                                                                                                    |                                                                                                    |
| 4.3  | •                                                                                                    |                                                                                                    |
| 4.4  |                                                                                                    |                                                                                                    |
| 4.5  | How do I add subcounters?                                                                                            |                                                                                                    |
| 4.6  | How do I use the docking overview?                                                                                   | 20                                                                                                    |
| 4.7  | What is the status of my annual budget?                                                                              | 20                                                                                                    |
| 4.8  | How do I see an overview of all document tasks?                                                                      | 21                                                                                                    |
| 4.9  | How do I send a message to another user?                                                                             |                                                                                                    |
| 1.10 |                                                                                                    |                                                                                                    |
| 1.11 | How do I check for a new version?                                                                                    | 22                                                                                                    |
| Ass  | sets Tasks                                                                                                    | 23                                                                                                    |
| 5.1  | What does Requires Approval do?                                                                                      | 23                                                                                                    |
| 5.2  | What does the fixed interval option do?                                                                              | 23                                                                                                    |
| 5.3  | How do I create a new category?                                                                                      | 24                                                                                                    |
| 5.4  | How do I hide categories and make them visible?                                                                      | 25                                                                                                    |
| 5.5  | How do I copy or move a category, job or task?                                                                       |                                                                                                    |
|      |                                                                                                    |                                                                                                    |
|      |                                                                                                    |                                                                                                    |
|      |                                                                                                    |                                                                                                    |
|      |                                                                                                    |                                                                                                    |
|      |                                                                                                    |                                                                                                    |
|      |                                                                                                    |                                                                                                    |
|      | ÷ ·                                                                                                    |                                                                                                    |
|      |                                                                                                    |                                                                                                    |
|      | •                                                                                                    |                                                                                                    |
|      |                                                                                                    |                                                                                                    |
|      |                                                                                                    |                                                                                                    |
| 5.18 |                                                                                                    |                                                                                                    |
| 5.19 |                                                                                                    |                                                                                                    |
| 5.20 | •                                                                                                    |                                                                                                    |
| 5.21 | How do I print a work order?                                                                                         |                                                                                                    |
|      | 1.1<br>1.2<br>1.3<br>1.4<br>1.5<br>1.6<br>1.7<br>View<br>2.1<br>2.2<br>2.4<br>2.2<br>2.4<br>2.2<br>2.4<br>2.2<br>2.2 | 12       MXSuite fleet management software         13       System requirements         14       Registration number MXSuite         15       Starting MXSuite password?         17       What do the colours mean?         Views         21       How do I select a different view?         22       How do I group columns?         23       How do I group columns?         24       How do I print a view?         25       How do I print a view?         26       How col I change the ordering in a view?         27       How do I change the order of my ships?         31       How do I change the order of my ships?         32       How do I change the order of my ships?         33       How do I know which maintenance activities to perform?         4.1       How do I know which orders to process?         4.3       How do I update the running hours?         4.4       How do I add subcounters?         4.5       How do I see an overview of all document tasks?         4.6       How do I see an overview of all document tasks?         4.7       What is the status of my arew remembers' documents are about to expire?         10       How do I know which of my crew members' documents are about to expire? <t< td=""></t<> |

|   | 5.22                                                                                                    | How do I see the history of a task?                                                                                                    |                                                                                                    |
|---|----------------------------------------------------------------------------------------------------|----------------------------------------------------------------------------------------------------|----------------------------------------------------------------------------------------------------|
|   | 5.23<br>5.24                                                                                                    | How do I undo a completed maintenance task?<br>How do I add a document to a completed maintenance task?                                                                                                    |                                                                                                    |
|   |                                                                                                    | ets Parts                                                                                                    | 42<br>43                                                                                                    |
|   | -                                                                                                    |                                                                                                    | -                                                                                                    |
|   | 6.1                                                                                                    | What do the colours in the overview mean?                                                                                                    |                                                                                                    |
|   | 6.2                                                                                                    | How do I add a part?                                                                                                    |                                                                                                    |
|   | 6.3<br>6.4                                                                                                    | How do I link extra suppliers to a part?<br>How do I make a part visible for another location?                                                                                                    |                                                                                                    |
|   | 6.5                                                                                                    | How do I delete a part?                                                                                                    |                                                                                                    |
|   | 6.6                                                                                                    | How do I adjust the stock?                                                                                                    |                                                                                                    |
|   | 6.7                                                                                                    | How do I move stock to another location?                                                                                                    |                                                                                                    |
|   | 6.8                                                                                                    | How do I see the history of a part?                                                                                                    |                                                                                                    |
|   | 6.9                                                                                                    | How do I link an article to a category?                                                                                                    |                                                                                                    |
|   | 6.10                                                                                                    | How do I link a part to a supplier?                                                                                                    |                                                                                                    |
|   | 6.11                                                                                                    | How do I specify hazardous material documents?                                                                                                    |                                                                                                    |
|   | 7. Ass                                                                                                    | sets details                                                                                                    | 52                                                                                                    |
|   | 7.1                                                                                                    | How do I add a detail to a category?                                                                                                    | 52                                                                                                    |
|   | 7.2                                                                                                    | How do I add a photo to a category?                                                                                                    |                                                                                                    |
|   | 7.3                                                                                                    | How do I reorder the details?                                                                                                    |                                                                                                    |
|   | 8. Cer                                                                                                    | tificates                                                                                                    | 56                                                                                                    |
|   | 8.1                                                                                                    | What do the symbols mean?                                                                                                    |                                                                                                    |
|   | 8.2                                                                                                    | How do I create a new certificate?                                                                                                    |                                                                                                    |
|   | 8.3                                                                                                    | How do I reorder categories?                                                                                                    |                                                                                                    |
|   | 8.4                                                                                                    | How do I reorder certificates?                                                                                                    |                                                                                                    |
|   | 8.5                                                                                                    | How do I add an extra docking?                                                                                                    |                                                                                                    |
|   | 8.6                                                                                                    | How do I mark a survey as done?                                                                                                    |                                                                                                    |
|   | 8.7                                                                                                    | How do I copy all certificates in a category?                                                                                                    |                                                                                                    |
|   | 0.7                                                                                                    | ······································                                                                                                    |                                                                                                    |
|   | 8.8                                                                                                    | How do I email certificates?                                                                                                    |                                                                                                    |
|   |                                                                                                    | How do I email certificates?                                                                                                    |                                                                                                    |
|   | 8.8                                                                                                    | How do I email certificates?                                                                                                    | 62<br>64                                                                                                    |
|   | 8.8<br>9. Saf                                                                                                    | How do I email certificates?                                                                                                    | 62<br>64<br>64                                                                                                    |
|   | 8.8<br>9. Saf<br>9.1<br>9.2                                                                                                    | How do I email certificates?<br>ety<br>How do I create a new category?                                                                                                    | 62<br>64<br>64<br>65                                                                                                    |
|   | 8.8<br>9. Saf<br>9.1<br>9.2                                                                                                    | How do I email certificates?<br>ety<br>How do I create a new category?<br>How do I add a new drill?<br>What does the fixed interval option do?<br>How do I reorder categories?                                                                                                    | 62<br>64<br>65<br>66<br>66                                                                                                    |
|   | 8.8<br>9. Saf<br>9.1<br>9.2<br>9.3                                                                                                    | How do I email certificates?<br>ety<br>How do I create a new category?<br>How do I add a new drill?<br>What does the fixed interval option do?<br>How do I reorder categories?<br>How do I change the ordering of the drills?                                                                                                    | 62<br>64<br>65<br>66<br>66<br>68                                                                                                 |
|   | 8.8<br>9. Saf<br>9.1<br>9.2<br>9.3<br>9.4<br>9.5<br>9.6                                                                                                    | How do I email certificates?<br>ety<br>How do I create a new category?<br>How do I add a new drill?<br>What does the fixed interval option do?<br>How do I reorder categories?<br>How do I change the ordering of the drills?<br>How do I mark a drill as done?                                                                                                    | 62<br>64<br>65<br>66<br>66<br>68<br>69                                                                                           |
|   | 8.8<br>9. Saf<br>9.1<br>9.2<br>9.3<br>9.4<br>9.5                                                                                                    | How do I email certificates?<br>ety<br>How do I create a new category?<br>How do I add a new drill?<br>What does the fixed interval option do?<br>How do I reorder categories?<br>How do I change the ordering of the drills?                                                                                                    | 62<br>64<br>65<br>66<br>66<br>68<br>69                                                                                           |
| 1 | 8.8<br>9. Saf<br>9.1<br>9.2<br>9.3<br>9.4<br>9.5<br>9.6                                                                                                    | How do I email certificates?<br>ety<br>How do I create a new category?<br>How do I add a new drill?<br>What does the fixed interval option do?<br>How do I reorder categories?<br>How do I change the ordering of the drills?<br>How do I mark a drill as done?<br>How do I link a form to a drill?                                                                                                    | 62<br>64<br>65<br>66<br>66<br>68<br>69                                                                                           |
| 1 | 8.8<br>9. Saf<br>9.1<br>9.2<br>9.3<br>9.4<br>9.5<br>9.6<br>9.7                                                                                                    | How do I email certificates?<br>ety<br>How do I create a new category?<br>How do I add a new drill?<br>What does the fixed interval option do?<br>How do I reorder categories?<br>How do I change the ordering of the drills?<br>How do I change the ordering of the drills?<br>How do I mark a drill as done?<br>How do I link a form to a drill?<br>chase<br>What is the difference between the types of orders?                                                                                                    | 62<br>64<br>65<br>66<br>68<br>69<br>69<br>71<br>71                                                                               |
| 1 | 8.8<br>9. Saf<br>9.1<br>9.2<br>9.3<br>9.4<br>9.5<br>9.6<br>9.7<br>10. Pur<br>10.1<br>10.2                                                                                             | How do I email certificates?<br>ety<br>How do I create a new category?<br>How do I add a new drill?<br>What does the fixed interval option do?<br>How do I reorder categories?<br>How do I change the ordering of the drills?<br>How do I change the ordering of the drills?<br>How do I mark a drill as done?<br>How do I link a form to a drill?<br>chase<br>What is the difference between the types of orders?<br>How do I create a purchase order?                                                                                                    | 62<br>64<br>65<br>66<br>68<br>69<br>69<br>71<br>71<br>71                                                                         |
| 1 | 8.8<br>9. Saf<br>9.1<br>9.2<br>9.3<br>9.4<br>9.5<br>9.6<br>9.7<br>10. Pur<br>10.1<br>10.2<br>10.3                                                                                     | How do I email certificates?<br>ety<br>How do I create a new category?<br>How do I add a new drill?<br>What does the fixed interval option do?<br>How do I reorder categories?<br>How do I change the ordering of the drills?<br>How do I change the ordering of the drills?<br>How do I mark a drill as done?<br>How do I link a form to a drill?<br>chase<br>What is the difference between the types of orders?<br>How do I create a purchase order?                                                                                                    | 62<br>64<br>65<br>66<br>68<br>69<br>69<br>69<br>71<br>71<br>71<br>71<br>72                                                       |
| 1 | 8.8<br>9. Saf<br>9.1<br>9.2<br>9.3<br>9.4<br>9.5<br>9.6<br>9.7<br>10. Pur<br>10.1<br>10.2<br>10.3<br>10.4                                                                             | How do I email certificates?<br>ety<br>How do I create a new category?<br>How do I add a new drill?<br>What does the fixed interval option do?<br>How do I reorder categories?<br>How do I change the ordering of the drills?<br>How do I change the ordering of the drills?<br>How do I mark a drill as done?<br>How do I link a form to a drill?<br>chase<br>What is the difference between the types of orders?<br>How do I create a purchase order?<br>How do I create a service order?                                                                                                    | 62<br>64<br>65<br>66<br>66<br>69<br>69<br>69<br>71<br>71<br>71<br>72<br>72                                                       |
| 1 | 8.8<br>9. Saf<br>9.1<br>9.2<br>9.3<br>9.4<br>9.5<br>9.6<br>9.7<br>10. Pur<br>10.1<br>10.2<br>10.3<br>10.4<br>10.5                                                                     | How do I email certificates?<br>ety<br>How do I create a new category?<br>How do I add a new drill?<br>What does the fixed interval option do?<br>How do I reorder categories?<br>How do I change the ordering of the drills?<br>How do I change the ordering of the drills?<br>How do I mark a drill as done?<br>How do I link a form to a drill?<br>chase<br>What is the difference between the types of orders?<br>How do I create a purchase order?<br>How do I create a local purchase order?<br>How do I create a service order?<br>How do I create a service order?<br>How do I add documents to an order line?                                                                                                    | 62<br>64<br>65<br>66<br>68<br>69<br>69<br>71<br>71<br>71<br>72<br>72<br>72                                                       |
| 1 | 8.8<br>9. Saf<br>9.1<br>9.2<br>9.3<br>9.4<br>9.5<br>9.6<br>9.7<br>10. Pur<br>10.1<br>10.2<br>10.3<br>10.4<br>10.5<br>10.6                                                             | How do I email certificates?<br>ety<br>How do I create a new category?                                                                                                    | 62<br>64<br>65<br>66<br>68<br>69<br>69<br>69<br>71<br>71<br>71<br>72<br>72<br>72<br>72<br>73                                     |
| 1 | 8.8<br>9. Saf<br>9.1<br>9.2<br>9.3<br>9.4<br>9.5<br>9.6<br>9.7<br>10. Pur<br>10.1<br>10.2<br>10.3<br>10.4<br>10.5<br>10.6<br>10.7                                                     | How do I email certificates?<br>ety<br>How do I create a new category?<br>How do I add a new drill?<br>What does the fixed interval option do?<br>How do I reorder categories?<br>How do I change the ordering of the drills?<br>How do I change the ordering of the drills?<br>How do I mark a drill as done?<br>How do I link a form to a drill?<br>chase<br>What is the difference between the types of orders?<br>How do I create a purchase order?<br>How do I create a local purchase order?<br>How do I create a service order?<br>How do I create a service order?<br>How do I create a service order?<br>How do I add documents to an order line?<br>How do I add the expected delivery date to an order line?                                                                                                    | 62<br>64<br>65<br>66<br>68<br>69<br>69<br>71<br>71<br>71<br>72<br>72<br>72<br>72<br>73<br>74                                     |
| 1 | 8.8<br>9. Saf<br>9.1<br>9.2<br>9.3<br>9.4<br>9.5<br>9.6<br>9.7<br>10. Pur<br>10.1<br>10.2<br>10.3<br>10.4<br>10.5<br>10.6<br>10.7<br>10.8                                             | How do I email certificates?<br>ety<br>How do I create a new category?<br>How do I add a new drill?<br>What does the fixed interval option do?<br>How do I reorder categories?<br>How do I change the ordering of the drills?<br>How do I change the ordering of the drills?<br>How do I mark a drill as done?<br>How do I link a form to a drill?<br>chase<br>What is the difference between the types of orders?<br>How do I create a purchase order?<br>How do I create a local purchase order?<br>How do I create a service order?<br>How do I create a service order?<br>How do I create a service order?<br>How do I add documents to an order line?<br>How do I add the expected delivery date to an order line?<br>How do I change the exchange rate in an order?                                                                                                    | 62<br>64<br>65<br>66<br>68<br>69<br>69<br>71<br>71<br>71<br>72<br>72<br>72<br>72<br>72<br>73<br>74<br>74                         |
| 1 | 8.8<br>9. Saf<br>9.1<br>9.2<br>9.3<br>9.4<br>9.5<br>9.6<br>9.7<br>10. Pur<br>10.1<br>10.2<br>10.3<br>10.4<br>10.5<br>10.6<br>10.7<br>10.8<br>10.9                                     | How do I email certificates?                                                                                                    | 62<br>64<br>65<br>66<br>68<br>69<br>69<br>71<br>71<br>71<br>72<br>72<br>72<br>72<br>73<br>74<br>74<br>75                         |
| 1 | 8.8<br>9. Saf<br>9.1<br>9.2<br>9.3<br>9.4<br>9.5<br>9.6<br>9.7<br>10. Pur<br>10.1<br>10.2<br>10.3<br>10.4<br>10.5<br>10.6<br>10.7<br>10.8<br>10.9<br>10.10                            | How do I email certificates?<br>How do I create a new category?<br>How do I add a new drill?<br>What does the fixed interval option do?<br>How do I reorder categories?<br>How do I change the ordering of the drills?<br>How do I change the ordering of the drills?<br>How do I mark a drill as done?<br>How do I link a form to a drill?<br><b>chase</b><br>What is the difference between the types of orders?<br>How do I create a purchase order?<br>How do I create a local purchase order?<br>How do I create a service order?<br>How do I create a service order?<br>How do I create a service order?<br>How do I add documents to an order line?<br>How do I use Incoterms in my order?<br>How do I add the expected delivery date to an order line?<br>How do I change the exchange rate in an order?<br>How do I change the status of multiple order lines?                                            | 62<br>64<br>65<br>66<br>68<br>69<br>69<br>71<br>71<br>72<br>72<br>72<br>73<br>74<br>74<br>75<br>75                               |
| 1 | 8.8<br>9. Saf<br>9.1<br>9.2<br>9.3<br>9.4<br>9.5<br>9.6<br>9.7<br>10. Pur<br>10.1<br>10.2<br>10.3<br>10.4<br>10.5<br>10.6<br>10.7<br>10.8<br>10.9                                     | How do I email certificates?<br>How do I create a new category?<br>How do I add a new drill?<br>What does the fixed interval option do?<br>How do I reorder categories?<br>How do I change the ordering of the drills?<br>How do I change the ordering of the drills?<br>How do I mark a drill as done?<br>How do I link a form to a drill?<br><b>chase</b><br>What is the difference between the types of orders?<br>How do I create a purchase order?<br>How do I create a local purchase order?<br>How do I create a service order?<br>How do I create a service order?<br>How do I create a service order?<br>How do I add documents to an order line?<br>How do I use Incoterms in my order?<br>How do I add the expected delivery date to an order line?<br>How do I change the exchange rate in an order?<br>How do I change the status of multiple order lines?<br>How con I check the status of my order? | 62<br>64<br>65<br>66<br>68<br>69<br>69<br>69<br>71<br>71<br>72<br>72<br>72<br>73<br>74<br>74<br>75<br>75<br>76                   |
| 1 | 8.8<br>9. Saf<br>9.1<br>9.2<br>9.3<br>9.4<br>9.5<br>9.6<br>9.7<br>10. Pur<br>10.1<br>10.2<br>10.3<br>10.4<br>10.5<br>10.6<br>10.7<br>10.8<br>10.9<br>10.10<br>10.11                   | How do I email certificates?<br>How do I create a new category?<br>How do I add a new drill?<br>What does the fixed interval option do?<br>How do I reorder categories?<br>How do I change the ordering of the drills?<br>How do I change the ordering of the drills?<br>How do I mark a drill as done?<br>How do I link a form to a drill?<br><b>chase</b><br>What is the difference between the types of orders?<br>How do I create a purchase order?<br>How do I create a local purchase order?<br>How do I create a service order?<br>How do I create a service order?<br>How do I create a service order?<br>How do I add documents to an order line?<br>How do I use Incoterms in my order?<br>How do I add the expected delivery date to an order line?<br>How do I change the exchange rate in an order?<br>How do I change the status of multiple order lines?                                            | 62<br>64<br>65<br>66<br>68<br>69<br>69<br>69<br>71<br>71<br>72<br>72<br>72<br>72<br>72<br>72<br>73<br>74<br>75<br>75<br>76<br>77 |
| 1 | 8.8<br>9. Saf<br>9.1<br>9.2<br>9.3<br>9.4<br>9.5<br>9.6<br>9.7<br>10. Pur<br>10.1<br>10.2<br>10.3<br>10.4<br>10.5<br>10.6<br>10.7<br>10.8<br>10.9<br>10.10<br>10.11<br>10.12          | How do I email certificates?                                                                                                    | 62<br>64<br>65<br>66<br>68<br>69<br>69<br>69<br>71<br>71<br>72<br>72<br>72<br>72<br>72<br>73<br>74<br>75<br>75<br>76<br>77<br>77 |
| 1 | 8.8<br>9. Saf<br>9.1<br>9.2<br>9.3<br>9.4<br>9.5<br>9.6<br>9.7<br>10. Pur<br>10.1<br>10.2<br>10.3<br>10.4<br>10.5<br>10.6<br>10.7<br>10.8<br>10.9<br>10.10<br>10.11<br>10.12<br>10.13 | How do I email certificates?<br>ety<br>How do I create a new category?<br>How do I add a new drill?<br>What does the fixed interval option do?<br>How do I reorder categories?<br>How do I change the ordering of the drills?<br>How do I change the ordering of the drills?<br>How do I mark a drill as done?<br>How do I link a form to a drill?<br>chase<br>What is the difference between the types of orders?<br>How do I create a purchase order?<br>How do I create a local purchase order?<br>How do I create a service order?<br>How do I create a service order?<br>How do I create a service order?<br>How do I add documents to an order line?<br>How do I add the expected delivery date to an order line?<br>How do I change the exchange rate in an order?<br>How do I change the status of multiple order lines?<br>How can I check the status of my order?<br>How do I create a backorder?        | 62<br>64<br>65<br>66<br>68<br>69<br>69<br>71<br>71<br>72<br>72<br>72<br>73<br>74<br>75<br>75<br>76<br>77<br>77<br>78             |

| 10.16   | How do I send an image of a part with the order?              | 80 |
|---------|---------------------------------------------------------------|----|
| 11. Do  | cuments                                                       | 81 |
| 11.1    | How do I create a new document category?                      | 81 |
| 11.2    | How do I copy a category?                                     |    |
| 11.3    | How do I assign roles to categories?                          |    |
| 11.4    | How do I create a new document?                               |    |
| 11.5    | How do I create a template?                                   |    |
| 11.6    | How do I edit a template?                                     |    |
| 11.7    | How do I create a document based on a template?               |    |
| 11.8    | How do I complete a form?                                     |    |
| 11.9    | How do I make a form 'read only'?                             | 85 |
| 11.10   | How do I delete a document?                                   | 86 |
| 11.11   | What is the difference between duplicate and copy?            | 86 |
| 11.12   | How do I obtain editing rights?                               |    |
| 11.13   | How do I see what happened to a document?                     | 87 |
| 11.14   | How do I search for a document?                               | 87 |
| 11.15   | How do I create a document task?                              | 88 |
| 12. FL( | GO                                                            | 89 |
| 12.1    | How do I enter the actual values?                             | 80 |
| 12.1    | How do I enter received bunkering?                            |    |
| 12.3    | How do I enter delivered bunkering?                           |    |
| 12.0    | How can I see my consumption?                                 |    |
| 12.5    | How do I edit historical FLGO values?                         |    |
| 12.6    | How do I create a new FLGO item?                              |    |
| 13. Rej |                                                               | 92 |
| •       |                                                               |    |
| 13.1    | How do I add a report?                                        |    |
| 13.2    | How do I delete a report?                                     |    |
| 13.3    | How do I delete a report category?                            |    |
| 13.4    | How do I change the properties of a report?                   | 93 |
| 14. His | tory                                                          | 94 |
| 15. Syr | nchronisation                                                 | 95 |
| 15.1    | How do I turn a synchronisation flow on and off?              | 95 |
| 15.2    | How can I check the synchronisation?                          |    |
| 15.3    | How can I check the status of the synchronisation process?    |    |
| 15.4    | How do I synchronise manually?                                |    |
| 15.5    | How can I check the synchronisation status of a multi office? |    |
| 15.6    | How do I reset the synchronisation?                           |    |
| 15.7    | How do I copy data?                                           |    |
| 15.8    | What does 'Resume package' mean?                              |    |
| 15.9    | What information does the synchronisation overview contain?   |    |

# 1 Getting started with MXSuite

#### 1.1 Mastex Software BV

MXSuite is developed by Mastex Software BV. New features are added daily to MXSuite and we are working on continuous improvement. Despite the fact that MXSuite is easy to use, we created this user manual to make the use of MXSuite even easier.

If your question is not answered in the user manual, first contact your MXSuite supplier. If you purchased MXSuite directly via Mastex Software BV, you can contact our help-desk instead. The telephone help-desk is available on weekdays from 8:30 AM to 5:00 PM (CET). You can also contact us by email.

To make optimal use of MXSuite and to get the most out of your organisation, Mastex Software BV offers training programmes on location and at our own training facilities. In consultation with you, we can create a basic training programme or course that is tailored to your specific needs. Feel free to contact us to discuss the available options.

| Contact information: |                            |  |  |
|----------------------|----------------------------|--|--|
| Telephone            | +31 78 202 02 02           |  |  |
| Support email        | success@mastexsoftware.com |  |  |
| Sales email          | hello@mastexsoftware.com   |  |  |
| Website              | www.mastexsoftware.com     |  |  |

#### 1.2 MXSuite fleet management software

Tools are needed in order to manage your fleet properly. With a range of modules, MXSuite gives you the chance to optimise fleet management, from maintenance to certificates and from purchasing to crewing. Data is available at the click of the mouse and can be automatically exchanged between ship and office.

MXSuite was developed using the latest technological advancements, but is easy and effective thanks to its simple user interface. This means users with minimal knowledge of computer systems can also use the software.

We wish you the best of luck with MXSuite!

## 1.3 System requirements

To be able to use MXSuite, your system must meet the following requirements.

| Minimal requirements                                              |
|-------------------------------------------------------------------|
| x64 Processor 1.4GHz. AMD Opteron, AMD Athlon 64, Intel Xeon with |
| Intel EM64T support, Intel Pentium IV with EM64T support          |
| 4 GB RAM                                                          |
| Windows 10 TH1 1507 or greater                                    |
| Windows Server 2016 or greater                                    |
| 128 GB                                                            |
| VGA resolution 1024x768                                           |
| Microsoft SQL Server 2019 Express                                 |
|                                                                   |

| Component        | Recommended                                    |
|------------------|------------------------------------------------|
| Processor        | x64 Processor 2.0 GHz. Intel i5 / i7 processor |
| Memory           | 8 GB RAM                                       |
| Operating system | Windows 10 TH1 1507 or greater                 |
|                  | Windows Server 2016 or greater                 |
| Hard drive       | 1024 GB; SSD                                   |
| Graphics         | Full HD, resolution 1920x1080                  |
| Database         | At office: Microsoft SQL Server 2022 Standard  |
|                  | On board: Microsoft SQL Server 2022 Express    |

To make optimal use of MXSuite the following is recommended:

#### Note:

The delivery of MXSuite includes the database program Microsoft SQL Server Express by default. While this version is offered for free by Microsoft, please bear the following limits in mind:

- Maximum 1 GB memory usage
- A maximum of 10 GB of data storage (attachments in MXSuite are not included)

When you start reaching these limits, we recommend switching to the Standard edition of SQL Server. In practice, the office version will likely need to be switched to the Standard version in due time.

## 1.4 Registration number MXSuite

After MXSuite is installed, you will be prompted to enter a registration number during the initial set-up. Enter the **registration number** and click on **Activate** to activate the license. License data will be collected online from the MXSuite license server, after which MXSuite will be ready for use.

| MXSuite Activati        | on           |              | ×      |
|-------------------------|--------------|--------------|--------|
| MXSuite<br>Current vers |              |              |        |
| Registration n          | umber        |              |        |
|                         |              |              |        |
|                         |              |              |        |
| Activate                | Skip         | Generate Key | Cancel |
| 🥔 Import Ad             | tivation Tok | en           |        |
|                         |              |              |        |

## 1.5 Starting MXSuite

MXSuite opens with a login window:

|    |             | S    |   |
|----|-------------|------|---|
|    | MAST        | EX   |   |
|    | SUFTV       | VARE |   |
| Ad | ministrator | ~    |   |
| Pa | ssword      |      | 0 |
|    |             | 11   |   |

Select or type your user name and enter your password. The standard password for the **Administrator** is **admin.** 

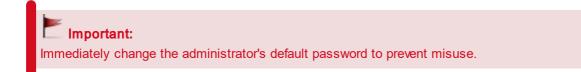

# 1.6 How do I change my MXSuite password?

1. Click on your user name.

| 1        | Ļ | Administrator | > | MASTEX          |
|----------|---|---------------|---|-----------------|
|          |   |               |   |                 |
| ocuments |   | Crewing       |   | Synchronisation |
|          |   |               |   |                 |
|          |   |               |   |                 |
|          |   |               |   |                 |
|          |   |               |   |                 |
|          |   |               |   |                 |
|          |   |               |   |                 |
|          |   |               |   |                 |
|          |   |               |   |                 |

2. Click on Change password.

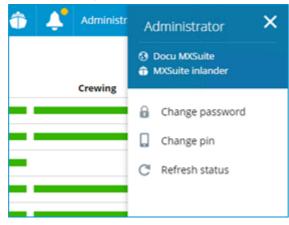

3. Enter your current (old) password and then enter your new password twice.

|                    | • ×                |
|--------------------|--------------------|
|                    | 0                  |
|                    | 0                  |
|                    | 0                  |
|                    |                    |
| Save & close Close |                    |
|                    | Save & close Close |

4. Click on Save & close.

## 1.7 What do the colours mean?

In MXSuite three main colours are used. These colours are often used in symbols or on part of the status bar. The colours indicate the status of the relevant item.

A status bar indicates which percentage of items are red, orange or green.

The table below explains the meaning of each colour per module.

| Module       | Meaning                                                                                          |
|--------------|--------------------------------------------------------------------------------------------------|
| Assets Tasks | e task is in good order                                                                          |
|              | ▲ the task expires this week                                                                     |
|              | this task should have been completed                                                             |
| Assets Parts | this part is well-stocked                                                                        |
|              | there is not enough stock to perform the upcoming maintenance activities                         |
|              | the actual stock of this part is less than the required minimum stock level                      |
| Counters     | the counter values were recently updated                                                         |
|              | the counter values hours have to be entered                                                      |
|              | <ul> <li>the actual counter values have not been entered for more than seven<br/>days</li> </ul> |
| Certificates | the certificate is in good order                                                                 |
|              | A survey must be conducted                                                                       |
|              | the certificate has expired or a survey should have been conducted                               |
| Safety       | the drill does not need to be performed yet                                                      |
|              | the drill has to be performed during this period                                                 |
|              | this drill should have been performed                                                            |
| Purchase     | the order is being processed and the delivery date has not yet expired                           |
|              | ▲ the order is marked as unread                                                                  |
|              | igoplus the delivery date has expired and the order has not been delivered                       |
| Documents    | the document task is in order                                                                    |
|              | the document task is about to expire                                                             |
|              | the expiry date of the document task has been exceeded                                           |
| Crewing      | there are no expired documents for the crew member                                               |
|              | the crew member has documents that are about to expire                                           |
|              | the crew member has expired documents                                                            |
|              |                                                                                                  |

| Module          | Meaning                                                               |
|-----------------|-----------------------------------------------------------------------|
| Synchronisation | e the synchronisation for both data and documents was recently        |
|                 | performed                                                             |
|                 | ▲ the data and/or document synchronisation has not been performed for |
|                 | 8-14 days                                                             |
|                 | + the data and/or document synchronisation has not been performed for |

more than 14 days

# 2 Views

In MXSuite, results are displayed in different ways. These are known as views.

A view determines which data is displayed on the screen. It also determines the order, the columns and the way the data is ordered. Per user the most recent used view is saved and displayed next time by default.

The following view operations are possible:

- Select different views
- Filter data
- Order by columns
- · Search for specific words within the selected view
- Print the data in the selected view
- Change the ordering in a view

#### Note:

The views can be configured to the user's needs. This chapter uses the default settings. Texts or images may therefore differ from your situation.

## 2.1 How do I select a different view?

Click on the view drop-down in the top-right corner of the screen, and select a view.

|           | Mastex Trader | $\sim$ | 2     | Ļ         | Administrat           | or > | MAS         |  |  |
|-----------|---------------|--------|-------|-----------|-----------------------|------|-------------|--|--|
|           |               |        |       | Default   | t view 🔍              | Se   | arch        |  |  |
|           |               |        |       |           | s                     |      |             |  |  |
|           |               |        |       | Default   | view                  |      |             |  |  |
| lext 🍸    |               | Last r | emark | Defects   |                       | eded | Rank names  |  |  |
|           |               |        |       |           | list view<br>e Engine |      |             |  |  |
| 2/02/2023 |               |        |       | Yard list | t                     |      | Maintenance |  |  |
| 32034 run | ning hours    |        |       |           |                       |      |             |  |  |

## 2.2 How do I filter in a view?

- 1. Click on in the column header
- 2. Select the desired filter

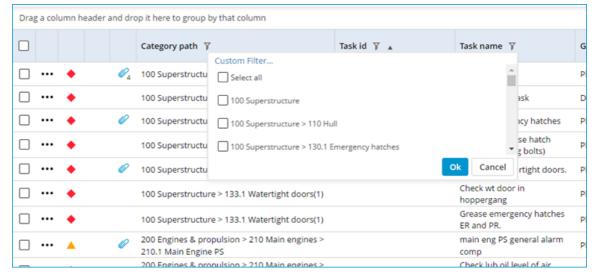

#### 3. Click on Ok

Note: Active filters can be identified by the filter symbol radius above the relevant column.

# 2.3 How do I group columns?

Drag a column to the group bar.

| prag | g a col | umn h | eader a | and dro | + Category path    |                 |             |
|------|---------|-------|---------|---------|--------------------|-----------------|-------------|
|      |         |       |         |         | Category path 🏹    | r category path | Task id 🍸 🔺 |
|      |         | ٠     |         | Ø4      | 100 Superstructure |                 |             |

This view has the option of grouping multiple columns. You can also change the order of the grouped columns, by dragging them to the front or back.

|   | ▲ Category path × ▲ Group name × |  |  |  |  |                 |             |  |  |
|---|----------------------------------|--|--|--|--|-----------------|-------------|--|--|
|   | (                                |  |  |  |  | Category path 🍸 | Task id 🍸 🔺 |  |  |
| • | 100 Superstructure               |  |  |  |  |                 |             |  |  |
|   | Planned maintenance              |  |  |  |  |                 |             |  |  |
|   | •••                              |  |  |  |  |                 |             |  |  |

## 2.4 How do I search in a view?

Enter the search term in the search bar and hit enter, or click the search button.

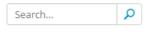

#### Note:

In the view definition (to be created by an MXSuite administrator), determine the columns to include in or exclude from your search.

## 2.5 How do I print a view?

Each view can be printed. It is possible to print specific information as a report.

#### 1. Click on **Print > Print view.**

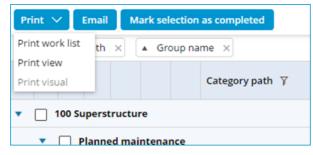

2. The view will be printed as seen on the screen.

# 2.6 How can I change the ordering in a view?

- 1. Go to the column name in question
- 2. Click on the column name to change the ordering

|   | Category path 🍸 🔺 1                                                                                 | Task id 🦷 🔺 2           | Task name 🏼 🍸  | ▼ 3          |              |  |  |  |
|---|----------------------------------------------------------------------------------------------------|-------------------------|----------------|--------------|--------------|--|--|--|
|   |                                                                                                    |                         |                |              |              |  |  |  |
|   | Tip:                                                                                                |                         |                |              |              |  |  |  |
| ľ | ook next to the column                                                                              | name to see how the co  | lumn is sorte  | d. There are | e 3 options: |  |  |  |
|   | Category path 7 A                                                                                   |                         |                |              |              |  |  |  |
|   |                                                                                                    |                         |                |              |              |  |  |  |
|   | Category path 🍸 🔻                                                                                   | Descending order.       |                |              |              |  |  |  |
|   |                                                                                                    |                         |                |              |              |  |  |  |
|   | Category path 🛛                                                                                     | Ordered according to th | e display sett | ings.        |              |  |  |  |
| - | The numbers next to the arrows indicate the order priority. MXSuite will first sort the view on the |                         |                |              |              |  |  |  |
|   | column with number 1, th                                                                            |                         |                |              |              |  |  |  |

# 3 Fleetwide overview

| Fleetwide > Overview      |                        |              |         |              |        |          | ô 4       | Administrator > | MASTEX          |
|---------------------------|------------------------|--------------|---------|--------------|--------|----------|-----------|-----------------|-----------------|
| 20 Ordering: Alphabetic V | Direction: Ascending V |              |         |              |        |          |           |                 |                 |
| 5                         | Assets tasks           | Assets parts | Counter | Certificates | Safety | Purchase | Documents | Crewing         | Synchronisation |
| MXSuite inlander          |                        |              |         |              |        |          |           |                 |                 |
| A Mastex Cruise           |                        |              |         |              |        |          |           |                 |                 |
| Mastex General Cargo      |                        |              |         |              |        |          |           |                 |                 |
| Mastex Guard              |                        |              |         |              |        |          |           |                 |                 |
| Mastex Tanker             |                        |              |         |              |        |          |           |                 |                 |
| Mastex Trader             |                        |              |         |              |        |          |           |                 |                 |
| Mastex Trader II          |                        |              |         |              |        |          |           |                 |                 |
| Mastex tug                | <u> </u>               |              |         |              |        |          |           |                 |                 |

The fleetwide overview gives you information about the status of the various MXSuite modules for the entire fleet. The status of the different modules can be seen per ship in the status bar. Click on a bar to open the relevant module for the selected ship.

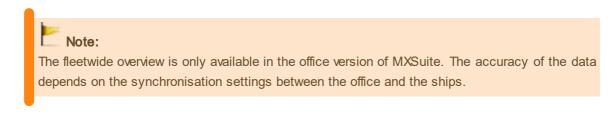

## 3.1 How do I change the order of my ships?

Critical Status

Ordering:

1. Click on Ordering at the top right and select one of the ordering options

| 2. | Click on <b>Direction</b> at the top right and select <b>Ascending</b> or <b>Descending</b> |  |
|----|---------------------------------------------------------------------------------------------|--|
|    |                                                                                             |  |

# 3.2 How do I get an overview of the expired certificates for the entire fleet?

In the fleetwide overview, click on Certificate expiry.

| Flee     | etvide > Certificate expiry 👘 🦨 Administrator > 🗛 🚮 |                         |                   |                        |                                                           |                           |                           |  |  |
|----------|-----------------------------------------------------|-------------------------|-------------------|------------------------|-----------------------------------------------------------|---------------------------|---------------------------|--|--|
| air.     | Fleetwide Overview                                  |                         |                   |                        |                                                           | Du                        | e in 12 months 🗸 Search 🔎 |  |  |
| <b>a</b> | Certificate expiry                                  | 🔹 🗙 🚺 🔺 Category name 🔿 | <                 |                        |                                                           |                           |                           |  |  |
| 0        | Budget                                              | ition Name 🍸 🔺          | Category name 🏾 🍸 | Certificate Number 🏼 🍸 | Certificate Name 🍸                                        | Next Endorsement date 🏾 🍸 | Date of expiry 🍸          |  |  |
| ▲        |                                                     |                         |                   |                        |                                                           |                           |                           |  |  |
| :1       |                                                     | tificates               |                   |                        |                                                           |                           |                           |  |  |
| ╘        | Collapse menu                                       | tex Trader              | Ship Certificates | 68542                  | International Tonnage Certificate                         | 24/07/2023                | 24/07/2023                |  |  |
|          |                                                     | tex Trader              | Ship Certificates | S-15                   | International Oil Pollution Prevention Certificate (IOPP) | 12/09/2023                | 12/09/2024                |  |  |
|          |                                                     | tex Trader              | Ship Certificates | S-16                   | International Air Pollution Prevention Certificate (IAPP) | 03/10/2023                | 03/10/2024                |  |  |
|          |                                                     |                         |                   |                        |                                                           |                           |                           |  |  |
|          |                                                     |                         |                   |                        |                                                           |                           |                           |  |  |
|          |                                                     |                         |                   |                        |                                                           |                           |                           |  |  |
|          |                                                     |                         |                   |                        |                                                           |                           |                           |  |  |
|          |                                                     |                         |                   |                        |                                                           |                           |                           |  |  |
|          |                                                     |                         |                   |                        |                                                           |                           |                           |  |  |
|          |                                                     |                         |                   |                        |                                                           |                           |                           |  |  |
|          |                                                     |                         |                   |                        |                                                           |                           |                           |  |  |
|          |                                                     |                         |                   |                        |                                                           |                           |                           |  |  |

Direction: Ascending

This generates an overview of the certificates as defined in the selected view. If multiple views have been configured, these can be selected using the view selector at the top right of the screen.

# 4 Summary

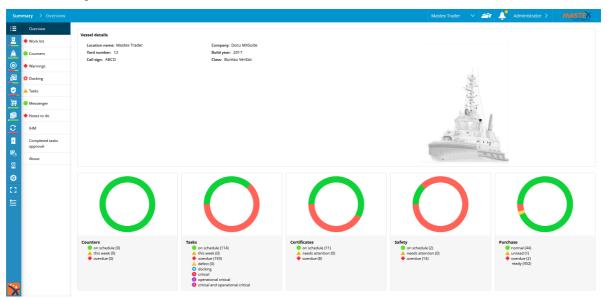

This is the home screen that will appear when MXSuite is opened on the vessel. The module bar can be found to the left. The menu features are described in the next paragraphs. All modules can be opened from the side navigation.

## 4.1 How do I know which maintenance activities to perform?

#### Click on Work list. Summary > Work list ≣ Print 🗸 Email Mark selection as completed Overview ▲ Category path × Work list Counters $\square$ Category path 🍸 $(\mathbf{0})$ 🔶 Warnings 100 Superstructure •

MXSuite will display a list of maintenance tasks that need to be performed. The structure of this list depends on the view settings.

The list of tasks can be printed in two ways.

- Click **Print view** to print the current view
- Click **Print work list** to print the current job with a wider view. More options are available for this print, such as ticking a box to indicate that a task has been completed and adding a comment to a

| task                       |           |                             |  |  |  |  |  |
|----------------------------|-----------|-----------------------------|--|--|--|--|--|
| Print 🗸                    | Email     | Mark selection as completed |  |  |  |  |  |
| Print work li              | ist th ×  | Group name                  |  |  |  |  |  |
| Print view<br>Print visual |           | Category path 🏼 🍸           |  |  |  |  |  |
| ▼ □ 100                    | Superstru | cture                       |  |  |  |  |  |
| Planned maintenance        |           |                             |  |  |  |  |  |

• Here is an example of a printed work list.

| Work lis                                    | t                                    |                  |
|---------------------------------------------|--------------------------------------|------------------|
| Docu MXSuite   Mastex Trader   IMO 12345678 |                                      |                  |
| Group / Part                                | Due date                             | Comments         |
| 100 Superstructure > 110 Hull > Docking     | ]                                    |                  |
| running hour task                           | 132034 running hours                 |                  |
| 200 Engines & propulsion > 210 Main er      | ngines > 210.1 Main Engine PS > TC   |                  |
| Inspect turbocharger                        | 601613 running hours                 |                  |
| 200 Engines & propulsion > 210 Main er      | ngines > 210.1 Main Engine PS > Plar | nned maintenance |
| Check lub oil pressure low alarm            | 598913 running hours                 |                  |

## 4.2 How do I know which orders to process?

#### Click on Orders to do.

This overview displays purchase orders that require the current user to perform a certain action. The order can be finalized in this overview.

Follow the steps below to process an order:

- 1. Double-click on the order to be processed
- 2. Click on an action
- 3. Click on Ok

The list with orders can be filtered by status using the buttons at the top.

## 4.3 How do I update the running hours?

To calculate maintenance tasks that are linked to running hours, you must first determine the running hour status of the running hour machines.

1. Click on Counters

- 2. Click on Update
- 3. Enter the running hours per machine
- 4. Click on Save & close

On board the input window will appear as a pop-up every 7 days when you login to MXSuite.

#### Note:

If the calculated weekly average is higher than 168 hours, you will not be able to save new running hours. If you are sure about the entered running hours, manually change the average to a value between 0 and 168. You will then be able to save the running hours.

#### 4.4 How do I create a new running hours machine?

- 1. Click on Counters
- 2. Click on New...
- 3. Enter the name and select the unit
- 4. Click on Save & close

## 4.5 How do I add subcounters?

- 1. Click on Counters
- 2. Click on New...
- 3. Fill in the details for the sub-counter
- 4. Under Parent, select the parent-counter for the sub-counter

| Counter details                     |              | <b>□ ×</b> |
|-------------------------------------|--------------|------------|
| Name:                               |              |            |
|                                     |              |            |
| Value is required.<br>running hours |              | v          |
| Parent:                             |              |            |
| Main engine SB                      |              | •          |
| Subcounter behaviour:               |              |            |
|                                     |              |            |
|                                     |              |            |
| Save                                | Save & close | Close      |

5. Click on Save & close

# Information:

**Sub-counter behavior**: There are multiple options to change the behavior of the sub-counters of a parent-counter.

- Add delta value to sub-counters: The sub-counters will be updated by the main counter.
- Fill main counter with highest value: The main counter will be filled with the highest value from all of the sub-counters.
- Fill main counter with lowest value: The main counter will be filled with the lowest value from all of the sub-counters.
- Fill main counter with average value: The main counter will be filled with the average value from all of the sub-counters.

#### 4.6 How do I use the docking overview?

In addition to time-related tasks and tasks based on running hours, there are also docking tasks. The docking overview shows all created tasks that are linked to a planned docking. The overview of docking tasks can be filtered based on the status of the task. You can also use the search bar.

Tasks that have been linked to a docking can be identified by the gear symbol. The colour of the symbol indicates the status:

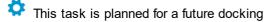

- This task is planned for a docking that is currently being carried out
- This task is planned for a docking that has already been carried out

The list with docking tasks can be printed or sent by email by using the corresponding buttons at the top of the screen.

In addition to the task overview, the planned docking periods are also illustrated in a graph. This view is based on the module Certificates, which also shows an overview of docking periods.

## 4.7 What is the status of my annual budget?

- 1. Click on Budget
- 2. Select the year of the budget you want to see

As soon as you click on a line, the selected budget is also visualized in a graph.

## 4.8 How do I see an overview of all document tasks?

#### Click on Tasks.

In Tasks, an overview is displayed of all tasks that are linked to a document from the module Documents.

Click on a task to view and edit the information. Document tasks are generally created in the module Documents, but they can also be created in this overview by clicking on **New...** 

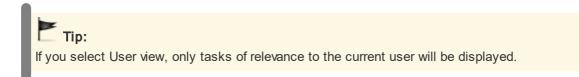

#### 4.9 How do I send a message to another user?

Messages can be sent between the office and the ships using Messenger.

- 1. Click on Messenger
- 2. Click on New

|                  |                                                                              | □ ×                                                                                                  |
|------------------|------------------------------------------------------------------------------|----------------------------------------------------------------------------------------------------|
|                  |                                                                              |                                                                                                    |
|                  |                                                                              |                                                                                                    |
| Send to:         | Send to:                                                                     | *                                                                                                    |
| Select all       | Select all                                                                   |                                                                                                    |
| ✓ Mastex Office  | Admin ES                                                                     | 1.5                                                                                                  |
| ✓ Mastex Cruise  | Admin FLGO                                                                   |                                                                                                    |
| ✓ Mastex General | Administrator                                                                |                                                                                                    |
|                  |                                                                              |                                                                                                    |
|                  |                                                                              |                                                                                                    |
|                  | Send & close                                                                 | Close                                                                                                |
|                  | <ul> <li>Select all</li> <li>Mastex Office</li> <li>Mastex Cruise</li> </ul> | <ul> <li>Select all</li> <li>Mastex Office</li> <li>Mastex Cruise</li> <li>Mastex General</li> </ul> |

- 3. Write your message
- 4. Select Location and user (if applicable)
- 5. Click on Send

#### 4.10 How do I know which of my crew members' documents are about to expire?

**Warnings** not only gives you an overview of the documents that are about to expire, it also provides additional information, such as birthdays and a list of people for whom the known qualifications do not correspond to the rank entered.

| -                                                   |                                  |                   |              |                         |
|-----------------------------------------------------|----------------------------------|-------------------|--------------|-------------------------|
| Employee expiry                                     | eard expiries 🔶 Ranks 🔵 Planning |                   |              |                         |
| Print 🗸 Email                                       |                                  |                   |              | Default view V Search D |
| Drag a column header and drop it here to group by t | that column                      |                   |              |                         |
| Employee name 🍸                                     | Rank name 🍸                      | STCW Department 🍸 | STCW level 🍸 | Limitation 7            |
| Brown, Michael                                      | Master all ships                 | 0                 | 0            | A                       |
|                                                     |                                  |                   |              |                         |

# Tabs:

Employee notification: This provides an overview of the crew members' expired documents.

**Birthdays**: This view provides an overview of the crew members born on this day. In the module Crewing, you can specify a certain period to create a list of all birthdays such as in the past seven days, today, and the next seven days.

**On board expiries**: This shows the expired documents of crew members currently planned to be on board.

**Ranks**: This shows the crew members whose rank as listed in the General tab does not correspond to their known qualifications and educations.

**Planning**: This shows the planning warnings, such as failure to meet the safe manning requirements.

## 4.11 How do I check for a new version?

- 1. Go to the module Summary
- 2. Click on About

The latest version number will appear.

- 3. Click on Check for Updates...
- 4. Follow the steps in the installation wizard

## 5 Assets Tasks

| <ul> <li>11.1 Reduction Gear PS</li> <li>21.1 Reduction Gear PS</li> <li>21.1 Reduction Gear PS</li> <li>21.2 Reduction Gear PS</li> <li>21.4 Propeller Shaft Relarings</li> <li>21.4 Propeller Shaft Relarings</li> <li>21.4 Propeller Shaft Installation PS</li> <li>21.4 Propeller Shaft Installation PS</li> <li>21.4 Rudder PS</li> <li>21.4 Rudder PS</li> <li>22.2 Rudder</li> <li>22.2 Rudder PS</li> <li>22.2 Rudder PS</li> <li>22.2 Rudder</li></ul>     | Search                                                    |       | P | Tasks | Parts    | Detail    | ls Photos |   |                                      |                       |                    |                         |                      |                |
|----------------------------------------------------------------------------------------------------|-----------------------------------------------------------|-------|---|-------|----------|-----------|-----------|---|--------------------------------------|-----------------------|--------------------|-------------------------|----------------------|----------------|
| <ul> <li>200 Engines &amp; propulsion</li> <li>200 Main engines</li> <li>201 Main engines</li> <li>201 Main engines</li> <li>201 Main engines</li> <li>201 Main engines</li> <li>201 Zukan Engine S0</li> <li>201 Zukan Engine S0</li> <li>201 Suban Engine S0</li> <li>201 Suban S0</li></ul>     | Show all                                                  |       | ^ | News  | roup     | New t     | ask Print |   | mail 200 Engines & propulsion > 2    | 10 Main engines > 210 | L                  |                         | Default view 🗸       | Search         |
| <ul> <li>2 20 Main engines</li> <li>2 20 Main engines</li> <li>2 20 Main engines</li> <li>2 20 Main engines</li> <li>2 20 Main fragine 83</li> <li>2 21 Ruduction Gear</li> <li>2 21 Ruduction Gear</li> <li>2 21 Ruduction Se</li> <li>2 21 Ruduction Se</li> <li>2 22 Ruduction Se</li> <li>2 22 Ruduction Se</li> <li>2 2 2 Ruduction Se</li> <li>2 2 2 Ruduction Se</li> <li>2 2 2 Ruduction Se</li> <li>2 2 2 Ruduction Se</li> <li>2 2 2 Ruducti</li></ul>    | 100 Superstructure                                        | Ø2    |   |       |          |           | ID        | Ÿ | Name 🏹                               | Next 🛛                | Interval 🍸         | Next due 🍸              | Last completed 🏾 🍸   | Ranks 🏹        |
| 210 Under Under Signer Signer Sig                                              | <ul> <li>200 Engines &amp; propulsion</li> </ul>          |       |   |       |          |           |           |   |                                      |                       |                    |                         |                      |                |
| <ul> <li>2102 Main Engine 58</li> <li>2113 Reduction Gear 58</li> <li>2113 Reduction Gear 58</li> <li>2113 Reduction Gear 58</li> <li>2113 Reduction Gear 58</li> <li>2113 Reduction Gear 58</li> <li>2113 Reduction Gear 58</li> <li>2113 Reduction Sear 58</li> <li>2144 Propeller Shaft &amp; Bearings</li> <li>2144 Propeller Shaft installation 75</li> <li>2142 Propeller Shaft installation 78</li> <li>2142 Propeller Shaft installation 78</li> <li>2142 Rudder 78</li> <li>2143 Rudder 78</li> <li>2214 Rudder 78</li> <li>2214 Rudder 78</li> <li>2214 Rudder 78</li> <li>2215 Rudder 78</li> <li>2215 Rudder 78</li> <li>2216 Rudder 58</li> <li>2216 Rudder 58</li> <li>2216 Rudder 58</li> <li>2217 Rudder 78</li> <li>2217 Rudder 78</li> <li>2218 Rudder 78</li> <li>2218 Rudder 78</li></ul>       | <ul> <li></li></ul>                                       | ۵     |   | • • c | orrectiv | /e mainte | nance     |   |                                      |                       |                    |                         |                      |                |
| <ul> <li>211 Reduction Gear</li> <li>211.1 Reduction Gear /S</li> <li>211.2 Reduction Gear /S</li> <li>211.2 Reduction Gear /S</li> <li>211.3 Reduction Gear /S</li> <li>211.3 Reduction Gear /S</li> <li>21.4 Propeller shaft installation S</li> <li>21.4 Propeller shaft installation S</li> <li>21.4 Propeller shaft installation S</li> <li>21.4 Propeller shaft installation S</li> <li>21.4 Reduction Gear /S</li> <li>21.4 Reduction gear / Gear /S</li> <li>21.4 Reduction gear / Gear /S</li> <li>21.4 Reduction gear / Gear /S</li> <li>21.4 Reduction gear / Gear /S</li> <li>21.4 Reduction SS</li> <li>21.4 Reduction SS</li> <li>22.5 Reduction SS</li> <li>22.1 Rudder SS</li> <li>22.2 Rudder SS</li> <li>22.3 Rudder SS</li> <li>22.3 Rudder SS</li> <li>22.3 Rudder SS</li> <li>22.3 Rudder SS</li> <li>22.3 Rudder SS</li> <li>22.3 Rudder SS</li> <li>22.3 Rudder SS</li> <li>22.3 Rudder SS</li> <li>22.3 Rudder SS</li> <li>23.4 Rudder SS</li> <li>23.4 Rudder SS</li> <li>23.5 Rudder SS</li> <li>23.5 Rudder SS</li> <li>23.5 Rudder SS</li> <li>23.5 Rudder SS</li> <li>23.5 Rudder SS</li> <li>23.5 Rudder SS</li> <li>23.5 Rudder SS</li> <li>23.5 Rudder SS</li> <li>23.5 Rudder SS</li> <li>23.5 Rudder SS</li> <li>23.5 R</li></ul>    | 210.1 Main Engine PS                                      | 0 🖸 🖉 |   |       | • •      |           |           |   | Corrective maintenance task          | Cannot be estimated.  |                    | Cannot be estimated.    | 22/03/2013           |                |
| <ul> <li>211.1 Reduction Gear PS</li> <li>211.2 Reduction Gear PS</li> <li>211.2 Reduction Gear PS</li> <li>211.2 Reduction gear Dredge pump</li> <li>211.3 Reduction gear Dredge pump</li> <li>211.3 Reduction gear Dredge pump</li> <li>211.4 Propiler shaft installation PS</li> <li>214.2 Propiler shaft installation PS</li> <li>214.2 Propiler shaft installation PS</li> <li>212.1 Rudder PS</li> <li>221.1 Rudder PS</li> <li>221.3 Rudder PS</li> <li>221.3 Rudder PS</li> <li>223.3 Bow Thruster Installation</li> <li>223.3 Bow Thruster Installation</li> <li>223.3 Bow Thruster Installation</li> <li>223.3 Bow Thruster Installation</li> <li>233.3 Bow Thruster Installation</li> <li>234.3 Bow Thruster Installation</li> <li>235.3 Bow Thruster Installation</li> <li>235.3 Bow Thrust</li></ul>    | <ul> <li>210.2 Main Engine SB</li> </ul>                  | 0 🖸 🖉 |   | • • F | lanned   | maintena  | ance      |   |                                      |                       |                    |                         |                      |                |
| <ul> <li>11.1 Reduction Genr PS</li> <li>21.1 Reduction Genr PS</li> <li>22.1 Reduction Search PS</li> <li>22.2 Reduction Search PS</li> <li>22.2 Reduction Search PS</li> <li>22.2 Reduction Search PS</li> <li>22.2 Reduction Search PS</li> <li>22.2 Reduction Search PS</li> <li>22.2 Reduction Search PS</li> <li>23.2 Reduction Search PS</li> <li>23.2</li></ul>     | <ul> <li></li></ul>                                       | 0 🖸   |   |       |          |           |           |   | Main eng PS coolwater temprature     | 10/05/2023            | 6 months           | 21 days                 | 30/08/2022           | Chief engineer |
| <ul> <li>11.1. 2. Reduction Gers 26</li> <li>21.1.2. Reduction Gers 26</li> <li>21.1.3. Reduction Gers 20 Fordeg pump</li> <li>21.1.3. Reduction Gers 20 Fordeg pump</li> <li>21.1.3. Reduction Gers 20 Fordeg pump</li> <li>21.1.3. Reduction Gers 20 Fordeg pump</li> <li>21.1.3. Reduction Gers 20 Fordeg pump</li> <li>21.1.4.2. Propelier shaft installation 58</li> <li>22.1.4.1.4.2. Propelier shaft installation 58</li> <li>22.1.1.8. Rudder PS</li> <li>22.1.1.8. Rudder PS</li> <li>22.1.1.8. Rudder SB</li> <li>22.1.1.8. Rudder SB</li> <li>22.1.1.8. Rudder SB</li> <li>22.1.3. Rudder SB</li> <li>22.2.1.8. Rudder SB</li> <li>22.3.8. Rudder SB</li> <li>22.3.8. Rudder SB</li> <li>22.3.8. Rudder SB</li> <li>22.3.8. Rudder SB</li> <li>22.3.8. Rudder SB</li> <li>22.3.8. Rudder SB</li> <li>22.3.8. Rudder SB</li> <li>23.3.8. Regine SB</li> <li>23.3. Ruder fingter SB</li> <li>23.3. Ruder Fingter SB</li> <li>23.3. Ruder Fingter SB</li> <li>23.4. Reginer SB</li> <li>23.4. Reginer SB</li> <li>23.4. Reginer SB</li> <li>23.4. Reginer SB</li> <li>23.4. Reginer SB</li> <li>23.4. Reginer SB</li> <li>23.4. Reginer SB</li> <li>23</li></ul>    | 211.1 Reduction Gear PS                                   | 0     |   |       |          |           | 10        |   |                                      |                       |                    |                         |                      | -              |
| <ul> <li>1.1.3. netadulon jed belge julinjo</li> <li>2.1.4. progelier shaft installation PS</li> <li>2.1.4. progelier shaft installation PS</li> <li>2.2.1.4. progelier shaft installation PS</li> <li>2.2.1.1. Rudder PS</li> <li>2.2.1.2. Rudder SB</li> <li>2.2.2.2. Rudder SB</li> <li>2.2.2.3. Rudder SB</li> <li>2.2.3.2. Rudder SB</li> <li>2.2.3.3. Bow Thruster fingine</li> <li>2.2.3.3. Bow Thruster fingine</li> <li>2.3.3. Bow Thruster fingine</li> <li>2.3.3. Bow Thruster fingine</li> <li>2.3.3. Bow Thruster fingine</li> <li>2.3.3. Bow Thruster fingine</li> <li>2.3.3. Bow Thruster fingine</li> <li>2.3.3. Bow Thruster fingine</li> <li>2.3.3. Bow Thruster fingine</li> <li>2.3.3. Bow Thruster fingine</li> <li>2.3.3. Bow Thruster fingine</li> <li>2.3.3. Aux. Engine SB</li> <li>3.00 Pithinary Ship Systems</li> <li>3.00 Pithinary Ship Systems</li> <li>3.00 Pi</li></ul>    | <ul> <li>211 .2 Reduction Gear SB</li> </ul>              | 9     |   |       |          |           | <i>v</i>  |   |                                      |                       |                    |                         | °                    |                |
| <ul> <li>214.1 Propeller shaft installation PS</li> <li>214.2 Propeller shaft installation PS</li> <li>214.2 Propeller shaft installation SB</li> <li>214.2 Propeller shaft installation SB</li> <li>211.1 Rudder PS</li> <li>221.1 Rudder SB</li> <li>221.1 Rudder SB</li> <li>221.2 Rudder SB</li> <li>222.2 Rudder SB</li> <li>223.2 Rudder SB</li> <li>223.2 Rudder SB</li> <li>223.2 Rudder SB</li> <li>223.2 Rudder SB</li> <li>223.3 Bow Thruster Installation</li> <li>223.1 Rudder SB</li> <li>223.1 Rudder SB</li> <li>223.1 Rudder SB</li> <li>223.2 Rudder SB</li> <li>223.2 Rudder SB</li> <li>230.3 Ruc Engine FB</li> <li>230.3 Aux. Engine FB</li> <li>230.3 Aux. En</li></ul>     | <ul> <li>211 .3 Reduction gear Dredge pump</li> </ul>     | p     |   |       | • •      |           |           |   | Main eng Ps coolwater tank level low | 10/02/2023            | 3 months           | 68 days overdue         | 14/11/2022           | Chief engineer |
| <ul> <li>21.4.2 Progeller shalt installation S9</li> <li>21.8 under PS</li> <li>22.1 Runder PS</li> <li>22.1 Runder PS</li> <li>22.1 Runder PS</li> <li>22.2 Steering gear</li> <li>22.2 Steering gear</li> <li>22.2 Steering gear</li> <li>22.2 Steering gear</li> <li>22.3 Bow Thruster Installation</li> <li>22.3 Bow Thruster Installation</li> <li>22.3 Runder PS</li> <li>22.3 Runder PS</li> <li>22.3 Bow Thruster Installation</li> <li>22.3 Bow Thruster Installation</li> <li>22.3 Runder PS</li> <li>23.3 Bow Thruster Installation</li> <li>23.3 Bow Thruster Installation</li> <li>23.3 Aux. Engine PS</li> <li>23.0 Aux. Engine PS</li> <li>23.0 Aux. Engine PS&lt;</li></ul> | 😑 214 Propeller Shaft & Bearings                          |       |   |       | • •      |           | Ø         |   | main eng PS general alarm comp       | 598913 running hours  | 300 running hours  | 323 running hours overd | 598613 running hours | Chief engineer |
| 221 Rudder       ***       reverse gear FS lub level nopsture       1005/2023       6 months       21 days       14/1/2022       Chef enginee         221.1 Rudder PS       Stern tubbe oil tank level nopsture       1005/2023       3 months       68 days overdue       14/1/2022       Chief enginee         221.1 Rudder PS       Stern tubbe oil tank level nopsturbe Bootser pump oil       1002/2023       3 months       68 days overdue       14/1/2022       Chief enginee         222.1 Rudder SB       Eemp and pressure       1002/2023       3 months       68 days overdue       14/1/2022       Chief enginee         222.5 Stern Thruster Installation       0002/2023       3 months       68 days overdue       14/1/2022       Chief enginee         223.0 Bow Thruster Installation       drain Racer fifters       99613 running hours       1000 running hours       270 running hours       596813 running hours       596813 running hours       596813 running hours       596813 running hours       14/1/2022       Chief enginee         230.2 Nuce. Engine F3       -***       Check lub oil level of air starting motor       68/12/2022       4 weeks       122 days overdue       14/1/2022       Chief enginee         300 Primary Ship Systems       -***       Check lub oil level of air starting motor       69373 running hours       5000 check faupineent       1270 runnin                                                                                                    | <ul> <li>214.1 Propeller shaft installation PS</li> </ul> |       |   |       | • •      |           |           |   | main engine PS overspeed test        | 10/05/2023            | 6 months           | 21 days                 | 14/11/2022           | Chief engineer |
|                                                                                                    | <ul> <li>214.2 Propeller shaft installation SB</li> </ul> |       |   |       |          |           |           |   | reverse gear PS lub oil temperature  | 10/05/2023            | 6 months           | 21 days                 | 14/11/2022           | Chief engineer |
| <ul> <li>22.1.1 Rudder PS</li> <li>22.1.2 Rudder SB</li> <li>22.2.1.2 Rudder SB</li> <li>22.2.5 Reginer SB</li> <li>22.3.1 Bow Thruster Installation</li> <li>22.3.1 Bow Thruster Installation</li> <li>23.0.3 Aux. Engine PS</li> <li>23.0.3 Aux. Engine PS</li> <li>23.0.3 Aux. Engine PS</li> <li>23.0.3 Aux. Engine PS</li> <li>23.0.3 Aux. Engine PS</li> <li>23.0.3 Aux. Engine PS</li> <li>23.0.3 Aux. Engine PS</li> <li>23.0.3 Aux. Engine PS</li> <li>23.0.4 Aux. Engine PS</li> <li>23.0.3 Aux. Engine PS</li> <li>23.0.4 Aux. Engine PS</li> <li>23.0.4 Aux. Engine PS</li> <li>23.0 Aux. Engine PS</li> <li>23.0 Aux. Engine PS</li></ul>                                                                                                    | 😑 221 Rudder                                              | 0     |   |       |          |           |           |   |                                      | 10/02/2022            | 2 months           |                         | 14/11/2022           | -              |
| 222 Storing goar     223 Storing goar     223 Storing four     223 Storing four     223                    | <ul> <li>221.1 Rudder PS</li> </ul>                       | ø     |   |       |          |           |           |   |                                      |                       |                    |                         |                      |                |
| 223 Bow Thruster Installation     223 Bow Thruster Installation     223.1 Bow Thruster Installation     22.3 Bow Thruster Installation     22.3 Bow Thr                   | <ul> <li>221.2 Rudder SB</li> </ul>                       |       |   |       | • •      |           |           |   |                                      | 10/02/2023            | 3 months           | 68 days overdue         | 14/11/2022           | Chief engineer |
| <ul> <li>223.1 Bow Thruster Engine</li> <li>230.1 Bow Thruster Engine</li> <li>230.2 Aux. Engine Harbour</li> <li>230.2 Aux. Engine Harbour</li> <li>230.2 Aux. Engine PS</li> <li>230.2 Aux. Engine PS</li> <li>230.3 Aux. Engine SB</li> <li>200 Clean aid stating motor</li> <li>200 Clean aid stating motor</li> <li>200 Clean ai</li></ul>                                                                                                    | <ul> <li>222 Steering gear</li> </ul>                     |       |   |       | • •      |           |           |   | Adjust fuel injector                 | 602029 running hours  | 5000 running hours | 2793 running hours      | 597029 running hours | Chief engineer |
| • 230.1 Aux. Engine Harbour         •••••••         Replace auxility fuel filters         10112023         12 months         200 days         14/11/2022         Chefe regines           • 230.1 Aux. Engine Harbour         •••••••         Check lub oil level of air starting motor         08/12/2022         4 weeks         132 days owned         14/11/2023         Chef engines           • 230.2 Aux. Engine PS         ••••••         Check lub oil level of air starting motor         08/12/2022         4 weeks         132 days owned         14/11/2023         Chef engines           • 300.9 Jaux. Engine PS         ••••••         Clean air starting motor         599378 running hours         2000 running hours         2000 running hours         59739 running hours         597299 running hours         597299 running hours         597299 running hours         597299 running hours         597299 running hours         Chef engines           • 400 Ederching Installation         •••••         Replace cooling water pump         60000 running hours         5700 running hours         597299 running hours         Chef engines           • 500 Deck Equipment         •••••         Inspect water pump         1005/2023         6mooths         711/1022         08/001                                                                                                    | <ul> <li>223 Bow Thruster Installation</li> </ul>         |       |   |       | • •      |           |           |   | drain Racor filters                  | 599613 running hours  | 1000 running hours | 377 running hours       | 598613 running hours | Chief engineer |
| <ul> <li>230.1 Aux. Engine Harbour</li> <li>230.2 Aux. Engine Harbour</li> <li>230.2 Aux. Engine S3</li> <li>230.3 Aux. Engine S3</li> <li>Cliean air starting motor lubicator box</li> <li>S93737 turning hours</li> <li>Cliean air starting motor lubicator box</li> <li>S93737 turning hours</li> <li>Cliean air starting motor lubicator box</li> <li>S93737 turning hours</li> <li>Cliean air starting motor lubicator box</li> <li>S93737 turning hours</li> <li>Cliean air starting motor lubicator box</li> <li>S93737 turning hours</li> <li>Cliean air starting motor lubicator box</li> <li>S93737 turning hours</li> <li>Cliean air starting motor lubicator box</li> <li>S93737 turning hours</li> <li>Cliean air starting motor lubicator box</li> <li>S93737 turning hours</li> <li>S93737 turning hours</li> <li>Cliean air starting motor lubicator box</li> <li>S93737 turning hours</li> <li>S93737 turning hours</li> <li>S93737 turning hours</li> <li>S93737 turning hours</li> <li>Cliean air starting motor</li> <li>S930 chinas y tarting motor</li> <li>S930 chinas y tarting hours</li> <li>S930 chinas y tarting hours</li></ul>                                                                                                    | <ul> <li>223.1 Bow Thruster Engine</li> </ul>             |       |   |       |          |           |           |   | Replace auxilary fuel filters        | 10/11/2023            | 12 months          | 205 days                | 14/11/2022           | Chief engineer |
| 230.2 Aux. Engine FS     Callea air starting motor lubricator bowl 599378 running hours 142 running hours 597378 running hours Chief enginee     300 Primary Ship Systems     400 Electrical Installation     Source Equipment     The Colleman Starting motor lubricator bowl 599378 running hours 142 running hours 597378 running hours Chief enginee     Source Equipment     The Colleman Starting motor lubricator bowl 599378 running hours 142 running hours 597378 running hours Chief enginee     Source Equipment     The Colleman Starting motor lubricator bowl 599378 running hours 142 running hours 597378 running hours Chief enginee     Source Equipment     The Colleman Starting motor lubricator bowl 599378 running hours 142 running hours 59738 running hours Chief enginee     Source Equipment     The Colleman Starting motor lubricator bowl 599378 running hours     Source Equipment     The Colleman Starting motor lubricator bowl 599378 running hours     Source Equipment     The Colleman Starting motor lubricator bowl 599378 running hours     Source Equipment     The Colleman Starting motor lubricator bowl 599378 running hours     Source Equipment     The Colleman Starting motor lubricator bowl 599378 running hours     Source Equipment     The Colleman Starting motor lubricator bowl 599378 running hours     Source Equipment     The Colleman Starting motor lubricator bowl 599378 running hours     Source Equipment     The Colleman Starting motor lubricator bowl 599378 running hours     Source Equipment     The Colleman Starting     Source Equipment     The Colleman Starting     Source Equipment     The Colleman Starting     Source Equipment     Source Equipment     Sour                   | 🔶 230.1 Aux. Engine Harbour                               |       |   |       |          |           |           |   |                                      | 08/12/2022            | Ausoche            | 122 dawr gwreduo        | 14/11/2022           |                |
| Claim a subscription of another subscription of another subscription of a                   | <ul> <li>230.2 Aux. Engine PS</li> </ul>                  |       |   |       |          |           |           |   |                                      |                       |                    |                         |                      | -              |
| - 300 regulator     - 00402 or tunning routs a boot running routs a boot running routs a                   | <ul> <li>230.3 Aux. Engine SB</li> </ul>                  |       |   |       | ••       |           |           |   | •                                    | 599378 running hours  | 2000 running hours | 142 running hours       | 597378 running hours | Chief engineer |
| Soo Deck Equipment     test cooling water     10/05/2023 6 months 21 days     14/11/2022 Chief enginee                                                                                                    | <ul> <li>300 Primary Ship Systems</li> </ul>              |       |   |       | • •      |           |           |   |                                      | 603029 running hours  | 6000 running hours | 3793 running hours      | 597029 running hours | Chief engineer |
| test cooling water       10/05/2023     6 months     21 days     14/11/2022     Chief engineer                                                                                                    | <ul> <li>400 Electrical Installation</li> </ul>           |       |   |       | • •      |           |           |   | Inspect water pump                   | 600113 running hours  | 1500 running hours | 877 running hours       | 598613 running hours | Chief engineer |
| ♦ 600 Ship specific equipment                                                                                                    |                                                           |       |   |       |          |           |           |   | test cooling water                   | 10/05/2023            | 6 months           | 21 days                 | 14/11/2022           | Chief engineer |
|                                                                                                    | <ul> <li>600 Ship specific equipment</li> </ul>           |       |   | <     |          |           |           |   | -                                    |                       |                    |                         |                      |                |

The module Maintenance is designed to register all maintenance tasks. Maintenance tasks can be based on running hours or on time intervals. As soon as a task is scheduled, it is added to the work list.

The module Maintenance can be used to relate tasks together. This functionality is meant for machines that have identical maintenance schedules. Changes to a maintenance task within a related job will be implemented in all other related maintenance tasks.

## 5.1 What does Requires Approval do?

The requires approval function makes sure a task is correctly executed.

When this option is ticked when creating a task, you can select different ranks which can approve the execution of this task.

This can be done within the section Approver ranks.

#### 1. Select Requires approval

2. Select the desired ranks within the Approver ranks field.

| Approver ranks     |  |
|--------------------|--|
|                    |  |
| Value is required. |  |

It is possible to select multiple ranks which can approve this task.

| Approver ranks          |                             |   |
|-------------------------|-----------------------------|---|
| chief engineer $\times$ | chief mate <3000gt $\times$ | × |

## 5.2 What does the fixed interval option do?

The fixed interval option can be selected when you create a:

maintenance task

• safety drill

The following table clarifies what this option does.

A task or a drill has an interval of one month.

|                          | No fixed interval | Fixed interval |
|--------------------------|-------------------|----------------|
| Expiration date          | 1 January         | 1 January      |
| Date of first execution  | 3 January         | 3 January      |
| Next expiration date     | 3 February        | 1 February     |
| Date of second execution | 6 February        | 6 February     |
| Next expiration date     | 6 March           | 1 March        |

With a fixed interval, the next expiration date is always calculated from the first expiration date.

## 5.3 How do I create a new category?

- 1. Right-click on a category. The new category will be created as a subcategory of the selected category. To create a new main category, click on an empty part of the tree structure
- 2. Click on New category...
- 3. Complete all required fields

|                  |                              |      |       |     | Properties  |         |                       |             |              |
|------------------|------------------------------|------|-------|-----|-------------|---------|-----------------------|-------------|--------------|
| ID:              |                              |      |       |     | New Print 🗸 | Email   | D                     | efault view | × :          |
| Name:            |                              |      |       |     | Attribute 7 | Value 7 | Show on service orde  | rs 7 Shov   | v on product |
| Priority:        |                              |      | \$ 96 |     |             |         |                       |             |              |
| Parent category: | 100 Superstructure           |      | ~     | •]  |             |         | No records available. |             |              |
|                  |                              |      |       |     |             |         |                       |             |              |
| Comments:        |                              |      |       |     |             |         |                       |             |              |
|                  |                              |      |       |     |             |         |                       |             |              |
| Default counter: |                              |      | ~     | · ] |             |         |                       |             |              |
| Documents        |                              |      |       |     |             |         |                       |             |              |
|                  |                              |      |       |     |             |         |                       |             |              |
|                  | ink from documents Actions V |      |       |     |             |         |                       |             |              |
| Drag and drop    | p documents in the box below |      |       | 1   |             |         |                       |             |              |
| Name             |                              | Size | Link  |     |             |         |                       |             |              |
|                  | No records available.        |      | *     |     |             |         |                       |             |              |
|                  |                              |      |       |     |             |         |                       |             |              |

4. Click on Ok

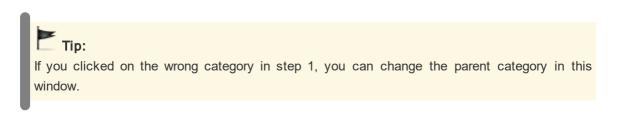

## 5.4 How do I hide categories and make them visible?

Hide a category:

- 1. Right-click on a category and select Hide category
- 2. The category is now hidden

Make a category visible: (This is only possible when the remark **Some categories are hidden** can been seen at the bottom of the tree structure)

- 1. Right-click under the final category in the tree structure and select Show hidden categories
- 2. The categories are now visible again

## 5.5 How do I copy or move a category, job or task?

- 1. Right-click on a category, group or task and select Copy... or Move...
- 2. Select the location to which the category must be copied or moved
- 3. Click on Save & close

When moving a category, you will be prompted to copy the history as well. If you select this option, a copy of the history will be moved to the new location. If you do not select this option, the history will only be available in the current location.

Note:

A new expiry date will be calculated for time-specific tasks copied to the new location. This is calculated as follows: expiry date = date + interval.

The date used:

- The birth date of the ship, as listed on the docking certificate
- The current date, in the absence of a docking certificate

## 5.6 How do I search for a category?

Use the search bar at the top of the tree structure to search for a category.

| 5 | Search               |    | ٩ |
|---|----------------------|----|---|
|   | Show all             |    |   |
| ۲ | 🔶 100 Superstructure | Ø2 |   |
|   |                      |    |   |

- 1. Enter the name or partial name of the category.
- 2. Click on 🔑
- 3. The tree structure will now only show the categories in which the search term appears.

**Tip:** To display all categories, delete the search term and click on <sup>P</sup>.

# 5.7 How do I mark a category as critical?

Right-click on a category and select Mark as critical.

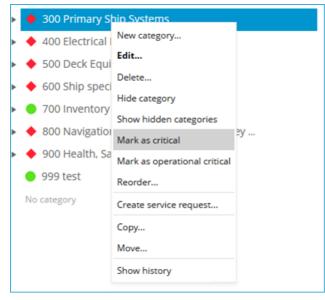

A red symbol will appear behind the category name to indicate the critical status of the category. You can filter the work list to only display categories that have been marked as critical.

## 5.8 How do I add a photo to a category?

- 1. Right-click on a category and select Edit category...
- 2. Click on Photos > New...

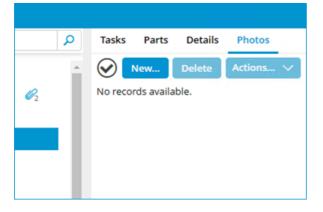

3. Click on Browse...

| Upload photos                                       | □ ×   |
|-----------------------------------------------------|-------|
| Browse Delete Drag and drop images in the box below |       |
| No image<br>available                               | >     |
| Save & close                                        | Close |

- 4. Select the images
- 5. Click on Save & close

| Note:<br>Permitted image formats are: .BMP .DIB .RLE .JPG .JPEG .JPE .JFIF .GIF .TIF .TIFF<br>.PNG |
|----------------------------------------------------------------------------------------------------|
| .FNG                                                                                               |

#### 5.9 How do I copy or move photo's between categories?

- 1. Select the photo's you want to copy
- 2. Click on Actions... > Copy Tasks Parts Details Photos 200 Engines & propulsion > 210 Main engines > 210.... New. Delete Actions... ~ Email Download Open Set as favourite Edit... Rename... 01/11/2022 Copy... Move...
- 3. Select the category the photo's need to be copied to

| Copy category photos                                     |       | × |
|----------------------------------------------------------|-------|---|
| Select a destination for the copied category photos.     |       | ^ |
| ► Mastex Cruise                                          |       |   |
| <ul> <li>Mastex General Cargo</li> </ul>                 |       |   |
| ▼ Mastex Guard                                           |       |   |
| Category A                                               |       |   |
| ► O 100 SUPERSTRUCTURE                                   |       |   |
| ► O 200 MAIN MACHINERY                                   |       |   |
| ► O 300 PRIMARY SHIP SYSTEMS                             |       |   |
| ►                                                        |       |   |
| ► O 500 DECK EQUIPMENT                                   |       |   |
| ► O 600 SECONDARY SHIP SYSTEMS                           |       |   |
| ► O 700 ACCOMMODATION                                    |       |   |
| ► O 800 NAUTICAL, NAVIGATION AND COMMUNICATION EQUIPMENT |       |   |
| ► O 900 SPECIAL EQUIPMENT                                |       |   |
| Mastex Office                                            |       |   |
| <ul> <li>Mastex Tanker</li> </ul>                        |       | ~ |
| Save & close                                             | Close | ] |

4. Click Save & Close

## 5.10 How do I change the order of a category, job or task?

The same process is used to change the order of a category, group or task in MXSuite.

1. Right-click on a category, group or task and select Reorder...

- 2. Select a line and use Move up and Move down to change the order
- 3. Click on Save & close

## 5.11 How do I create a group?

A group is used to group tasks. This makes it easier to place all tasks with the same interval in one group. This also makes it possible to mark all tasks in a list as done.

- 1. Click on **New group...**
- 2. Complete all required fields

| 9 General    | Related groups |  |   |
|--------------|----------------|--|---|
| Unique id:   |                |  |   |
| Name:        |                |  |   |
| Budget code: |                |  | ~ |
| Group type:  | General        |  | ~ |
|              |                |  |   |
|              |                |  |   |
|              |                |  |   |
|              |                |  |   |
|              |                |  |   |
|              |                |  |   |
|              |                |  |   |

3. Click on Save & close

#### 5.12 How do I relate groups?

This functionality is meant for machines that have identical maintenance schedules. Changes to a maintenance task within a related job will be implemented in all other related maintenance tasks. The current opened job is used as the reference. When a job already contains assigned tasks, these tasks will be copied from the reference. Tasks with the same ID are considered the same task.

#### For example:

This is the situation before relate the group.

| Group machine          | D   | Tasks                          | Group machine          | ID  | Tasks                   |
|------------------------|-----|--------------------------------|------------------------|-----|-------------------------|
| A                      |     |                                | В                      |     |                         |
| Planned<br>maintenance | 1.1 | Replace the filter             | Planned<br>maintenance | 1.1 | Replace the filter      |
|                        | 1.2 | Check level of lubricating oil |                        | 1.2 | Refresh oil             |
|                        | 1.3 | Refresh oil                    |                        | 1.5 | Measure battery voltage |
|                        | 1.4 | Measure battery voltage        |                        |     |                         |

Below you will find the situation after the group is related to another group.

The relationship was created from the group of machine A. The task with ID 1.5 of machine B was removed after the group was related. The name of task ID 1.2 was made identical to that of task ID 1.2 of machine A. Additionally, task ID 1.3 and 1.4 were added to machine B.

| Group machine | eID Tas | sks                          | Group machine | ID  | Tasks                          |
|---------------|---------|------------------------------|---------------|-----|--------------------------------|
| Α             |         |                              | В             |     |                                |
| Planned       | 1.1 Rep | place the filter             | Planned       | 1.1 | Replace the filter             |
| maintenance   |         |                              | maintenance   |     |                                |
|               | 1.2 Che | eck level of lubricating oil |               | 1.2 | Check level of lubricating oil |
|               | 1.3 Ref | fresh oil                    |               | 1.3 | Refresh oil                    |
|               | 1.4 Me  | easure battery voltage       |               | 1.4 | Measure battery voltage        |

#### Which fields will be related?

All fields will be equalised, except the expiry date and the expiry running hours, which may differ.

#### Roadmap:

To relate groups, the following conditions must be met:

- In the property settings for a machine, Preferred running hour must be selected
- All tasks in the job must have an **ID**
- · The relationship must be made in the office version

#### Note:

Existing tasks with the same description, should have the same ID before the relationship is made. If this is not the case, the tasks will be overwritten.

- 1. Right-click on the group and then click Edit group...
- 2. Click on the tab **Related groups**

3. In the tree diagram, select the group that should contain the same tasks. It is possible to select more than one group

| Group details                                                                                                    | □ ×   |
|----------------------------------------------------------------------------------------------------|-------|
| General Related groups                                                                                           |       |
| A group should be empty to be able to link to that group. Groups that are not empty are disabled.  Mastex Cruise |       |
| Mastex General Cargo                                                                                             |       |
| Mastex Guard                                                                                                    |       |
| Mastex Tanker                                                                                                    |       |
| Mastex Trader                                                                                                    |       |
| Mastex tug                                                                                                    |       |
|                                                                                                    |       |
|                                                                                                    |       |
|                                                                                                    |       |
|                                                                                                    |       |
|                                                                                                    |       |
|                                                                                                    |       |
|                                                                                                    |       |
|                                                                                                    |       |
|                                                                                                    |       |
| Save & close                                                                                                    | Close |

- 4. Click on Ok
- 5. An overview of the selected relationships will appear

| Warning |                                                                                      | × |  |  |  |  |  |
|---------|--------------------------------------------------------------------------------------|---|--|--|--|--|--|
| ?       | The following groups are going to be affected by this operation:                     |   |  |  |  |  |  |
|         | Mastex Cruise > D30 SHIPS OUTFIT > Planned maintenance [Relationship added]          |   |  |  |  |  |  |
|         | Mastex Cruise > D82 ROPES > Planned maintenance [Relationship added]                 |   |  |  |  |  |  |
|         | Mastex Cruise > E75 WIRELESS AND RADAR > Planned maintenance<br>[Relationship added] |   |  |  |  |  |  |
|         | Are you sure you want to continue?                                                   |   |  |  |  |  |  |
| *       | Yes No                                                                               |   |  |  |  |  |  |

6. Click on Yes if the overview displays the right groups

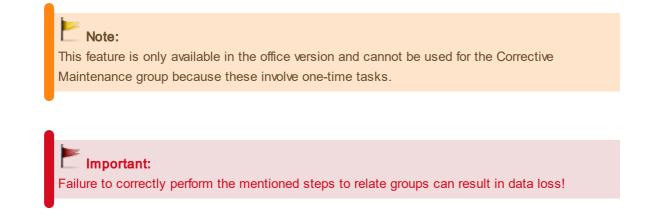

## 5.13 How do I create a maintenance task?

1. Click on New task ....

| General       | Task description  | Documents    | Parts   | Extra                    |        |
|---------------|-------------------|--------------|---------|--------------------------|--------|
|               | ID:               |              |         |                          |        |
| Task          | name:             |              |         |                          |        |
| Docking       | ; task:           |              |         |                          |        |
| Use this task | once:             |              |         |                          |        |
| ls d          | efect:            |              |         | ls at service request:   |        |
| Counter b     | based:            |              |         |                          |        |
| Requires app  | roval:            |              |         |                          |        |
|               | oup:              |              | ~       | Budget code:             | ~      |
| Scheduling    | g                 |              |         |                          |        |
| Fixed Interv  | al: 🗌             |              |         | Warning period: 7 🖨 Days | $\sim$ |
| Interv        | al:               | <b>\$</b> Mo | onths 🗸 |                          |        |
| Due dat       | te: day/month/yea | r            |         | )                        |        |
| Ranks         |                   |              |         |                          |        |
|               |                   |              |         |                          |        |
| Other         |                   |              |         |                          |        |
|               | Time needed:      |              |         | \$ h                     | ours   |
| Remark        | is mandatory:     |              |         |                          |        |
| Attachment    | is mandatory: 🗌   |              |         |                          |        |
|               |                   |              |         |                          |        |
|               |                   |              |         |                          |        |
|               |                   |              |         |                          |        |

- 2. Fill out all the fields.
- 3. Select a Group.
- 4. Select one of the following options:

#### Time interval (default)

| Scheduling      |                |          |                 |   |            |        |
|-----------------|----------------|----------|-----------------|---|------------|--------|
| Fixed Interval: |                |          | Warning period: | 7 | \$<br>Days | $\sim$ |
| Interval:       | \$             | Months 🗸 |                 |   |            |        |
| Due date:       | day/month/year | <b></b>  |                 |   |            |        |

Enter an **Interval** and select day, week or month.

The **Due Date** is calculated based on today's date + interval.

Extra option:

• Fixed interval

#### **Running hours linked**

| Scheduling         |          |                 |
|--------------------|----------|-----------------|
| Fixed Interval:    |          | Warning period: |
| Interval:          | \$       |                 |
| Maximum interval:  | ÷ ~      |                 |
| Counter:           | ~        | ]               |
| Due counter value: | <b>*</b> | ]               |

Enter an **Interval** and select a **Running Hours Machine**.

Enter the **Due Running Hours**. If the current running hours status has been entered, the hours will be added automatically.

Extra options:

- Fixed interval
- Maximum interval

Enter an interval and select day, week or month. This option allows you to perform a task with time intervals in addition to running hours.

#### Docking task

| Use      | this  | task | once | 1 | Defect |
|----------|-------|------|------|---|--------|
| Calcades | l'a a |      |      |   |        |

| Scheduling |                     |    |                 |        |  |   |
|------------|---------------------|----|-----------------|--------|--|---|
| Due date:  | day/month/year      |    | Warning period: | \$     |  | ~ |
| Selec      | ct when the task sh | οι | Id be perfo     | ormed. |  |   |

- Select the **Docking** period.
- 5. Click on Ok

# Coptional:

ID: This is a unique number that will be added before the task description.

\$ ×

**Ranks**: Select one or more ranks. Only users with one of these ranks can see the task on the job list.

Other > Time needed: Specify how many hours are needed to perform this task.

**Other > Remark is mandatory**: When you sign off on a maintenance task, the comments field is required.

**Other > Attachment is mandatory**: When you sign off on a maintenance task, it is required to add a task completion document.

## 5.14 How do I make the task description visible in the work list?

1. Open the task and go to the tab Task Description

| Task details                                                                                                    | • ×   |
|----------------------------------------------------------------------------------------------------|-------|
| General Task description Documents Parts Extra                                                                                                    |       |
| Print task description at work list                                                                                                    |       |
| $\textcircled{\ } \twoheadrightarrow \ B  I  \underbar{\ } \qquad abe \qquad \times_2  \times^2  \Xi  \Xi  \Xi  \blacksquare \qquad Format  \checkmark \qquad Select font size  \checkmark$                                                                                                    |       |
| Select font family ∨         /         I         I         I         I         III         IIII <t< td=""><td></td></t<> |       |
|                                                                                                    |       |
|                                                                                                    |       |
|                                                                                                    |       |
|                                                                                                    |       |
|                                                                                                    |       |
|                                                                                                    |       |
|                                                                                                    |       |
|                                                                                                    |       |
|                                                                                                    |       |
|                                                                                                    |       |
|                                                                                                    |       |
|                                                                                                    |       |
|                                                                                                    |       |
|                                                                                                    |       |
| Save & close                                                                                                    | Close |

- 2. Select the option Print task description at work list
- 3. Click on Ok

#### 5.15 How do I add documents to a task?

- 1. Right-click on a task and select Edit task...
- 2. Go to the tab **Documents**

3. Click on **New...** and select the document

| Task details                                   |                       | •             |
|------------------------------------------------|-----------------------|---------------|
| General Task description Documents Parts Extra |                       |               |
| New Link from documents Actions V Drag and     | drop documents in the | e box below   |
| Name                                           | Size                  | Linked        |
| No records available.                          |                       |               |
|                                                |                       |               |
|                                                |                       |               |
|                                                |                       |               |
|                                                |                       | -             |
|                                                |                       |               |
| Save                                           | Save                  | & close Close |

#### 4. Click on Ok

| Tip:                 |           |         |            |        |            |         |          |
|----------------------|-----------|---------|------------|--------|------------|---------|----------|
| The option Link from | documents | makes i | t possible | to add | a document | from th | e module |
| Documents.           |           |         |            |        |            |         |          |

## 5.16 How do I add photo's to a task?

- 1. Right-click on a task and select Edit task...
- 2. Go to the tab Photos

| Т | ask details |                  |                 |        |       |       |              | □ ×     |
|---|-------------|------------------|-----------------|--------|-------|-------|--------------|---------|
|   | General     | Task description | Documents       | Photos | Parts | Extra |              |         |
|   | $\odot$     | New Actions      | $\mathbf{\vee}$ |        |       |       |              |         |
|   | No reco     | rds available.   |                 |        |       |       |              | ^       |
|   |             |                  |                 |        |       |       |              |         |
|   |             |                  |                 |        |       |       |              |         |
|   |             |                  |                 |        |       |       |              |         |
|   |             |                  |                 |        |       |       | 0 - 0 of     | 0 items |
|   |             |                  |                 |        |       |       |              |         |
|   | Save        |                  |                 |        |       |       | Save & close | Close   |

- 3. Click New...
- 4. Add new photo's by browsing or drag & drop.

| Upload photos                                            | <b>□</b> × |
|----------------------------------------------------------|------------|
| Browse Edit Delete Drag and drop images in the box below |            |
| No image<br>available                                    | >          |
| Save & close                                             | Close      |

5. Click Save & Close

## 5.17 How do I link spare part(s) to a task?

- 1. Right-click on a maintenance task and select Edit task...
- 2. Go to the tab Parts

#### 3. Click on Select Part(s)...

| ask part selection                                                      |   |      |                             |                               |            |                | =                   | 1 |
|-------------------------------------------------------------------------|---|------|-----------------------------|-------------------------------|------------|----------------|---------------------|---|
| Search 🔎                                                                | • | Inve | entory V                    |                               |            |                | Search 3            | ρ |
| Show all                                                                |   | Drag | a column header and drop it | there to group by that column |            |                |                     |   |
| <ul> <li>100 Superstructure</li> <li>200 Engines &amp; propu</li> </ul> |   |      | Part number 🍸 🔺             | Description Y                 | Own code 🍸 | Actual stock 🍸 | Budget code →       |   |
| <ul> <li>200 Engines &amp; propu</li> <li>210 Main engines</li> </ul>   |   |      | 12                          | Set screw RVS                 | 100.0755   | 351,00         | 101 - Engineroom    |   |
| 210.1 Main Eng                                                          |   |      | 1234                        | fuel filter                   | RG1234     | -36,00         | 100 - Fixed repairs |   |
| 210.2 Main Eng                                                          |   |      | 2080120                     | Mobilgard HSD 15W40, bulk     | 100.7675   | 1.470,00       | 465 - Lubricants    |   |
| <ul> <li>211 Reduction Gei</li> </ul>                                   |   |      | 2S 1251                     | Control cable                 | 100.0735   | -54,00         | 101 - Engineroom    |   |
| 214 Propeller Shaf                                                      |   |      | 6V 4718                     | O-ring                        | 100.0171   | -2.408,00      | 101 - Engineroom    |   |
| 214.2 Propeller sh                                                      |   |      | 7C 2377                     | Shaft Assy                    | 100.0136   | 12,00          | 101 - Engineroom    |   |
| 221 Rudder                                                              |   |      | 8366 40113                  | Adjusting plate 1,45 mm       | 100.1085   | 12,00          | 101 - Engineroom    |   |
| 221.1 Rudder PS                                                         |   |      | ABB Sace S2B 112,,,,160A    | Circuit Breaker 160 A         | 100.9106   | -2,00          | 101 - Engineroom    |   |
| 221.2 Rudder SB                                                         |   |      | LF 3376                     | Oil Filter                    | 100.0953   | 0,00           | 101 - Engineroom    |   |
| 222 Steering gear<br>223 Bow Thruster                                   | ÷ | м    | < 1 ► ► 50 ¥                | items per page 🖒              |            |                | 1 - 9 of 9 items    |   |
|                                                                         |   |      |                             |                               |            |                | Save & close Close  |   |

- 4. Select the part(s) (you can select multiple parts using Ctrl or Shift)
- 5. Click on Ok
- 6. Enter the quantity of parts needed. When executing the task, the stock of the selected parts will be updated

#### 5.18 How do I order the required parts for a task?

- 1. Right-click on a task and select Create requisition...
- 2. Select the parts you want to order

| Select par                | ts for requisition           |          |              |                | • |
|---------------------------|------------------------------|----------|--------------|----------------|---|
|                           | Part 🔺                       | Quantity | Actual stock | Reserved stock |   |
| <ul> <li>Check</li> </ul> | k lub oil pressure low alarm |          |              |                | ^ |
| ~                         | Fuel Filter                  | 1        | 65           | 1              |   |
| ~                         | O-ring                       | 600      | -2408        | 604            |   |
| ~                         | O-ring blz.261/478           | 5        | 430          | 8              |   |
| ~                         | Pakking / O-ring blz.452     | 3        | -4           | 3              |   |
|                           |                              |          |              |                |   |
|                           |                              |          |              |                |   |
|                           |                              |          | Save         | & close Close  |   |

3. Click on Save & close

## 5.19 How do I create a service request?

- 1. Right-click on a category and select Create service request...
- 2. Note in the description the reason for the service request

| der line status    | General Order lines Suppliers |                        |                      |                 |                   |           |
|--------------------|-------------------------------|------------------------|----------------------|-----------------|-------------------|-----------|
| ervice requisition | Unique id: MT22-OSO-145       | Select urgency: Next p | possible port V      | Budgeting year: | 2023              |           |
|                    | Location: Mastex Trader       | Delivery port:         | x ۹                  | Category:       | 200 Engines & pro | <u>ک</u>  |
|                    | Status: Requisition           | ETA: day/m             | nonth/year           |                 |                   |           |
|                    | Creation date: 27/01/2023     |                        |                      |                 |                   |           |
|                    | Created by: Administrator     |                        |                      |                 |                   |           |
|                    | Remarks:                      |                        |                      |                 |                   |           |
|                    | Delivery address              | Select address         | Invoicing address    |                 | Selec             | t address |
|                    | Financial                     |                        |                      |                 |                   |           |
|                    | Total amount: 0.00            |                        | Local currency: EURO |                 |                   |           |
|                    | Currency                      | Total per currency     |                      | Exchange rate   |                   |           |
|                    |                               |                        | ds available.        |                 |                   |           |

3. Click on Save & send

# Tip:

If a defect is registered in the category, this defect will also be included in the service request.

## 5.20 How do I mark a task as complete?

A maintenance task can be performed from the work list and from the module Maintenance.

1. Double-click on a **task** 

#### 2. Enter a Remark

| ask completed               |                             |                   |                 | ⊐ ×   |
|-----------------------------|-----------------------------|-------------------|-----------------|-------|
| 200 Engines & propulsio     | on > 210 Main engines > 210 | .1 Main Engine PS | Print work orde | r ^   |
| main engine PS overs        | peed test                   |                   |                 |       |
| General Documents           | Photos Parts                |                   |                 |       |
| Date:                       |                             |                   |                 |       |
| 10/05/2023                  |                             |                   |                 |       |
| Week:<br>19<br>Remarks:     |                             |                   |                 |       |
| Last remark:<br>Description |                             |                   |                 |       |
|                             |                             |                   |                 | v     |
|                             |                             | Task completed    | Save as draft   | Close |

- 3. Click on Task completed
- 4. The task will be removed from the work list and will be added back to the list at a predetermined interval

# Coptional:

**Documents:** Here you can add documents to this task completion. **Photos**: Here you can add photo's to this task completion. **Parts:** Here you can add parts to this task completion.

## 5.21 How do I print a work order?

- 1. Double-click on a **task**
- 2. Click on Print work order
- 3. The work order will open in the standard browser
- 4. Click on Print

| MASTI<br>SOFTW                                                                     | Work order   Mastex Trader<br>Description: main engine PS overspeed test<br>Ranks: Chief engineer<br>Priority: 90,00%                                          |  |
|------------------------------------------------------------------------------------|----------------------------------------------------------------------------------------------------|--|
| Docu MXSuite   Maste                                                               | ex Trader   IMO 12345678                                                                                                    |  |
| Work order                                                                         |                                                                                                    |  |
|                                                                                    | : main engine PS overspeed test                                                                                                    |  |
| Category:                                                                          | 200 Engines & propulsion > 210 Main engines > 210.1 Main Engine PS                                                                                             |  |
| Group:                                                                             | : Planned maintenance                                                                                                    |  |
| dealer                                                                             | : Pon Power                                                                                                    |  |
| Manufacturer:                                                                      |                                                                                                    |  |
|                                                                                    | : 3512B                                                                                                    |  |
|                                                                                    |                                                                                                    |  |
|                                                                                    |                                                                                                    |  |
| -                                                                                  |                                                                                                    |  |
|                                                                                    |                                                                                                    |  |
|                                                                                    | Serial number: 4TN00583<br>antal cylinders: 12<br>RPM: 1800<br>Color: yellow<br>Rated output: 2000 KW<br>Year of build: 2010<br>IMO code: 1234567890-098765432 |  |
|                                                                                    |                                                                                                    |  |
|                                                                                    |                                                                                                    |  |
| In use:                                                                            |                                                                                                    |  |
|                                                                                    | : 10000                                                                                                    |  |
| Price:                                                                             | : 10000                                                                                                    |  |
| Planned start:                                                                     | : 10/05/2023                                                                                                    |  |
| Time needed:                                                                       | :                                                                                                    |  |
| Interval:                                                                          | : 6 months                                                                                                    |  |
| Last done:                                                                         | : 14/11/2022                                                                                                    |  |
| Work description                                                                   |                                                                                                    |  |
| Date completed:<br>Actual run time:<br>Task completed:<br>Spare parts:<br>Comment: |                                                                                                    |  |
| 27/01/2023<br>121.058 v4.3                                                         | Page 1 of 1 MXSuite 3.1.0.0                                                                                                    |  |

# 5.22 How do I see the history of a task?

- 1. Right-click on a task
- 2. Select Show history

| 🧧       | Main and DC cooling   | ter temprature    |
|---------|-----------------------|-------------------|
| ••• 🔺 🥔 | New task<br>Edit task | re low alarm      |
| ••• 🖕   | Delete task           | er tank level low |
| ••• 🔺 🥔 | Reorder               | alarm comp        |
|         | Completed             | speed test        |
|         | Create requisition    |                   |
| 🔴       | Copy task             | oil temperature   |
| 🖕       | Move task             | vel low PS        |
| 🖕       | Reschedule            | ooster pump oil   |
|         | Show history          |                   |

# Tip:

Right-click on a category, job or task and select **Show history**. MXSuite will then open the module History and display the data for the selected category, job or task.

## 5.23 How do I undo a completed maintenance task?

- 1. Go to the module **History**
- 2. Select Maintenance
- 3. Right-click on the maintenance task and select Mistake

| :=       | Assets tasks | Print 🗸 | Email     |                 |                                         |                     |      |
|----------|--------------|---------|-----------|-----------------|-----------------------------------------|---------------------|------|
| 2        | Certificates |         | Action 🍸  | Catego          | ory name 🍸                              | Group Ƴ             | Tasl |
| <u> </u> | Safety       |         | Task done | 100 Su          | perstructure                            | Planned maintenance | test |
| 0        | Counters     |         | Task done | View<br>Mistake | trical Installation ><br>enerator PS    | Turbo Charger       | test |
| <u>6</u> | Assets parts |         | Task done | Add document    | nes & propulsion ><br>h engines > 210.1 | тс                  | Insp |
| <u>.</u> | FLGO         |         | Task done |                 | ectrical Installation ><br>Generator PS | Turbo Charger       | test |
| <u>—</u> | Sent items   |         | Task done |                 | ealth, Safety &<br>nment > 951 CO2      | Planned maintenance | Che  |
|          |              |         |           |                 |                                         |                     |      |

4. Confirm the mistake

| Warning |                                                       | ×          |
|---------|-------------------------------------------------------|------------|
| ?       | Are you sure you want to mark this task sign-off as a | a mistake? |
|         | Yes                                                   | No         |
|         |                                                       |            |

5. Click on Ok

#### Note:

For each task only the most recently completed task can be marked as a mistake.

## 5.24 How do I add a document to a completed maintenance task?

- 1. Go to the module **History**
- 2. Select Maintenance
- 3. Click on Search to search for the relevant maintenance task
- 4. Once you have found the maintenance task, there are two ways to add the document:
  - a. Right-click on this maintenance task and select Add document
  - b. Double-click on the line or click  $\ensuremath{\textit{View}}$  and then  $\ensuremath{\textit{New}}$  to add the document

## Tip:

The option **Link from documents...** makes it possible to add a document from the module Documents.

# 6 Assets Parts

|                         |                                                                   |       |    |           |              |                |                          |                                |            |        |                  |            | × 🗠 1          | Administrator         | > MASTE           | E  |
|-------------------------|-------------------------------------------------------------------|-------|----|-----------|--------------|----------------|--------------------------|--------------------------------|------------|--------|------------------|------------|----------------|-----------------------|-------------------|----|
| Search                  |                                                                   |       | ٩  | Tasks     | Parts Def    | tails Photo    | 5                        |                                |            |        |                  |            |                |                       |                   | 1  |
| Show all                |                                                                   |       | ^  | New       | Import       | Export P       | rint 🗸 🛛 Email           |                                |            |        |                  |            | Cu             | rrent location        | Search            |    |
| • 100                   | Superstructure                                                    | Ø2    | 11 | Drag a co | olumn header | and drop it he | ere to group by that col | umn                            |            |        |                  |            |                |                       |                   |    |
| 🔻 🔶 200                 | Engines & propulsion                                              |       |    |           |              |                |                          |                                |            |        |                  |            |                |                       |                   | ļ  |
| 💌 🔶 21                  | 10 Main engines                                                   |       |    |           |              |                | Part number 🍸 🔺          | Description Y                  | Own code 🍸 | Unit 🍸 | Price per unit 🍸 | Currency 7 | Actual stock 🛛 | Minimum stock 🛛       | Maximum stock     | ľ  |
| •                       | 210.1 Main Engine PS                                              | 0 🖸 🖉 |    |           | •            |                | 0 332 209 203 24V        | Relay, diode<br>with 5 Ends,   | 100.9168   | pcs    | 10,00            | EURO       | 10,00          | 0,00                  | 0,00              |    |
| •                       | 210.2 Main Engine SB                                              | 0 🖸 🦉 |    |           | •            |                | 00053012                 | hand cleaner                   | 100.7855   | pcs    | 16.00            | EURO       | 0.00           | 0.00                  | 0.00              |    |
| >                       | 11 Reduction Gear                                                 | 0 🖸   |    |           |              |                |                          | Dreumex spec<br>Lagerdeksel    |            |        |                  |            |                |                       |                   |    |
| 0 21                    | 14 Propeller Shaft & Bearings                                     |       |    |           | •            |                | 003 140788106            | (asgroep 85K)                  | 100.1214   | pcs    | 0,00             | EURO       | 0,00           | 0,00                  | 0,00              |    |
| 21                      | 14.1 Propeller shaft installation PS                              |       |    |           | •            |                | 004 142259235            | Pompas<br>(asgroep 85K)        | 100.0357   | pcs    | 0.00             | EURO       | 0.00           | 0.00                  | 0.00              |    |
| 21                      | 14.2 Propeller shaft installation SB                              |       |    |           | •            |                | 005 138600240            | Opsluitbus                     | 100.0412   | pcs    | 0.00             | EURO       | 2.00           | 0.00                  | 0.00              |    |
| • 22                    | 21 Rudder                                                         | θ     |    |           |              |                |                          | (asgroep 85K)                  |            |        |                  |            |                |                       |                   |    |
| 22                      | 21.1 Rudder PS                                                    | Ø     |    |           | •            |                | 007 703259000            | Asmoer KM 18                   | 100.0873   | pcs    | 0,00             | EURO       | 0,00           | 0,00                  | 0,00              |    |
| 22                      | 21.2 Rudder SB                                                    |       |    |           | •            |                | 008 706218000            | Borgring MB 18                 | 100.0518   | pcs    | 0,00             | EURO       | 0,00           | 0,00                  | 0,00              |    |
| 22                      | 22 Steering gear                                                  |       |    |           | •            |                | 011 906037210            | Sluitring D=17                 | 100.0426   | pcs    | 0.00             | EURO       | 0.00           | 0.00                  | 0.00              |    |
|                         | 23 Bow Thruster Installation                                      |       |    |           | •            |                | 012 902090215            | Zeskant bout                   | 100.0479   | pcs    | 0.00             | EURO       | 0.00           | 0.00                  | 0.00              |    |
|                         | 23.1 Bow Thruster Engine                                          |       |    |           |              |                | 012 902090215            | M12x40 (8.8)<br>Gloves, WH-amk | 100.0479   | pes    | 0.00             | EURO       | 0.00           | 0,00                  | 0,00              |    |
|                         | 30.1 Aux. Engine Harbour                                          |       |    |           | •            |                | 012.060.0                | Madras RNL/ K                  | 100.7964   | box    | 121.00           | EURO       | 2.00           | 0.00                  | 0.00              |    |
|                         | 30.2 Aux. Engine PS                                               |       |    |           | •            |                | 01213-2116-520           | Rope guard 2/2<br>(OD=424      | 100.7583   | pcs    | 2.450,00         | EURO       | 0,00           | 0,00                  | 0,00              |    |
|                         | 30.3 Aux. Engine SB                                               |       |    |           | •            |                | 013 906035210            | Sluitring D=13                 | 100.0724   | pcs    | 0.00             | EURO       | 0.00           | 0.00                  | 0.00              |    |
|                         | Primary Ship Systems                                              |       |    |           |              |                | 013 900033210            | Sidicing D=15                  | 100.0724   | pes    |                  |            | 0,00           | 0,00                  |                   |    |
|                         | Electrical Installation                                           |       |    | ····      | •            |                | 014 906908213            | Spie DIN 6885A                 | 100.8098   | pcs    | 9,00             | EURO       | 0,00           | 0,00                  | 0,00              |    |
|                         | Deck Equipment                                                    |       |    |           | •            |                | 0147 1340 03             | bolt RHP                       | 100.0124   | pcs    | 0.00             | EURO       | 0.00           | 0.00                  | 0.00              |    |
|                         | Ship specific equipment                                           |       |    |           | •            |                | 0147 1367 03             | Hexagon bolt                   | 100.0641   | pcs    | 0.00             | EURO       | 0.00           | 0.00                  | 0.00              |    |
| <ul> <li>700</li> </ul> |                                                                   |       |    | -         |              |                |                          |                                |            |        |                  |            |                |                       |                   |    |
|                         | 10 Accommodation                                                  |       |    |           | •            |                | 0147 1368 03             | bolt LLP                       | 100.1001   | pcs    | 12,00            | EURO       | 12,00          | Activate Windo        |                   |    |
|                         | 20 Workshop Machinery & Tools<br>25 Deck workshop Tools & Rigging |       |    |           | •            |                | 015 906904255            | Spie DIN 6885A                 | 100.1004   | pcs    | 64,00            | EURO       | 0,00           | Go to Settings to act | ivate Windows.    |    |
|                         |                                                                   |       |    | 4         |              |                |                          |                                |            |        |                  |            |                |                       |                   |    |
|                         | 30 Electric Service Instrument & To.<br>40 Galley                 |       |    | н н       | 1 2 3        | 4 5            | ▶ H 50 ¥ ite             | ms per page 💍                  |            |        |                  |            |                |                       | 1 - 50 of 1170 it | it |

All parts can be registered in the module Assets Parts. The properties can be saved per part, along with the necessary order information. As MXSuite uses a central database, parts can easily be linked to various ships. The categorization ensures that parts are stored in an orderly fashion.

### 6.1 What do the colours in the overview mean?

The following colors are used in the overview:

- red: actual stock is less than the minimum stock requirements
- orange: actual stock is not sufficient for executing a maintenance task
- red exclamation mark: this is a critical part

|  |   |   |    | Part number 🍸 🔺 | Description $\gamma$         | Own code 🍸 | Unit 🍸 | Price per unit 🍸 | Currency 7 | Actual stock 🍸 | Minim  |
|--|---|---|----|-----------------|------------------------------|------------|--------|------------------|------------|----------------|--------|
|  | • |   |    | 12              | Set screw RVS                | 100.0755   | pcs    | 1,00             | EURO       | 351,00         | 200,00 |
|  | ٠ | 0 | Ø  | 1234            | fuel filter                  | RG1234     | pcs    | 0,00             | EURO       | -36,00         | 20,00  |
|  | ٠ | 0 | Ø2 | 2080120         | Mobilgard HSD<br>15W40, bulk | 100.7675   | Liter  | 2,00             | EURO       | 1.480,00       | 1.500, |
|  |   |   |    | 25 1251         | Control cable                | 100.0735   | pcs    | 0,00             | EURO       | 1,00           | 0,00   |

#### 6.2 How do I add a part?

- 1. Click on New...
- 2. Complete all required fields

| General details                                                             |           |              |          |   | Stock details     |  |    |  |
|-----------------------------------------------------------------------------|-----------|--------------|----------|---|-------------------|--|----|--|
| Description:                                                                |           |              |          |   | Actual stock:     |  | \$ |  |
| Part number:                                                                |           |              |          |   | Minimum stock:    |  | \$ |  |
| Own code:                                                                   | Will be g | enerated whe | en save. | C | Maximum stock:    |  |    |  |
| Image:<br>Is critical:<br>Is operational critical:<br>HazMat docs required: |           |              |          | × |                   |  |    |  |
| Details                                                                     | _         |              |          |   |                   |  |    |  |
| Manufacturer:                                                               |           |              |          |   | Drawing no.:      |  |    |  |
| Catalog no.:                                                                |           |              |          |   | Pos no.:          |  |    |  |
| Budget code:                                                                |           |              |          | ~ | Ship drawing no.: |  |    |  |

#### 3. Click on Save & close

# Optional:

**Own code**: There is an option that allows you to generate the code automatically. This own code is used as a reference during the import process. During the import process, MXSuite will check whether the part is present using the own code. If the own code is present during import process, the part will be overwritten. If the own code is not present, a new part will be created.

• Material declaration document: This function allows you to link a material declaration document to a part. You can find it at **Documents > Material declaration document.** 

### 6.3 How do I link extra suppliers to a part?

- 1. Right-click on a part and select **Edit...**
- 2. Go to the tab **Additional suppliers**
- 3. Click on Select suppliers and make a selection
- 4. Enter the part information for the selected supplier, such as price, unit, order number, Declaration of compliance, etc.

#### 6 Assets Parts

|                 | temove    |          |      |        |               |            |           |                     |   |  |
|-----------------|-----------|----------|------|--------|---------------|------------|-----------|---------------------|---|--|
| Supplier name   | Price per | Currency | Unit |        | Delivery time | Order code | Preferred | Declaration of comp |   |  |
| A & A Thorpe    | 425       | \$<br>~  | pcs  | $\sim$ | \$            | AT-1423    |           | Ø                   | × |  |
| A. Nobel en Zn  | 422       | \$<br>~  | pcs  | ~      | <b>\$</b>     | MX-84t28   |           | Ø                   | × |  |
| ADT Fire & Secu | 427       | \$<br>~  | pcs  | $\sim$ | \$            | RD214-215  |           | Ø                   | × |  |
|                 |           |          |      |        |               |            |           |                     |   |  |

5. Click on Save & close

# Tip:

Right-click on the name of an **Extra supplier** and click on **Make preferred** to edit the preferred supplier for this part.

## 6.4 How do I make a part visible for another location?

- 1. Right-click on a part and select Edit...
- 2. Go to the tab Stock from other locations

#### 3. Select the location where the part must be visible

| General details   | Supplier | Comments | Category | Documents | Stock from other locatio | ons | Crewing                      |   |
|-------------------|----------|----------|----------|-----------|--------------------------|-----|------------------------------|---|
| Location Name     |          |          | Actual   | stock     |                          |     |                              |   |
| O Mastex Cruise   |          |          | 0        |           |                          | м   | love stock to other location | * |
| 🗌 Mastex General  | Cargo    |          | 0        |           |                          | м   | love stock to other location |   |
| 🗆 Mastex Guard    |          |          | 0        |           |                          | м   | love stock to other location |   |
| 🗆 Mastex Tanker   |          |          | 0        |           |                          | м   | love stock to other location |   |
| Mastex Trader     |          |          | 0        |           |                          | М   | love stock to other location |   |
| 🗆 Mastex Trader I | I        |          | 0        |           |                          | М   | love stock to other location |   |
| Mastex tug        |          |          | 0        |           |                          | м   | love stock to other location |   |
| MXSuite inlande   | er       |          | 0        |           |                          | м   | love stock to other location |   |

4. Click on Save & close

Use the **Export** and **Import** feature to assign multiple parts at once to another location.

#### 6.5 How do I delete a part?

- 1. Right-click on an part and select **Delete...** (you can select multiple parts at once)
- 2. Click on Yes to delete the part from all locations

Click on No to delete the part from the selected location only

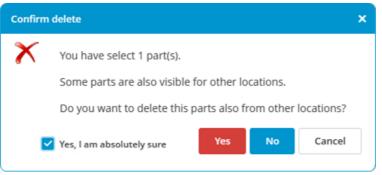

#### 6.6 How do I adjust the stock?

The stock is automatically adjusted when:

- a maintenance task is executed to which parts are linked
- a purchase order is marked as delivered

Follow the steps below to adjust the stock manually:

- 1. Right-click on an part and select Adjust stock...
- 2. Enter the Real stock

| Adjust stock for 6V 471  | 8 O-ring         | □ ×   |
|--------------------------|------------------|-------|
| Actual calculated stock: | 2408             |       |
| Description:             | D-ring           |       |
| Real stock:              |                  | \$    |
| Year:                    | 2023             | \$    |
| Budget code:             | 101 - Engineroom | ~     |
| Comments:                |                  |       |
|                          | Save & close     | Close |

3. Click on Save & close

### 6.7 How do I move stock to another location?

- 1. Right-click on a part and select Edit...
- 2. Go to the tab Stock from other locations
- 3. Click right of the location name on Move stock to other location

#### 4. Complete all required fields

| Move stock from Maste    | ex Trader to other location | □ × |
|--------------------------|-----------------------------|-----|
| Actual calculated stock: | 351                         |     |
| Description:             | Set screw RVS               |     |
| Move stock:              |                             | \$  |
| Location:                |                             | ~   |
| Year:                    | 2023                        | \$  |
| Budget code:             | 101 - Engineroom            | ~   |
| Comments:                |                             |     |
|                          | Save & close Clo            | se  |

#### 5. Click on Save & close

A change will be made based on the selected ledger account. This keeps the budget up to date. This change can be consulted in the history.

## 6.8 How do I see the history of a part?

- 1. Go to the module **History**
- 2. Select Assets parts
- 3. Click on Search
- 4. Use the Filters to add the history of the right part to the overview

# Tip:

Right-click on an article and select **Show history**. MXSuite will now open the module History and display the data for the selected part.

### 6.9 How do I link an article to a category?

- 1. Right-click on an part and select Edit...
- 2. Go to the tab Category

- 3. Select the category where the article should be displayed
- 4. Click on Save & close

| Part details associated with location Mast | ex Trader    |           |                            |          | □ ×        |
|--------------------------------------------|--------------|-----------|----------------------------|----------|------------|
| General details Supplier Comme             | nts Category | Documents | Stock from other locations | Crewing  |            |
| ▶ 100 Superstructure                       |              |           |                            |          | A          |
| 🔻 🗹 200 Engines & propulsion               |              |           |                            |          |            |
| 🔻 🗹 210 Main engines                       |              |           |                            |          |            |
| 210.1 Main Engine PS                       |              |           |                            |          |            |
| 🗹 210.2 Main Engine SB                     |              |           |                            |          |            |
| ▶ 211 Reduction Gear                       |              |           |                            |          |            |
| 214 Propeller Shaft & Bearings             |              |           |                            |          |            |
| 214.1 Propeller shaft installation         | PS           |           |                            |          |            |
| 214.2 Propeller shaft installation         | SB           |           |                            |          |            |
| 221 Rudder                                 |              |           |                            |          |            |
| 221.1 Rudder PS                            |              |           |                            |          |            |
| ✓ 221.2 Rudder SB                          |              |           |                            |          |            |
| 222 Steering gear                          |              |           |                            |          |            |
| 223 Bow Thruster Installation              |              |           |                            |          |            |
| 223.1 Bow Thruster Engine                  |              |           |                            |          | -          |
|                                            |              |           |                            |          |            |
| Save                                       |              |           |                            | Save & c | lose Close |
|                                            |              |           |                            |          |            |

# Tip:

If an article is created while a category is selected, the article will be linked to the selected category.

## 6.10 How do I link a part to a supplier?

- 1. Right-click a part and select Edit...
- 2. Navigate to the Supplier tab

**3.** To set a preferred supplier check the box in the **preferred** column

| ieneral details Supplier Comments Category Documents Stock from other locations Crewing     Supplier name Price per unit Currency Unit Delivery time Order code Preferred Declaration of compliance     IHC Lagersmit 0 ÷ EURO ♥ pcs ÷ 100.0208 ♥ ●  | rt details ass | ociated with loc | ation Mastex | Trader   |         |         |                    |              |           |                |            |   |
|----------------------------------------------------------------------------------------------------|----------------|------------------|--------------|----------|---------|---------|--------------------|--------------|-----------|----------------|------------|---|
| Supplier name       Price per unit       Currency       Unit       Delivery time       Order code       Preferred       Declaration of compliance         IHC Lagersmit       0       •       EURO       pcs       •       •       •       •       • | General deta   | ails Supplier    | Comments     | Category | Documen | nts Sto | ck from other loca | ations Crewi | ng        |                |            |   |
| ☐ IHC Lagersmit 0 ♀ EURO ∨ pcs ∨ ♀ 100.0208 ♥                                                                                                    | Select su      | ppliers Rem      | ove          |          |         |         |                    |              |           |                |            |   |
|                                                                                                    | Suppli         | ier name Pri     | ice per unit | Currency | Unit    |         | Delivery time      | Order code   | Preferred | Declaration of | compliance |   |
| τ.                                                                                                    | HC La          | gersmit          | <b>D</b>     | EURO     | ✓ pcs   | $\sim$  | \$                 | 100.0208     |           |                | 0 ×        | ^ |
| τ.                                                                                                    |                |                  |              |          |         |         |                    |              |           |                |            |   |
| τ.                                                                                                    |                |                  |              |          |         |         |                    |              |           |                |            |   |
| τ.                                                                                                    |                |                  |              |          |         |         |                    |              |           |                |            |   |
| •                                                                                                    |                |                  |              |          |         |         |                    |              |           |                |            |   |
| •                                                                                                    |                |                  |              |          |         |         |                    |              |           |                |            |   |
| •                                                                                                    |                |                  |              |          |         |         |                    |              |           |                |            |   |
| •                                                                                                    |                |                  |              |          |         |         |                    |              |           |                |            |   |
| v                                                                                                    |                |                  |              |          |         |         |                    |              |           |                |            |   |
|                                                                                                    |                |                  |              |          |         |         |                    |              |           |                |            |   |
| Save Save & close Close                                                                                                    |                |                  |              |          |         |         |                    |              |           |                |            | ÷ |

# 6.11 How do I specify hazardous material documents?

- 1. Right-click on a part and select Edit...
- 2. Go to the tab General details
- 3. Select the option HazMat docs required

| General details         |   | Stock details  |
|-------------------------|---|----------------|
| Description:            |   | Actual stock:  |
| Potmeter stuwstand      |   | 1              |
| Part number:            |   | Minimum stoc   |
| 100.0127                |   |                |
| Own code:               |   | Maximum stor   |
| 100.0127                | C |                |
| Image:                  |   | Last issued:   |
|                         | Ø | 10/05/2023 09: |
|                         | × |                |
| s critical              |   |                |
| Is operational critical |   |                |

4. Go to the tab Supplier

5. Add the Declaration of compliance

| Genera | al details Supplier  | Comments Category | Documents S | tock from other locat | tions Crewing |            |           |                           |
|--------|----------------------|-------------------|-------------|-----------------------|---------------|------------|-----------|---------------------------|
| Sel    | ect suppliers Remove | e                 |             |                       |               |            |           |                           |
|        | Supplier name        | Price per unit    | Currency    | Unit                  | Delivery time | Order code | Preferred | Declaration of compliance |
|        | Veth Propulsion BV   | 0                 | EURO        | pcs 🔻                 | ▲<br>▼        | 100.0127   | 0         | <ul> <li>×</li> </ul>     |

#### 6. Go to the tab Documents

7. Add the Material Declaration documents

| General details                                         | Supplier | Comments | Category | Documents | Stock from other locations | Crewing |
|---------------------------------------------------------|----------|----------|----------|-----------|----------------------------|---------|
| Material decla<br>Material declara<br>No file selected. | tion:    |          |          |           |                            |         |

# Tip:

When the option **HazMat doc required** is selected, this will be visible on a printed purchase order for this part.

## 7 Assets details

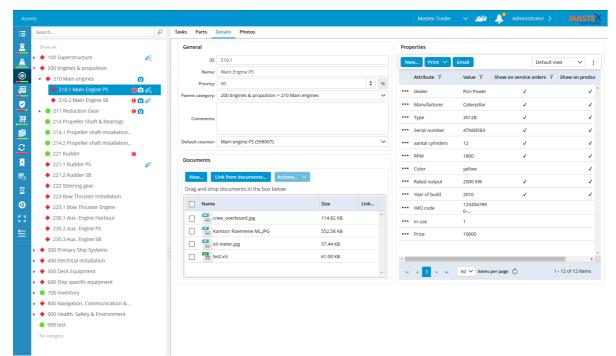

Assets Details is a part of the Assets module and is used to save all data associated with the installed equipment such as the manufacturer, type, serial number, etc.

The entered data can be used, among other things, to create a purchase order or a service order. You can also add the information from the relevant machine to a purchase- or service order.

#### 7.1 How do I add a detail to a category?

- 1. Select the desired category in the tree structure
- 2. Select Details

| Search                                               | 2       | Tasks Parts       | Details Photos                             |           |       |     |                                      |                |                 |            |                  |            |
|------------------------------------------------------|---------|-------------------|--------------------------------------------|-----------|-------|-----|--------------------------------------|----------------|-----------------|------------|------------------|------------|
| Show all                                             |         | General           |                                            |           |       | Pro | operties                             |                |                 |            |                  |            |
| + 100 Superstructure                                 | Ø2      | ID:               | 210.1                                      |           |       |     | lew Print 🗸                          | Email          |                 | Default vi | ew 🗸             |            |
| <ul> <li></li></ul>                                  |         | Name:             | Main Engine PS                             |           |       |     |                                      |                |                 |            |                  |            |
| <ul> <li>         • 210 Main engines     </li> </ul> | ٥       | Priority:         | 90                                         |           | \$ 96 |     | Attribute 🍸                          | Value 🍸        | Show on service | orders Y   | Show on prod     | Juc        |
| <ul> <li>210.1 Main Engine PS</li> </ul>             | 9 🖸 🖉 4 | Parent category:  | 200 Engines & propulsion > 210 Main engine | < .       | ~     |     | • dealer                             | Pon Power      | 1               |            | 4                | <b>√</b> ^ |
| 210.2 Main Engine SB                                 | 9 🖸 🖉   | i orent conegory: | Teo signes e proposent 2 i e nam engine    |           |       |     | Manufacturer                         | Caterpillar    | 1               |            |                  | 1          |
| 🕨 🔵 211 Reduction Gear 🛛 🌒                           | 0 🖸     |                   |                                            |           |       |     | • Type                               | 3512B          | 1               |            |                  | 1          |
| 214 Propeller Shaft & Bearings                       |         | Comments:         |                                            |           |       |     |                                      |                |                 |            |                  |            |
| 214.1 Propeller shaft installation                   |         |                   |                                            |           |       |     | <ul> <li>Serial number</li> </ul>    | 4TN00583       | 1               |            | ~                | ~          |
| 214.2 Propeller shaft installation                   |         | Default counter:  | Main engine PS (598907)                    |           | ~     |     | <ul> <li>aantal cylinders</li> </ul> | 12             | 1               |            | ~                | ✓          |
| 🔵 221 Rudder 🛛 🖪                                     | 9       | Documents         |                                            |           |       |     | • RPM                                | 1800           | 1               |            | 4                | 1          |
| <ul> <li>221.1 Rudder PS</li> </ul>                  | Ø       | Documents         |                                            |           |       |     | Color                                | yellow         |                 |            |                  | 1          |
| <ul> <li>221.2 Rudder SB</li> </ul>                  |         | New L             | ink from documents 🛛 Actions 🗸             |           |       |     | <ul> <li>Rated output</li> </ul>     | 2000 KW        | 1               |            |                  | ~          |
| <ul> <li>222 Steering gear</li> </ul>                |         | Drag and drop     | documents in the box below                 |           |       |     |                                      |                |                 |            |                  |            |
| 223 Bow Thruster Installation                        |         |                   |                                            |           |       |     | <ul> <li>Year of build</li> </ul>    | 2010           | 1               |            | ~                | ~          |
| 223.1 Bow Thruster Engine                            |         | Name              |                                            | Size      | Link  |     | <ul> <li>IMO code</li> </ul>         | 123456789<br>0 |                 |            |                  |            |
| 230.1 Aux. Engine Harbour                            |         | - <sup>1</sup>    | ew_overboard.jpg                           | 114.82 KB | ^     |     | In use                               | 1              |                 |            |                  |            |
| <ul> <li>230.2 Aux. Engine PS</li> </ul>             |         | 🗆 🎬 Ka            | intoor Roemenie MLJPG                      | 552.58 KB |       | -   | Price                                | 10000          |                 |            |                  |            |
| 🔶 230.3 Aux. Engine SB                               |         |                   | meter.jpg                                  | 57.44 KB  |       |     | File                                 | 10000          |                 |            |                  |            |
| <ul> <li>4 300 Primary Ship Systems</li> </ul>       | 1       | te                |                                            |           |       |     |                                      |                |                 |            |                  | ÷          |
| <ul> <li>400 Electrical Installation</li> </ul>      |         | L m te            | St.XIS                                     | 61.00 KB  |       | 4   |                                      |                |                 |            | -                | <b>}</b>   |
| 🕨 🔶 500 Deck Equipment                               |         |                   |                                            |           | ~     | Þ   | с « <mark>1</mark> » н               | 50 🗸 items     | per page 💍      | 1          | - 12 of 12 items | s          |
| 🕨 🔶 600 Ship specific equipment                      |         |                   |                                            |           |       |     |                                      |                |                 |            |                  |            |

3. Within the properties area, click New...

#### 4. Complete all required fields

| Add property            |  |              | □ ×   |
|-------------------------|--|--------------|-------|
| Name:<br>Value:         |  |              |       |
| Show on service orders: |  |              |       |
|                         |  |              |       |
| Save                    |  | Save & close | Close |

5. Click on Ok

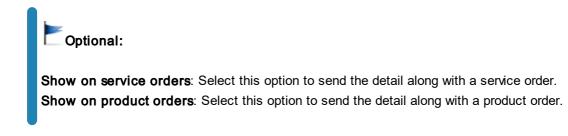

## 7.2 How do I add a photo to a category?

- 1. Right-click on a category and select Edit category...
- 2. Click on Photos > New...

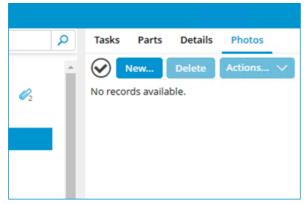

3. Click on Browse...

| Upload photos                                       | □ ×   |
|-----------------------------------------------------|-------|
| Browse Delete Drag and drop images in the box below |       |
| No image<br>available                               | >     |
| Save & close                                        | Close |

- 4. Select the images
- 5. Click on Save & close

| Note:<br>Permitted image formats are: .BMP .DIB .RLE .JPG .JPEG .JPE .JFIF .GIF .TIF .TIF |
|-------------------------------------------------------------------------------------------|
| .PNG                                                                                      |

## 7.3 How do I reorder the details?

- 1. Right-click on a detail and select Reorder attributes...
- 2. Select a detail and use Move up and Move down to change the order

| Reorder items    |              | □ ×   |
|------------------|--------------|-------|
| dealer           |              |       |
| Manufacturer     |              |       |
| Туре             |              |       |
| Serial number    |              |       |
| aantal cylinders |              |       |
| RPM              |              |       |
| Color            |              | ~     |
| Rated output     |              |       |
| Year of build    |              |       |
| IMO code         |              |       |
| In use           |              |       |
| Price            |              |       |
|                  |              |       |
|                  | Save & close | Close |

3. Click on Ok

# 8 Certificates

| Cert                    | tificates                                                         |   |     |   |        |         |                       |             |         |           |           | Mastex Trader V 🛷 🎝 Administrator > MASTEX |
|-------------------------|-------------------------------------------------------------------|---|-----|---|--------|---------|-----------------------|-------------|---------|-----------|-----------|--------------------------------------------|
| :=                      | Search                                                            | ٩ | Nev | w | E-mail | Print   | ✓ Month               | : Nov Year: | 2022 🛊  | Interval: | \$        | Default view 🗸 Search 🔎                    |
| 2                       | Show all                                                          |   |     |   |        | Number  | Name 7                | Storage 1   | Status  | Comment   | 2022 202  | 13 2023 2024 2024 2025                     |
| *                       | 😑 Safety equipme                                                  |   |     |   |        |         | Internation           |             |         |           |           | renewal                                    |
|                         | Statutory                                                         |   |     | • |        | 68542   | Tonnag                | Map 1       | Renewal |           |           |                                            |
| <u>چَ</u><br>ایک<br>ایک | Tug 1                                                             |   |     | ٠ |        | 10-79ha | Certificate<br>of     | Map 1       | Expired |           | EXPIRED I |                                            |
| g∎                      | Local                                                             |   |     |   |        |         | 6                     |             |         |           | annual    | annual                                     |
| 9                       | Tug 2                                                             | _ |     |   | Ø      | 752754  | Cargo<br>Ship         | Map 1       | Overdue |           |           | renewal                                    |
| <u>)</u>                | <ul> <li>Ship Certificates</li> <li>Class certificates</li> </ul> |   |     | - |        |         | Record                |             |         |           |           |                                            |
| 1                       | <ul> <li>Class certificates</li> </ul>                            | - |     | • |        | S-07    | of                    | Map 1       | Renewal |           |           | No expiry date                             |
| -                       |                                                                   |   |     | • | Ø      | S-09    | Internation<br>Load   |             | Renewal | Interim   |           |                                            |
| 2                       |                                                                   |   |     | ٠ |        | S-18    | Internation<br>Anti   | Map 1       | Renewal | Ook he    |           | No expiry date                             |
|                         |                                                                   |   |     | • | Ø      | 356512  | Safety<br>Manag       | Map 1       | Renewal |           |           | No expiry date                             |
| 飈                       |                                                                   |   |     | • | Ø4     | 5y8665  | Internation<br>Ship   | Map 1 t     | Renewal |           |           |                                            |
| ×                       |                                                                   |   |     | • |        | S-13    | Continuou<br>Synopsi  | Map 1       | Renewal | 5551/2    |           | No expiry date                             |
| ۲                       |                                                                   |   | ••• | • |        | S-14    | Continuou<br>Synopsi  | Map 1       | Renewal | 10733/    |           | No expiry date                             |
| :::<br>≦                |                                                                   |   |     | ٠ | Ø      | S-15    | Internation<br>Oil    | Map 1       | Expired |           |           |                                            |
|                         |                                                                   |   |     | ٠ | Ø      | S-16    | Internation<br>Air    |             | Expired |           |           |                                            |
|                         |                                                                   |   |     | ٠ |        | S-17    | Internation<br>Sewage | Map 1       | Expired |           | renewal   |                                            |
|                         |                                                                   |   | ••• | • |        | S-20    | Minimum<br>Safe       | map i       | Renewal | 10014/    |           |                                            |
|                         |                                                                   |   | ••• | ٠ |        | S-23    | Communa<br>Certific   | Map 1       | Expired |           | EXPIRED ! |                                            |
|                         |                                                                   |   | ••• | • |        | S-33    | Certificaat<br>van    | Map 1       | Renewal |           |           | No expiry date                             |
|                         |                                                                   |   |     |   |        |         |                       |             |         |           |           |                                            |

The expiration date of certificates can be monitored and managed in the module Certificates. Certificates are subdivided into groups. Groups can be selected within the sidebar on the left.

## 8.1 What do the symbols mean?

| Symbol     | Explanation                                                                                   |
|------------|-----------------------------------------------------------------------------------------------|
| annual     | The green ball indicates that a survey or certificate needs to be updated in this period. At  |
|            | the moment, no additional actions are required.                                               |
| annual     | The green ball with the curl indicates that this survey has been performed. This survey has   |
|            | been included in the history tab.                                                             |
| annual     | The orange triangle indicates that the survey or certificate renewal is currently in the      |
|            | window period and therefore needs your attention.                                             |
| annual     | The red diamond indicates that a survey or certificate needs to be renewed and actually is    |
|            | overdue.                                                                                      |
| renewal    | The line to the left of a symbol indicates the window period before the survey or certificate |
|            | renewal. The length of the line indicates the number of months in this period.                |
| EXPIRED !! | This certificate has expired and the due date is not in the current view.                     |

#### 8.2 How do I create a new certificate?

- 1. Click on New
- 2. Select the Certificate type

| Certificate details                                                                                                    |                     |         |     |                     |            |        |            |                 | □ ×    |
|----------------------------------------------------------------------------------------------------|---------------------|---------|-----|---------------------|------------|--------|------------|-----------------|--------|
| • General Docume                                                                                                    | ents Forms          |         |     |                     |            |        |            |                 |        |
| Certificate type                                                                                                    |                     |         |     |                     |            |        |            |                 |        |
| Annual                                                                                                    | Months $\checkmark$ | before: | з 🛊 | Months $\checkmark$ | after: 3   | *      | Months 🗸 k | before renewal: |        |
|                                                                                                    |                     |         |     |                     |            |        |            |                 |        |
|                                                                                                    | Months 🗸            | before: | б   | Months 🗸            | after: 6   | *      | Months V   | before renewal: |        |
|                                                                                                    | Months V            | before: | 2   |                     |            |        |            |                 |        |
| None                                                                                                    | Monuis V            | before. | 5 🔻 |                     |            |        |            |                 |        |
| Certificate number:                                                                                                    |                     |         |     |                     | Category:  | Safety | equipment  |                 | $\sim$ |
| Certificate name:                                                                                                    |                     |         |     |                     | Issued by: |        |            |                 | ~      |
| General       Documents       Forms         Certificate type                                                                                                    |                     | <b></b> |     |                     |            |        |            |                 |        |
| iteriendi diteri                                                                                                    | •                   | Tears   |     |                     |            |        |            |                 |        |
|                                                                                                    |                     |         |     |                     |            |        |            |                 |        |
| Storage:                                                                                                    |                     |         |     |                     |            |        |            |                 |        |
|                                                                                                    |                     |         |     |                     |            |        |            |                 |        |
|                                                                                                    |                     |         |     |                     |            |        |            |                 |        |
| Comments:                                                                                                    |                     |         |     |                     |            |        |            |                 |        |
| Certificate type         Image: Annual Months webfore:         Image: Annual Months webfore:                                                                                                    |                     |         |     |                     |            |        |            |                 |        |
| Certificate type         Image: Annual Months webfore:         Image: Annual Months webfore:         Image: Annual Months webfore:         Image: Image: Annual Months webfore:         Image: Image: |                     |         |     |                     |            |        |            |                 |        |
|                                                                                                    |                     |         |     |                     |            |        |            |                 |        |
|                                                                                                    |                     |         |     |                     |            |        |            |                 |        |
|                                                                                                    |                     |         |     |                     |            |        |            |                 |        |
| Save                                                                                                    |                     |         |     |                     |            |        |            | Save & close    | Close  |

- Annual: A survey will be planned annually for this certificate
- Intermediate: A survey will be planned for some time between the date of issue and the date of expiry
- None: Use this type when no intermediate surveys are required
- **Docking**: This type is used to plan dockings, after which the tasks can be created in the module Maintenance that are related to a docking (only shown when no docking is created)
- 3. Complete all required fields
- 4. Click on Save & close

# Tip:

If a certificate is entered with an issue date but without an expiry date, enter a 0 in **Renewal after**. This will remove the expiry date from the screen.

# 8.3 How do I reorder categories?

- 1. Right-click on a **Category** and select **Reorder certificate categories...**
- 2. Select a category and use Move up and Move down to change the order

| Reorder items      | □ ×  |
|--------------------|------|
| Safety equipment   |      |
| Statutory          |      |
| Tug 1              |      |
| Local              |      |
| Tug 2              |      |
| Ship Certificates  |      |
| Class certificates |      |
| Save & close       | lose |

3. Click on Save & close

#### 8.4 How do I reorder certificates?

- 1. Right-click on a Certificate and select the option Reorder certificate items...
- 2. Select a certificate and use Move up and Move down to change the order

| Reorder items for Ship Certificates            | □ ×      |
|------------------------------------------------|----------|
| International Tonnage Certificate              |          |
| Certificate of Registry                        |          |
| Cargo Ship Safety Certificate (CSS)            |          |
| Record of Approved Cargo Ship Safety Equi      |          |
| International Load Line Exemption Certificat   |          |
| International Anti-Fouling System Certificate  | <u>^</u> |
| Safety Management System (SMS)                 | ~        |
| International Ship Security Certificate (ISPS) |          |
| Continuous Synopsis Record Part 1 (CSR1)       |          |
| Continuous Synopsis Record Part 2 (CSR2)       |          |
| International Oil Pollution Prevention Certi   |          |
| International Air Pollution Prevention Certi   |          |
| Internation Sewage Pollution Prevention Ce     |          |
| Save & close C                                 | lose     |

3. Click on Save & close

## 8.5 How do I add an extra docking?

1. Right-click on the docking certificate and select Add docking

| New  | / | E-mail | Print 🗸  | Мо          | nth: Nov     | Year: 202 | 22 | lnterval | : 3 🕈    |   |      |      |
|------|---|--------|----------|-------------|--------------|-----------|----|----------|----------|---|------|------|
|      |   |        | Number ア | Nar         | ne 🍸         | Storage   | 7  | Status 🍸 | Comments | _ | 2022 | 2023 |
| •••• |   |        |          | Doc<br>inte | king<br>rval |           |    | Expired  |          |   |      |      |
|      |   |        |          |             | Edit         |           |    |          |          |   |      |      |
|      |   |        |          |             | Delete       |           |    |          |          |   |      |      |
|      |   |        |          |             | Docking      |           |    |          |          |   |      |      |
|      |   |        |          |             | Add doo      | king      |    |          |          |   |      |      |
|      |   |        |          |             | Reorder      |           |    |          |          |   |      |      |
|      |   |        |          |             | Show hi      | story     |    |          |          |   |      |      |
|      |   |        |          |             |              |           |    |          |          |   |      |      |

2. Enter the Start date and End date

| Docking details       |                |               | □ ×    |
|-----------------------|----------------|---------------|--------|
| Docking interval name |                |               |        |
| Start date:           | day/month/year |               | Ê      |
| End date:             | day/month/year |               | Î      |
| Туре:                 |                |               | $\sim$ |
|                       |                |               |        |
|                       |                |               |        |
|                       | Save           | & close Close | e      |

- 3. You can also select Intermediate or Special under Type
- 4. Click on Save & close

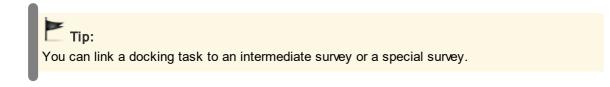

#### 8.6 How do I mark a survey as done?

1. In the timeline of the certificate you want to extend, double-click on the symbol (this is only possible if the colour is orange or red ) or right-click on the symbol and select **Endorsement...** 

#### 2. Complete all required fields

| Certificate opera | ation     |                   |                    |        |            |    | × |
|-------------------|-----------|-------------------|--------------------|--------|------------|----|---|
| • Certificate     | operation | Forms             |                    |        |            |    |   |
| Surveyor:         |           |                   |                    |        |            |    |   |
| Place:            |           |                   |                    |        |            |    |   |
| Date:             | 22/02/202 | 3                 |                    |        | ć          | 1  |   |
| Time window:      |           |                   |                    |        | `          | ~  |   |
| Comments:         |           |                   |                    |        |            |    |   |
| Documents         |           |                   |                    |        |            |    |   |
| New               | Link from | documents         | Actions 🗸          |        |            |    |   |
| Drag and d        | rop docum | ents in the box l | below              |        |            |    |   |
| 🗌 Nan             | ne        |                   |                    | Size   | Linked     |    |   |
|                   |           | No                | records available. |        | A          |    |   |
|                   |           |                   |                    |        | Ţ          |    |   |
|                   |           |                   |                    |        | close Clos |    |   |
|                   |           |                   |                    | Save & | Close      | e. |   |

- 3. Select the annual or intermediate survey that has been completed
- 4. Click on Save & close

#### Note:

After extending the certificate, a green ball with a curl will appear.

# Tip:

When carrying out a survey, select the option **Extra survey** to save an interim survey in the certificate history.

## 8.7 How do I copy all certificates in a category?

- 1. Right-click a certificate category and click Copy...
- 2. Select the location where you want to copy the certificate category to.

| Copy category                                 |     | × |
|-----------------------------------------------|-----|---|
| Select a destination for the copied category. |     |   |
| O Mastex Cruise                               |     |   |
| O Mastex General Cargo                        |     |   |
| O Mastex Guard                                |     |   |
| O Mastex Tanker                               |     |   |
| O Mastex Trader                               |     |   |
| O Mastex Trader II                            |     |   |
| O Mastex tug                                  |     |   |
| O MXSuite inlander                            |     |   |
|                                               |     |   |
|                                               |     |   |
|                                               |     |   |
|                                               |     |   |
|                                               |     |   |
|                                               |     |   |
|                                               |     |   |
| Save & close Clo                              | ose |   |

#### 3. Click Save & Close

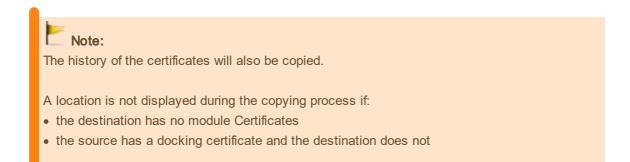

## 8.8 How do I email certificates?

- 1. Click on Email...
- 2. Select the email you want to send. You can select all certificates and all attachments at the same time or you can add them separately

| Select information for e-mail                                                  | × |
|--------------------------------------------------------------------------------|---|
| Please select certificates and attachments you want to include in your e mail. | - |
| Select all certificates                                                        | L |
| Select all attachments                                                         |   |
| Class certificates                                                             |   |
| ▼                                                                              |   |
| International Tonnage Certificate                                              |   |
| Certificate of Registry                                                        |   |
| Cargo Ship Safety Certificate (CSS)                                            |   |
| Record of Approved Cargo Ship Safety Equipment                                 |   |
| International Load Line Exemption Certificate                                  |   |
| International Anti-Fouling System Certificate                                  |   |
| Safety Management System (SMS)                                                 |   |
| International Ship Security Certificate (ISPS)                                 |   |
| Continuous Synopsis Record Part 1 (CSR1)                                       |   |
| Continuous Synopsis Record Part 2 (CSR2)                                       |   |
| International Oil Pollution Prevention Certificate (IOPP)                      |   |
| Create e-mail Close                                                            |   |

- 3. Click on Create e-mail
- 4. The generated email will be downloaded or shown in MXSuite (depends on configuration)

# 9 Safety

|          | ty              |   |      |                          |                            |                               |               |                       |            |              |   |            | Mastex         | Trader     | ~ 20      | Admin           | nistrator 🗲                   | MASTEÄ             |
|----------|-----------------|---|------|--------------------------|----------------------------|-------------------------------|---------------|-----------------------|------------|--------------|---|------------|----------------|------------|-----------|-----------------|-------------------------------|--------------------|
|          |                 | Q | New. | Pri                      | nt 🗸 🛛 Email               | Month: N                      | ov Year: 2022 | Interval: 1           | Interval t | ype: Years 🗸 | · |            |                |            |           | Default view    | ✓ Searc                       | h                  |
| 2        | Crewing         |   |      |                          | Name 🍸                     | Due date                      | 45 46 47 4    | 202:<br>8 49 50 51 52 | 2 2023     | 1 2 3 8 9    |   | 1 15 16 17 | 18 19 20 21 22 | 23 24 25 2 | 6 27 28 2 | 9 30 31 32 33 3 | 4 35 36 37 38                 | 39 40 41 42 43 4   |
| <u>.</u> | Voyages         |   |      | <i>⊘</i> <sub>10</sub> ♦ | Evacuation<br>drill        | 01/07/202;                    |               |                       | 1          |              |   | 1          |                |            | 1         | 1               | 1                             | 1                  |
| 0        |                 |   |      | <i>⊘</i> <sub>7</sub> ▲  | Man<br>overboard           | 01/02/202:                    |               |                       |            | -            |   |            |                |            | i         |                 |                               |                    |
| 晶        | Certificates    |   |      | <i>Ø</i> 20 ♦            | MOB drill                  | 01/11/2022                    | •             |                       |            |              |   |            |                |            |           |                 |                               |                    |
| <u> </u> | Safety          |   |      | Ø, 🔶                     | Muster                     | 01/11/2022                    | •             |                       |            |              |   |            |                |            |           |                 |                               |                    |
|          | Purchase        |   |      | •                        | Boat Drill<br>(swing out)  | 01/10/202;                    |               |                       |            |              |   |            |                |            |           |                 |                               |                    |
| )<br>C   | Synchronisation |   |      | Ø 🔶                      | Fire drill                 | 01/10/202;                    |               |                       |            |              |   |            |                |            |           |                 |                               |                    |
|          | FLGO            |   |      | •                        | Boat Drill<br>(operation)  | 01/09/202;                    |               |                       |            |              |   |            |                |            |           |                 |                               |                    |
| ≝<br>≋,  |                 |   |      | Ø2 ♦                     | Free Fall<br>Launch        | 01/11/2022                    | •             |                       |            |              |   |            |                |            |           |                 | 1                             |                    |
| =0<br>8  |                 |   |      |                          | Oil pollution<br>emergency | 01/03/202:                    |               |                       |            |              | • |            |                |            |           |                 |                               |                    |
| ø        |                 |   |      | Ø 🔶                      | Training<br>Session        | 01/10/202;                    |               |                       |            |              |   |            |                |            |           |                 |                               |                    |
| 1        |                 |   |      | •                        | Collision                  | 01/12/202;                    |               | •                     |            |              |   |            |                |            |           |                 |                               |                    |
| ╘        | Collapse menu   |   |      | 0                        | Grounding                  | 01/05/202:                    |               |                       |            |              |   |            | •              |            |           |                 |                               |                    |
|          |                 |   |      | •                        | Emergency                  | 01/08/202;                    |               |                       |            |              |   |            |                |            |           |                 |                               |                    |
|          |                 |   |      | •                        | Abandan                    | 01/11/2022                    | •             |                       |            |              |   |            |                |            |           |                 |                               |                    |
|          |                 |   |      | Ø2 •                     | Engine room                | 01/10/202:                    |               |                       |            |              |   |            |                |            |           |                 |                               |                    |
|          |                 |   |      |                          | Annual drill               | 01/05/202:                    |               |                       |            |              |   |            |                |            |           |                 | e Windows<br>ings to activate | Windows            |
|          |                 |   |      |                          |                            |                               |               | 1                     |            |              |   |            |                |            | 1         | 2010 001        | ingo po activate              | inposis.           |
| ×        |                 |   | 14 4 | 4 1                      | ⊧ н 50 №                   | <ul> <li>items per</li> </ul> | page 🖒        |                       |            |              |   |            |                |            |           |                 |                               | 1 - 16 of 16 items |

In the module Safety you can view and plan the safety drills.

# 9.1 How do I create a new category?

1. Select the module **Administration** and choose **Safety** 

|    | FLGO           | manage correncies.           | create and manage budget codes.         | create and manage budgets.              | create and manage incoterms.                                |                                       |
|----|----------------|------------------------------|-----------------------------------------|-----------------------------------------|-------------------------------------------------------------|---------------------------------------|
| 8  | Reports        |                              |                                         |                                         |                                                             |                                       |
| ⊠  |                | <u></u>                      | 12、                                     | ŵ                                       | :=                                                          | ۲                                     |
| ۲  | Administration | Places<br>nd manage places.  | Contacts<br>Create and manage contacts. | Units<br>Create and manage units.       | Product categories<br>Create and manage product categories. | Lookups<br>Create and manage lookups. |
| 11 |                |                              |                                         |                                         |                                                             |                                       |
| ŧ  | Collapse menu  | 0                            | );;;                                    | iii                                     | る                                                           | Ø                                     |
|    |                | Assets<br>e assets settings. | Purchase<br>Manage purchase settings.   | Documents<br>Manage documents settings. | Certificates<br>Manage certificates settings.               | Safety<br>Manage safety settings.     |
|    |                | 18                           | á.                                      |                                         | <u>_</u>                                                    |                                       |

2. Click New... to add a new category

| ∷≣       | Categories |            |          |                        |  |  |  |  |  |  |  |
|----------|------------|------------|----------|------------------------|--|--|--|--|--|--|--|
| 2        | New        | Print 🗸    | Email    |                        |  |  |  |  |  |  |  |
| à        | Drag a col | umn header | and drop | it here to group by th |  |  |  |  |  |  |  |
| 0        |            |            |          |                        |  |  |  |  |  |  |  |
| <u>۾</u> |            |            |          |                        |  |  |  |  |  |  |  |
| <b>v</b> |            |            |          |                        |  |  |  |  |  |  |  |
| <b>)</b> |            |            |          |                        |  |  |  |  |  |  |  |

3. Fill in the fields and click on Save & close

#### 9.2 How do I add a new drill?

- 1. Click on New...
- 2. Complete all required fields

| Safety details                                             |                  | □ :                                                                                                    |
|------------------------------------------------------------|------------------|----------------------------------------------------------------------------------------------------|
| General Documents Name: Category: Evaluation template:     | Drill            | Add for locations          Select all         Mastex Cruise         Mastex General Cargo         Mastex Guard         Mastex Tanker |
| Fixed Interval:<br>Interval:<br>Start period:<br>Due Date: | Days V<br>Days V | Mastex Trader                                                                                                    |
| Save                                                       |                  | Save & close Close                                                                                                    |

The **Start period** is the timeframe in which the drill must be completed. During this period the drill will be orange

- 3. Select the locations to which the safety drills must be added (only visible in the office version)
- 4. Click on Save & close

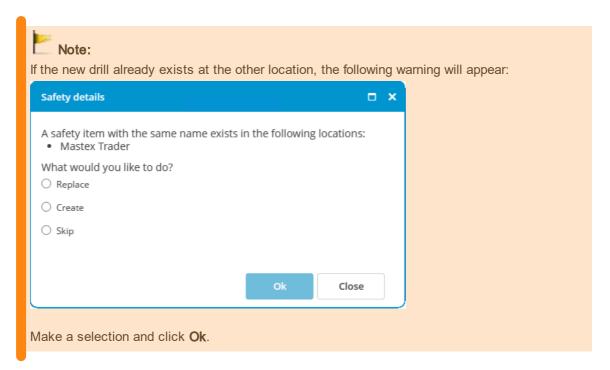

## 9.3 What does the fixed interval option do?

The fixed interval option can be selected when you create a:

- maintenance task
- safety drill

The following table clarifies what this option does.

A task or a drill has an interval of one month.

|                          | No fixed interval | Fixed interval |
|--------------------------|-------------------|----------------|
| Expiration date          | 1 January         | 1 January      |
| Date of first execution  | 3 January         | 3 January      |
| Next expiration date     | 3 February        | 1 February     |
| Date of second execution | 6 February        | 6 February     |
| Next expiration date     | 6 March           | 1 March        |

With a fixed interval, the next expiration date is always calculated from the first expiration date.

#### 9.4 How do I reorder categories?

1. Navigate to Safety within the Administration module

2. Right-click on a **category** and select **Reorder...** 

| Reorder items |              | □ ×    |
|---------------|--------------|--------|
| Drill         |              |        |
| Fire Drill    |              |        |
|               |              |        |
|               |              |        |
|               |              |        |
|               |              |        |
|               |              | ^      |
|               |              | $\sim$ |
|               |              |        |
|               |              |        |
|               |              |        |
|               |              |        |
|               |              |        |
|               |              |        |
|               | Save & close | Close  |

- 3. Select a category and use Move up and Move down to change the order
- 4. Click on Save & close

# 9.5 How do I change the ordering of the drills?

1. Right-click on a safety drill and select Reorder safety items...

| Reorder items for Drill          | <b>×</b> |
|----------------------------------|----------|
| Evacuation drill                 | *        |
| Man overboard manoeuvre          |          |
| MOB drill                        |          |
| Muster                           |          |
| Boat Drill (swing out)           |          |
| Fire drill                       |          |
| Boat Drill (operation)           |          |
| Free Fall Launch                 | _        |
| Oil pollution emergency response |          |
| Training Session                 |          |
| Collision                        |          |
| Grounding                        |          |
| Emergency steering               | -        |
| Save & close                     | Close    |

- 2. Select a safety drill and use Up and Down to change the ordering
- 3. Click on Save & close

### 9.6 How do I mark a drill as done?

- 1. Double-click the time bar of the completed drill or right-click on the drill and select Completed...
- 2. Enter the drill data

| afety completed      |                                                              | •                    |
|----------------------|--------------------------------------------------------------|----------------------|
| Name:                | Evacuation drill                                             | Employees:           |
| Date and Week        |                                                              | Current employees:   |
| Date:                | 1/27/2023                                                    | 🗆 van Driel, Peter   |
| Week no.             | 4                                                            | Dupre, Marc          |
| User name and report |                                                              | Assigned employees:  |
| User name:           | Administrator                                                | Brown, Michael       |
| Report:              |                                                              | 🗌 del Carmen, Maria  |
|                      |                                                              | 🗌 Hofman, John       |
|                      |                                                              | 🗆 Friedman, Susan    |
|                      |                                                              | 🗆 van Driel, Richard |
| Documents            |                                                              | 🗌 Pepijn, Jack       |
|                      | locuments Actions V Drag and drop documents in the box below | DuCloud, Jean        |
|                      |                                                              | Plezier, Piet        |
| Name                 | Size Linked                                                  | 🗆 Opsala, Iulia      |
|                      | No records available.                                        | Salmon, Jonathan     |
|                      |                                                              |                      |
|                      |                                                              | Ualentin, Jon        |
|                      |                                                              |                      |
|                      |                                                              |                      |
|                      | <b>v</b>                                                     |                      |
|                      |                                                              |                      |
|                      |                                                              | Save & close Close   |

- 3. Select the employees that participated in the drill (only possible if the module Crewing is included in the license)
- 4. Click on Save & close

#### 9.7 How do I link a form to a drill?

1. Select **Edit...** for the desired drill

| Ø7 🔶 | Muster                    | 01/11/2022- |                   |
|------|---------------------------|-------------|-------------------|
| •    | Boat Drill<br>(swing out) | 01/10/2022  | Edit<br>Delete    |
| 0    | Fire drill                | 01/10/2022  | Documents >       |
| •    | Boat Drill<br>(operation) | 01/09/2022  | Completed Reorder |
| Ø2 ♦ | Free Fall<br>Launch       | 01/11/2022- | Show history      |

2. Within the **Forms** tab selected the desired forms

| neral Doct | iments Forms      |  |          |
|------------|-------------------|--|----------|
| orms       |                   |  |          |
|            |                   |  |          |
| Form:      |                   |  | ~        |
|            |                   |  |          |
| Arrival    | - Anchorage stop  |  | <b>^</b> |
| Arrival    | - Port of call    |  |          |
| Arrival    | - Ship to ship    |  |          |
| Demo       | - field types     |  |          |
| Demo       | - field types new |  |          |
| Depart     | - Anchorage stop  |  |          |
| Depart     | - Port of call    |  |          |
| Depart     | - Shin to Shin    |  | -        |

3. Click on Save & close

## 10 Purchase

| Pure     | chase                |        |         |                           |                        |                   |                 |             |            | Mastex Trader 🗸 🖌             | 🗠 🗘 Adminis        | strator > MA                    | STEX<br>SOFTWARE |
|----------|----------------------|--------|---------|---------------------------|------------------------|-------------------|-----------------|-------------|------------|-------------------------------|--------------------|---------------------------------|------------------|
| :=       | Order status 🗸       | New    | purcha  | se order New local        | purchase order         | New service order | Print 🗸 🛛 Email |             |            |                               | Default View       | ✓ Search                        | P                |
| 2        | Requisition          | Drag a | o colum | n header and drop it here | to group by that colum | n                 |                 |             |            |                               |                    |                                 |                  |
| â        | Open                 | s      | i       | Unique Id 🍸               | Created by 🍸           | Created at 🍸      | Location 🍸      | Status 🍸    | Currency 🍸 | Last modified status date 🍸 🔻 | Total price 🍸      | Discount 🍸                      | Discoun          |
| 0        | Received             | (      | 0       | PO17-0063/6918            | Administrator          | 18/07/2019 09:38  | Mastex Trader   | Received    | EUR        | 03/11/2022 12:58              | 25,00              | 0.00%                           | 25,00            |
|          | Closed               | (      | 0       | PO17-0061/1               | Administrator          | 16/01/2018 14:29  | Mastex Trader   | Received    | EUR        | 03/11/2022 12:58              | 80,00              | 0.00%                           | 80,00            |
| 2        | Send from warehouse  | /      | •       | MT20-OPO-119              | Administrator          | 07/04/2021 13:38  | Mastex Trader   | Requisition | EUR        | 03/11/2022 12:58              | 0.00               | 0.00%                           | 0.00             |
|          | Warranty order       | •      | 0       | PO17-0061/20020102        | Administrator          | 05/07/2018 08:25  | Mastex Trader   | Received    | EUR        | 03/11/2022 12:58              | 1.463.50           | 0.00%                           | 1.463.5          |
| 1        | the state            | (      | •       | MT22-OPO-144              | Administrator          | 24/10/2022 17:09  | Mastex Trader   | Requisition | EUR        | 03/11/2022 12:58              | 0.00               | 0.00                            | 0.00             |
| 3        |                      | •      | 0       | MT21-OPO-124/1            | Administrator          | 11/10/2021 08:46  | Mastex Trader   | Open        | EUR        | 03/11/2022 12:58              | 18.30              | 0.00%                           | 18,30            |
|          |                      | (      |         | PO16-0029/163             | Administrator          | 25/01/2017 12:20  | Mastex Trader   | Open        | EUR        | 03/11/2022 12:58              | 0.00               | 0.00                            | 0.00             |
| -<br>81, |                      | (      | •       | MT20-OPO-115              | Administrator          | 07/04/2021 13:29  | Mastex Trader   | Requisition | EUR        | 03/11/2022 12:58              | 0.00               | 0.00%                           | 0.00             |
| <br>8    | Locations            | (      | •       | PO17-0063/5149            | Administrator          | 18/07/2019 09:38  | Mastex Trader   | Open        | EUR        | 03/11/2022 12:58              | 0,00               | 0.00%                           | 0,00             |
|          | Mastex Cruise        | •      |         | MT21-OPO-121/3140         | Administrator          | 07/04/2021 14:45  | Mastex Trader   | Received    | EUR        | 03/11/2022 12:58              | 80,00              | 0.00%                           | 80,00            |
| ø        | Mastex General Cargo | /      | •       | MT20-OSO-117              | Administrator          | 07/04/2021 13:36  | Mastex Trader   | Requisition | EUR        | 03/11/2022 12:58              | 3.200,00           | 0.00%                           | 3.200.00         |
| 0        |                      | (      | 0       | PO16-0023                 | Administrator          | 30/08/2016 11:05  | Mastex Trader   | Open        | EUR        | 03/11/2022 12:58              | 121,50             | 0.00                            | 121,50           |
| <u></u>  | Mastex Guard         | (      | 0       | PO17-0039/6948            | Administrator          | 11/05/2017 11:53  | Mastex Trader   | Received    | EUR        | 03/11/2022 12:58              | 0,00               | 0.00%                           | 0,00             |
|          | Mastex Tanker        | (      |         | PO19-OFF-086/434          | Administrator          | 04/02/2019 14:40  | Mastex Trader   | Open        | EUR        | 03/11/2022 12:58              | 377,00             | 0.00%                           | 377,00           |
|          | Mastex Trader        | (      | 0       | PO19-OFF-096              | Administrator          | 17/06/2019 10:37  | Mastex Trader   | Open        | EUR        | 03/11/2022 12:58              | 1.405,00           | 0.00%                           | 1.405.00         |
|          | Mastex Trader II     | (      |         | PO14AC0000017/459         | Administrator          | 02/03/2016 12:45  | Mastex Trader   | Open        | EUR        | 03/11/2022 12:58              | 270,00             | 0.00                            | 270,00           |
|          | Mastex tug           | (      | 0       | PO19-OFF-102/325          | Administrator          | 26/07/2019 14:22  | Mastex Trader   | Open        | EUR        | 03/11/2022 12:58              | 60.00              | 0.00%                           | 60.00            |
|          |                      | (      |         | MT21-OPO-125              | van Driel, Richard     | 09/11/2021 10:15  | Mastex Trader   | Requisition | EUR        | 03/11/2022 12:58              | 0.00<br>Activate V | 0.00%<br>Vindows                | 0.00             |
|          |                      | (      | •       | MT21-OPO-120              | Administrator          | 07/04/2021 14:29  | Mastex Trader   | Requisition | EUR        | 03/11/2022 12:58              |                    | gs t <b>o:00%</b> ivate Windows | 126.00           |
|          |                      | 4      |         |                           |                        |                   |                 |             |            |                               |                    |                                 |                  |
| X        |                      | н      | 4 1     | ⊨ ⊨ 50 ¥ item             | is per page 💍          |                   |                 |             |            |                               |                    | 1 - 50 c                        | of 50 items      |

The module Purchase allows you to process all purchases by and for ships in a central location and provides you with a clear overview of outstanding purchase orders.

#### Note:

The module Purchase can be configured to meet the user's requirements. This chapter uses the default settings. Texts or images may therefore differ from your situation.

#### 10.1 What is the difference between the types of orders?

Different orders can be created in the module Purchase.

A **purchase order** allows you to order products from stock. Free order lines are used if the product is not available from module Inventory.

A **local purchase order** is the same as a product order, with the exception that a different purchase process can be configured. A local purchase order offers the crew the opportunity to purchase local products and register them in MXSuite.

A **service order** allows you to request a service. In this case, it is not possible to add products from stock.

You can configure the process for all orders, but product orders may differ from service orders.

#### 10.2 How do I create a purchase order?

- 1. Click on New purchase order...
- 2. Enter a search term in the column **own code** and click on  $\stackrel{P}{}$  to open the list of parts
- 3. Select one or more parts and click on Ok
- 4. The selected parts will be added to the order

- 5. Order lines can be automatically added to an order by clicking on **Insert required inventory**. This will add all parts to the order whose stock is lower than the minimum requirement and for which no previous order has been placed
- 6. Enter the desired amount for all order lines
- 7. Click on **Save & send** to save the order and to forward it for further processing. Click on **Save as draft** to edit the order or to send it at a later date

#### 10.3 How do I create a local purchase order?

- 1. Click on New local purchase order...
- 2. Enter a search term in the column **own code** and click on  $\stackrel{1}{\sim}$  to open the list of parts
- 3. Select one or more parts and click on **Ok**
- 4. The selected parts will be added to the order
- 5. Enter the desired amount for all order lines
- 6. Click on **Save & send** to save the order and to forward it for further processing. Click on **Save as draft** to edit the order or to send it at a later date

#### 10.4 How do I create a service order?

- 1. Click on New service order...
- 2. At the top right of the window, select the machine that needs servicing

| Service order MT22-OSO-145                 |                                    |                  |                       |             |                      |             |       |
|--------------------------------------------|------------------------------------|------------------|-----------------------|-------------|----------------------|-------------|-------|
| Order line status                          | General     Order lines     Supple | iers             |                       |             |                      |             |       |
| Service requisition                        | Unique id: MT22-OSO-145            | Select urgency:  | Next possible port    | ~           | Budgeting year: 2023 |             | \$    |
|                                            | Location: Mastex Trader            | Delivery port:   |                       | x ۹         | Category:            | ٩           | ×     |
|                                            | Status: Requisition                | ETA:             | day/month/year        | æ           |                      |             |       |
|                                            | Creation date: 22/02/2023          |                  |                       |             |                      |             |       |
|                                            | Created by: Administrator          |                  |                       |             |                      |             |       |
|                                            | Remarks:                           |                  |                       |             |                      |             |       |
|                                            |                                    |                  |                       |             |                      |             |       |
|                                            |                                    |                  |                       |             |                      |             |       |
|                                            |                                    |                  |                       |             |                      |             |       |
| Actions                                    | Delivery address                   |                  | Invoicir              | ng address  |                      |             |       |
|                                            |                                    |                  |                       |             |                      |             |       |
|                                            |                                    |                  |                       |             |                      |             |       |
|                                            |                                    |                  | elect address         |             |                      | Select add  | ress  |
|                                            |                                    | -                |                       |             |                      |             |       |
|                                            | Financial                          |                  |                       | 5110.0      |                      |             |       |
|                                            | Iotal amount: 0.00                 |                  | Local curre           | rency: EURO |                      |             |       |
|                                            | Currency                           | Total per curren | icy                   | E           | xchange rate         |             |       |
|                                            |                                    |                  | No records available. |             |                      |             | ÷     |
|                                            |                                    |                  |                       |             |                      |             |       |
| Order line last modified at: 22/02/2023 09 | :00 by: Administrator              |                  |                       |             | Save as draft        | Save & send | Close |
|                                            |                                    |                  |                       |             |                      |             |       |

- 3. Clearly indicate the necessary service in the order line
- 4. Click on **Save & send** to save the order and to forward it for further processing. Click on **Save as draft** to edit the order or to send it at a later date

#### 10.5 How do I add documents to an order line?

You can add documents per order line.

1. Click on 🕇 in front of the order line

2. Click on **New** to add a new document or click on **Link from documents...** to link a document within MXSuite.

| Service order MT22-OSO-145                |                                                    |        |          |                     |             |                   | □ ×               |
|-------------------------------------------|----------------------------------------------------|--------|----------|---------------------|-------------|-------------------|-------------------|
| Order line status                         | General Order lines Suppliers                      |        |          |                     |             |                   |                   |
| Service requisition                       | Click to add new order line Group by: Default supp | lier 🗸 |          |                     |             |                   |                   |
|                                           | Pos no. 🔺 Description                              | Price  | Currency | Exchange rate       | Total price | Budget code       | Status            |
|                                           | No supplier                                        |        |          |                     |             |                   | ^                 |
|                                           | - [] ••• 1                                         | 0.00   | EURO     | 1.00                | 0.00        |                   | Service requ      |
|                                           | Supplier: No supplier Documents:                   | Per    | narks:   |                     |             |                   |                   |
|                                           | New Link from documents Actions                    |        | 101 KS.  |                     |             |                   |                   |
|                                           | Drag and drop documents in the box below           |        |          |                     |             |                   |                   |
| Actions                                   | E-mail Name                                        | Size   |          |                     |             |                   |                   |
| Actions                                   | No records availab                                 | le.    |          |                     |             |                   |                   |
|                                           |                                                    |        |          |                     |             |                   |                   |
|                                           |                                                    |        |          |                     |             |                   |                   |
|                                           |                                                    | _      |          |                     |             |                   |                   |
|                                           | <.                                                 | •      |          |                     |             |                   |                   |
|                                           |                                                    |        |          |                     |             |                   |                   |
|                                           | •                                                  |        |          |                     |             |                   | •                 |
|                                           | Currency: EL                                       | iro 🗸  |          | Exchange rate: 1.00 |             |                   | Total price: 0.00 |
| Order line last modified at: 22/02/2023 0 | 09:00 by: Administrator                            |        |          |                     | Save        | as draft Save & s | end Close         |

## Tip:

If the option **Email** is selected, the document will be included when the order will be emailed to the supplier.

## 10.6 How do I use Incoterms in my order?

The international Incoterms are used to determine the rights and duties of buyers and sellers during the international transport of goods.

The Incoterm of relevance to the order can be selected or changed at the top right of the order screen.

| Budgeting year: | 2023                        | + |
|-----------------|-----------------------------|---|
| Incoterm:       | Delivered Duty Paid         | ~ |
|                 | Carriage Insurance Paid to  |   |
|                 | Carriage Paid To            |   |
|                 | Cost & Freight              |   |
|                 | Cost Insurance & Freight    |   |
|                 | Delivered At Frontier       |   |
|                 | Delivered Duty Paid         |   |
|                 | Delivered Duty Unpaid       |   |
|                 | Delivered Ex Quai Duty Paid | • |

When an Incoterm is selected for which the transport costs are borne by the customer, MXSuite adds an extra order line to the order on which the order costs are mentioned.

#### 10 Purchase

|                           |            | Pos no. 🛦      | Own code     | Part number   | Order code    | Description | Quantity  | Unit | Price per unit |
|---------------------------|------------|----------------|--------------|---------------|---------------|-------------|-----------|------|----------------|
| <ul> <li>No su</li> </ul> | oplier     |                |              |               |               |             |           |      |                |
| +                         |            |                | Q            |               |               |             | ÷         | ~    | 0.00           |
|                           |            |                |              |               |               |             |           |      |                |
|                           |            |                |              |               |               |             |           |      |                |
|                           | F          |                |              |               |               |             |           |      |                |
| L.                        | Tip:       |                |              |               |               |             |           |      |                |
| Us                        | sing Incol | term <b>Ex</b> | Works, a lir | ne with trans | port costs is | added to th | ne order. |      |                |
| U                         |            |                |              |               |               |             |           |      |                |

## 10.7 How do I add the expected delivery date to an order line?

- 1. Open a purchase order
- 2. Open the Suppliers tab
- 3. Scroll to the right and click the cell **Delivery Date** for the required part.
- 4. Select a date

| day/m | onth/y | /ear 🕻 |    |    |    |      |
|-------|--------|--------|----|----|----|------|
|       |        |        |    |    | Т  | oday |
| SU    | MO     | TU     | WE | TH | FR | SA   |
|       |        |        | 1  | 2  | 3  | 4    |
| 5     | 6      | 7      | 8  | 9  | 10 | 11   |
| 12    | 13     | 14     | 15 | 16 | 17 | 18   |
| 19    | 20     | 21     | 22 | 23 | 24 | 25   |
| 26    | 27     | 28     |    |    |    |      |

5. Click Save & close

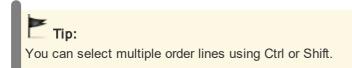

## 10.8 How do I change the exchange rate in an order?

- 1. Open a purchase order
- 2. Select the desired order line and click on
- 3. Click on Select currency...
- 4. Select the desired currency.
- 5. Open the tab General.

6. You can now change the exchange rate for this order. The exchange rate as configured in MXSuite module Administration is used by default

| 7. Clic | ck on | Save | as | draft. |
|---------|-------|------|----|--------|
|---------|-------|------|----|--------|

| General Order lines Suppliers |                  |                |                     |     |   |                 |                  |     |          |          |
|-------------------------------|------------------|----------------|---------------------|-----|---|-----------------|------------------|-----|----------|----------|
| Unique id: MT22-OSO-145/Draft | Select urgency:  | Regular        |                     |     | ~ | Budgeting year: | 2023             |     |          | \$       |
| Location: Mastex Trader       | Delivery port:   |                |                     | 2   | × | Category:       | 510 Anchor Winch |     | <b>२</b> | ×        |
| Status: Requisition           | ETA:             | day/month/year |                     |     |   |                 |                  |     |          |          |
| Creation date: 22/02/2023     |                  |                |                     |     |   |                 |                  |     |          |          |
| Created by: Administrator     |                  |                |                     |     |   |                 |                  |     |          |          |
| Remarks:                      |                  |                |                     |     |   |                 |                  |     |          |          |
| Delivery address              |                  | Select address | Invoicing addre     | 255 |   |                 |                  | Sel | ect addr | ess      |
| Financial                     |                  |                |                     |     |   |                 |                  |     |          |          |
| Total amount: 125.00          |                  |                | Local currency: EUR | RO  |   |                 |                  |     |          |          |
| Currency                      | Total per currer | псу            |                     |     | E | Exchange rate   |                  |     |          |          |
| COEFF                         | 168,125.00       |                |                     |     |   | 1,345.00        |                  |     | ¢        | <b>•</b> |

## 10.9 How do I enter the discount for an order?

- 1. Open an order
- 2. Enter the percentage or the discount price

| Total price: 1,405.00            | Exchange rate: 1.00 |             | EURO 🗸 | Currency        |
|----------------------------------|---------------------|-------------|--------|-----------------|
| Discounted total price: 1,405.00 | 0.00                | Discount %: | ŧ      | iscount: 0.0000 |
|                                  |                     |             |        |                 |
| Save & close Close               |                     |             |        |                 |

3. Click on Save & close

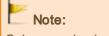

Only one value is necessary. If a discount percentage is entered, the discount price will be calculated. If a discount price is entered, the discount percentage will be calculated.

## 10.10 How do I change the status of multiple order lines?

- 1. Open a purchase order
- 2. Select the order lines to be moved to another status

3. Right-click on one of the selected order lines and select the desired status

| Order line status        |          |
|--------------------------|----------|
| Purchase requisition     |          |
| Wait for supplier prices | 5        |
|                          |          |
|                          |          |
|                          |          |
| Filtered results         | View all |
| Actions                  |          |
| Get suppliers prices     |          |
|                          |          |

It is possible to convert all order lines with the same status to the next status by using the action buttons to the left of the screen.

In the image, all order lines are first filtered by the status Purchase requisition, after which three action buttons will appear:

- Request prices
- Order
- Reject

Click on one of these buttons to move all orders to the selected status.

## 10.11 How can I check the status of my order?

There are two types of statuses in MXSuite:

- Order status
- Order line status

An order status can contain multiple order line statuses. For example, an order with the status 'Open' may contain the following order line statuses:

- Pending supplier prices
- Pending approval
- Approved
- Ordered

The status bars are visible to the left. You can select an order status and an order line status at the top of the screen.

Filtering on order status will only display the orders in the selected status to the right of the screen. Filtering on order line status will display all orders with at least one order line.

#### Note:

When filtering by order line status, the order will be opened in the order status. Other order line status filters can be applied within the order.

## 10.12 How can I see the progress of an order line?

Right-click on an order line and select View progress details...

| gress details        |                                 |                                    |                              |                  | •                         |
|----------------------|---------------------------------|------------------------------------|------------------------------|------------------|---------------------------|
| Delivery det         | ails: 12                        |                                    |                              |                  |                           |
| Packing list num     | ber: 23                         |                                    |                              |                  |                           |
| Packing              | list: Signature.png             |                                    |                              |                  |                           |
| Delivered quan       | tity: 40                        |                                    |                              |                  |                           |
| Rema                 | rks: Lorem ipsum dolor sit ame  | t, consectetur adipiscing elit, se | d do                         |                  |                           |
| aved changes         |                                 |                                    |                              |                  |                           |
| Print 🗸 Email        |                                 |                                    |                              |                  | Default view 💙 🗄          |
| Drag a column header | and drop it here to group by th | at column                          |                              |                  |                           |
| Location 🍸           | User 🏹                          | Operation 🍸                        | Performed by office $\gamma$ | Date 🏹 🔺         | Comment 🍸                 |
| Mastex Trader        | Administrator                   | Create                             | ✓                            | 03/11/2017 10:18 | Order line was created.   |
| Mastex Trader        | Administrator                   | Edit                               | √                            | 03/11/2017 10:18 | Order line was moved to s |
| Mastex Trader        | Administrator                   | Edit                               | ✓                            | 16/01/2018 14:29 | Order line was moved to s |
| Mastex Trader        | Administrator                   | Order                              | √                            | 16/01/2018 14:29 | Order line was moved to s |
| Mastex Trader        | Administrator                   | Deliver                            | ✓                            | 16/01/2018 14:30 | Order line was moved to s |
| Mastex Trader        | Administrator                   | Edit                               |                              | 12/06/2018 11:48 | Synchronisation overwrite |
| Mastex Trader        | Administrator                   | Edit                               | √                            | 12/06/2018 15:56 | Order line was edited. Re |
| Mastex Trader        | Administrator                   | Edit                               |                              | 29/06/2018 16:58 | Synchronisation overwrite |
| Mastex Trader        | Administrator                   | Edit                               | ✓                            | 06/10/2018 11:48 | Synchronisation overwrite |
|                      |                                 |                                    |                              |                  | ►                         |
| H 4 1 > H            | 50 🗸 items per page 🖒           |                                    |                              |                  | 1 - 22 of 22 items        |
|                      |                                 |                                    |                              |                  |                           |
|                      |                                 |                                    |                              |                  | Close                     |

#### 10.13 How do I create a backorder?

When an order has not been delivered in full, a backorder can be created for the non-delivered parts.

- 1. Mark an order line as **Delivered** (status name depends on the configuration)
- 2. Enter the number of delivered parts and any additional delivery comments

| elivery details: |                           |          |          |    |         |  |
|------------------|---------------------------|----------|----------|----|---------|--|
| Pos no. 🔺        | Description               | Supplier | Quantity |    | Remarks |  |
| 1                | Pakking / O-ring blz.452  | Airtec   | 123.00   | \$ |         |  |
| 2                | ring M16                  | Airtec   | 39.00    | *  |         |  |
| 3                | Pakking                   | Airtec   | 8.00     | *  |         |  |
| 4                | Mobilgard HSD 15W40, bulk | Airtec   | 10.00    | *  |         |  |
| 5                | Pump GP oil               | Airtec   | 10.00    | \$ |         |  |
| 5                | O-ring                    | Airtec   | 688.00   | *  |         |  |

- 3. Click on Ok
- 4. Click on Make backorder
- 5. A new order line will be created in the existing order with the number of non-delivered parts

and

## Tip:

In addition to creating a backorder, you can also skip the difference. This option allows you to move the order to the next status without creating a backorder.

## 10.14 How do I link a supplier to an order line?

- 1. Open a product order
- 2. Select the order lines you want to link to a supplier
- 3. Right-click on a selected order line and select Select supplier...
- 4. Select the suppliers used for the order line by using the buttons

| elect suppliers                  |               |          |               |         |                    |                    |              |
|----------------------------------|---------------|----------|---------------|---------|--------------------|--------------------|--------------|
|                                  | Default view  | <b>v</b> | earch         | Q       | Selected suppliers |                    |              |
| Name 🏹 🔺 1                       | Country 🍸 🔺 2 | Por      | t Ÿ <b>⊾3</b> |         | Name 🛦             | Country            | Port         |
|                                  |               |          |               |         |                    | No records availab | le.          |
| 2L International Ltd             |               |          |               |         |                    |                    |              |
| A & A Thorpe                     |               |          |               |         | _                  |                    |              |
| A Propos Produkties B.V.         |               |          |               |         | >                  |                    |              |
| A. Nobel en Zn                   |               |          |               |         | <                  |                    |              |
| A.J. Steenkist-Rooijmans<br>b.v. |               |          |               |         |                    |                    |              |
| A7 snelkoerier.nl                |               |          |               |         |                    |                    |              |
| ABB BV                           |               |          |               |         |                    |                    |              |
| Abeln Project Stoffering         |               |          |               |         |                    |                    |              |
| Absorbit                         |               |          |               |         |                    |                    |              |
| H H 1 2 3 .                      | > > 50 ~      | Ç        | 1 - 50 of 52  | 1 items |                    |                    |              |
|                                  |               |          |               |         |                    |                    | Save & close |

5. Click on Save & close

## 10.15 How do I copy an order?

1. Right-click on the order you want to copy

| Order status 🔻      | New purchase order New lo                          |
|---------------------|----------------------------------------------------|
| Waiting             | Drag a column header and drop it h                 |
| Ready to order      | Stat Unique Id                                     |
| Requisition         | ••• 🕘 🔋 PO19-OFF-096                               |
| Warranty order      | ••• PO14AC0000017/459                              |
| Open                | ••• 🥚 \rm PO19-OFF-102/325                         |
| Received            | •••• PO19-OFF-097/383<br>•• Edit<br>•• 7-0062/6948 |
| Closed              | Copy2-                                             |
| Send from warehouse | Mark as unread -130/20020102                       |

#### 2. Select Copy...

3. Select the location you want to copy the order to, from the dropdown

| Copy purchase order                                                              |      | × |
|----------------------------------------------------------------------------------|------|---|
| You are about to copy order PO19-OFF-097. Please make the right selection below. |      |   |
| Copy from location Mastex Trader to:                                             |      |   |
| Mastex Tanker                                                                    |      | • |
| Mastex Cruis Mastex Tanker                                                       |      |   |
| Mastex General Cargo                                                             |      |   |
| Mastex Guard                                                                     |      |   |
| Mastex Tanker                                                                    |      |   |
| Mastex Trader                                                                    |      |   |
| Mastex Trader II                                                                 |      |   |
| Mastex tug                                                                       |      |   |
|                                                                                  |      |   |
| Save & close                                                                     | lose |   |

#### 4. Click Save & close

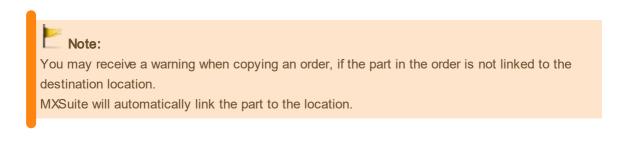

## 10.16 How do I send an image of a part with the order?

- If there is not yet an image linked to the part, add it following the instructions in the paragraph How do I add a document to an order line?<sup>(72)</sup>
- 2. If you want to send the image with the order, tick the box in front of the image under the header **E-mail**

| D | ocuments: |                      |                                                      |    |           |        |   |
|---|-----------|----------------------|------------------------------------------------------|----|-----------|--------|---|
|   | New       | Link from documents. | . Actions V Drag and drop documents in the box below |    |           |        |   |
|   |           | E-mail               | Name                                                 |    | Size      | Linked |   |
|   |           |                      | Rjpg                                                 | ٦. | 255.51 KB |        | ^ |
|   |           |                      |                                                      |    |           |        |   |

## 11 Documents

|                                                        |          |           |                                               |                   |                                |                        |           | 🛛 🚈 🙏 Administra                 | itor > MAST                       |
|--------------------------------------------------------|----------|-----------|-----------------------------------------------|-------------------|--------------------------------|------------------------|-----------|----------------------------------|-----------------------------------|
| New category                                           | New do   | cument    | ∨ New template document ∨ New form            | n 🗸 Print 🗸 Email | Reports > Incident report      |                        |           | Default view                     | ✓ Search                          |
| Rules                                                  | Drag a o | olumn hea | der and drop it here to group by that column  |                   |                                |                        |           |                                  |                                   |
| ◆ RPR                                                  |          | Icon      | Name 🏹 🔺                                      | Category 🍸        | Template 🍸                     | Template notify user 🍸 | Status 🍸  | File size 🍸                      | Creation date 🍸                   |
| Vanuals<br>Equipment manuals                           |          | W         | 06 F016 Personal Injury Report - [30-1-2018]  | Incident report   | 06 F016 Personal Injury Report |                        | Published | 373 KB                           | 30/01/2018 14:50                  |
| ISM                                                    |          | W         | 06 F016 Personal Injury Report - [30-1-2018]1 | Incident report   | 06 F016 Personal Injury Report |                        | Published | 373 KB                           | 30/01/2018 15:05                  |
| NCR FORMS                                              |          |           | Acc / Inc report - 18-12-2020 13:37:36        | Incident report   | Incident report                | 1                      | Published |                                  | 18/12/2020 13:37                  |
| Fire drills     wrchive                                |          |           | Acc / Inc report - 18-12-2020 13:39:09        | Incident report   | Incident report                | 4                      | Published |                                  | 18/12/2020 13:39                  |
| teports                                                |          |           | Demo - field types - [1-2-2018]               | Incident report   | Demo - field types             |                        | Published |                                  | 01/02/2018 09:55                  |
| Non Conformity Reports                                 |          |           | Demo - field types - [20-2-2018]              | Incident report   | Demo - field types             |                        | Published |                                  | 20/02/2018 14:27                  |
| <ul> <li>Incident report</li> <li>Near miss</li> </ul> |          |           | Demo - field types - [21-2-2019]              | Incident report   | Demo - field types             |                        | Published |                                  | 21/02/2019 13:54                  |
| Noon reports                                           |          |           | Demo - field types - [4-7-2022]               | Incident report   | Demo - field types             |                        | Published |                                  | 04/07/2022 15:56                  |
| Arrival reports                                        |          |           | Incident report                               | Incident report   | Incident report                | 1                      | Published |                                  | 06/07/2015 10:09                  |
| Departure reports                                      |          |           | Incident report - [1-11-2018]                 | Incident report   | Incident report                | ~                      | Published |                                  | 01/11/2018 11:18                  |
| wentory<br>locument                                    |          |           | Incident report - [11-6-2020]                 | Incident report   | Incident report                | 1                      | Published |                                  | 11/06/2020 10:08                  |
| Webinar                                                |          |           | Incident report - [15-5-2020]                 | Incident report   | Incident report                | ~                      | Published |                                  | 15/05/2020 10:05                  |
|                                                        |          |           | Incident report - [22-1-2018]                 | Incident report   | Incident report                | 1                      | Published |                                  | 22/01/2018 15:42                  |
|                                                        |          |           | Incident report - [22-4-2022]                 | Incident report   | Incident report                | ~                      | Published |                                  | 22/04/2022 10:47                  |
|                                                        |          |           | Incident report - [25-1-2019]                 | Incident report   | Incident report                | ~                      | Published |                                  | 25/01/2019 10:18                  |
|                                                        |          |           | Incident report - [2-5-2019]                  | Incident report   | Incident report                | ~                      | Published |                                  | 02/05/2019 11:50                  |
|                                                        |          |           | Incident report - [26-10-2018]                | Incident report   | Incident report                | 1                      | Published | A 15 1 140                       | 26/10/2018 14:49                  |
|                                                        |          |           | Incident report - [28-5-2020]                 | Incident report   | Incident report                | ✓                      | Published | Activate Wil<br>Go to Settings t | ndiows<br>o acti 28/05/2020;14:06 |
|                                                        | 4        |           |                                               |                   |                                |                        |           |                                  |                                   |

In the module Documents, documents can be easily managed and synchronised across the entire fleet to ensure that ships have instant access to accurate documentation.

Documents can also be created based on a template, to ensure that all created documents follow the right layout. User forms can also be created in this module.

## 11.1 How do I create a new document category?

- 1. Click **New Category...** or right-click on an empty part of the tree structure and select **New...**
- 2. Complete all required fields

| Document category details     |                       |                                                                                             |                                      |             | □ × □                                                  |
|-------------------------------|-----------------------|---------------------------------------------------------------------------------------------|--------------------------------------|-------------|--------------------------------------------------------|
| Name:<br>Parent category:     |                       | Visible for user gro                                                                        | oups                                 |             | Visible for locations <ul> <li>Select all</li> </ul>   |
| Custom attributes             |                       | <ul><li>Technical Dep</li><li>Officer</li></ul>                                             | Viewer<br>Viewer                     | <b>~</b>    | Mastex Cruise Mastex General Cargo                     |
| No file selected.<br>Picture: | <ul> <li>×</li> </ul> | <ul> <li>Captain</li> <li>Chief engineer</li> <li>Office</li> <li>Superintendent</li> </ul> | Viewer<br>Viewer<br>Viewer<br>Viewer | ><br>><br>> | Mastex Guard Mastex Tanker Mastex Trader Mastex Trader |
| auto nr: 17                   |                       | <ul> <li>Engineers</li> <li>Crew WAV</li> <li>Administrator</li> </ul>                      | Viewer<br>Viewer<br>Viewer           | ~<br>~      | Mastex tug                                             |
|                               |                       | Only defects                                                                                | Viewer                               | ~           |                                                        |
| Save                          |                       |                                                                                             |                                      |             | Save & close Close                                     |

- 3. In the middle column, select the **user groups** that can view this new category and assign the desired rights
- 4. In the right column, select the locations that can view this category

#### 5. Click on Save and close

Right-click on an existing category and then click **New...** to fill the above category.

## 11.2 How do I copy a category?

- 1. Right-click on the category and select Copy
- 2. Select the location you want to copy the category to
- 3. Right-click on the category and select Paste
- 4. A new category will be created with the copied documents. The pop-up window shows how many documents and categories have been copied

| Copy document category                                                                   | × |
|------------------------------------------------------------------------------------------|---|
| Data was successfully copied.<br>1 of 1 categories copied.<br>26 of 26 documents copied. |   |
| 100                                                                                      |   |
| Ok                                                                                       |   |

## 11.3 How do l assign roles to categories?

- 1. Right-click on a document category and select Edit...
- 2. In the central column (visible for user groups) you can select a role per user group

## 11.4 How do I create a new document?

#### 1. Click on New document

| Document de                     | tails    |                                        | □ ×                                                       |
|---------------------------------|----------|----------------------------------------|-----------------------------------------------------------|
| Nam<br>Request sign<br>Signed b | με       | X Notify user: Cditable: Confidential: | Visible for locations Visible for locations Mastex Trader |
| Custom at<br>ID: 20             | tributes |                                        |                                                           |
| Type:<br>Description:           |          | v                                      |                                                           |
| Tags:                           |          |                                        |                                                           |
|                                 |          |                                        |                                                           |
|                                 |          |                                        |                                                           |
| Save                            |          |                                        | Save & close Close                                        |
|                                 |          |                                        |                                                           |

- 2. Click on  $\stackrel{\frown}{\sim}$  to select the **document**
- 3. Enter or edit the **Name**. The name of the document will be automatically generated based on the chosen document
- 4. In the right column, select the locations for which the document should be visible
- 5. Complete all required fields
- 6. Click on Save & close

## Coptional:

Description: Enter a description of the document.

Tags: To be able to search for certain words using the search function.

**Confidential**: Indicate whether this is a confidential document. Only authorised users will have access to this document. This document will not appear in the list for non-authorised users.

**Sign**: If the document has to be signed before it can be opened, select this option. In order to open the document, the user will first be prompted to enter the password.

Notify user: The user will be notified of any changes to the document when starting MXSuite.

**Editable**: Select this option if the document needs to be edited. This makes it possible to edit the document at a later date and save it in the database.

## 11.5 How do I create a template?

1. Click on Administration in the sidebar.

#### 2. Select Documents

| Purchase<br>anage purchase settings. | Documents<br>Manage documents settings. | Certificate:<br>Manage certificates |
|--------------------------------------|-----------------------------------------|-------------------------------------|
| ka voyages                           | Messenger                               | Synchronizat                        |
| lanage voyages settings.             | Manage messenger settings.              | Manage synchron                     |
| 3. Select Templates                  |                                         |                                     |
|                                      |                                         |                                     |
| sk settings Forms Ter                | nplates                                 |                                     |
|                                      |                                         |                                     |
|                                      |                                         |                                     |

4. In the screen Manage templates, click on **New...** You can now enter the basic information from the new template

- 5. Click on  $\stackrel{\frown}{\sim}$  to link the document
- 6. Enter the **Name** for the template
- 7. Select the Categories for which the template can be used
- 8. Select the Locations that can use the template
- 9. Select the **User groups** that can use the template
- 10. Click on Save and close to create the template

## 11.6 How do I edit a template?

- 1. Right-click on the template and select **Edit template..**.
- 2. The template can now be edited in an external editor
- 3. Save the file in the external editor and close the editor

| Edit content                |              |                | ×           |
|-----------------------------|--------------|----------------|-------------|
| The content of t<br>editor. | the template | is edited in a | an external |
|                             | Save         | Cancel         |             |
|                             |              |                |             |

4. Click on Save

## 11.7 How do I create a document based on a template?

- 1. Click on New template document
- 2. Select a template from the drop-down menu
- 3. Complete all required fields
- 4. Select the location in which the document has to be visible
- 5. Click on Save & close to create a document based on the template

## 11.8 How do I complete a form?

- 1. Click on New form and select the desired form
- 2. Enter at a minimum the mandatory fields
- 3. Select the location(s) where the form should be displayed
- 4. Click on Save and close to create the form
- 5. Enter at a minimum the mandatory fields
- 6. Click on Save & close

#### 11.9 How do I make a form 'read only'?

- 1. Right-click on the form
- 2. Select Edit properties...
- 3. Select the option **Is closed**

#### Please note:

You may find that the option **Is closed** is not visible after step 2. In that case, click on **More details** >> and go to step 3.

#### Important!

Only users with the authorisation Allowed to reopen form may reopen the form.

## 11.10 How do I delete a document?

- 1. Right-click on the relevant document in the document list and select Delete...
- 2. Select the location from which the document should be deleted
- 3. Click on Ok
- 4. Choose Select all to delete the document from the office version as well

| Select                                                                                             | Select appropriate delete action       |  |        |  |  |  |
|----------------------------------------------------------------------------------------------------|----------------------------------------|--|--------|--|--|--|
| Please specify if you want to keep the document only at office or you want to delete it competely. |                                        |  |        |  |  |  |
|                                                                                                    | Delete also from office Keep at office |  | Cancel |  |  |  |
|                                                                                                    |                                        |  |        |  |  |  |

#### 11.11 What is the difference between duplicate and copy?

When you **duplicate** a document or category, they can only be copied in the same category. When you **copy** a document or category, you can also copy them to another category.

#### 11.12 How do I obtain editing rights?

To prevent discrepancies in the content of a document, an editable document cannot be edited at multiple locations at the same time. This means it can either be edited in the office or on the ship. If the menu option **Edit document** is not available, editing rights must be requested.

- 1. Right-click on the document
- 2. Select the option Request edit

This request will be sent via synchronisation to the location that currently has editing rights. A subsequent synchronisation will accept the request and grant editing rights.

**Note:** The location that adds the document in MXSuite has editing rights by default.

## 11.13 How do I see what happened to a document?

- 1. Right-click on a document
- 2. Select View log...

| Print 🗸 🛛 Email      |                                  |                               | Default view 🗸                          | :   |
|----------------------|----------------------------------|-------------------------------|-----------------------------------------|-----|
| Drag a column header | r and drop it here to group by t | hat column                    |                                         |     |
| Location 7           | User 7                           | Operation $\overline{\gamma}$ | Performed by office $\overline{\gamma}$ |     |
| Mastex Trader        | Administrator                    | Create                        | √                                       |     |
| Mastex Trader        | Administrator                    | EditContent                   | ✓                                       |     |
| Mastex Trader        | Administrator                    | Publish                       | 1                                       |     |
| Mastex Trader        | Administrator                    | Read                          | √                                       |     |
| Mastex Trader        | Administrator                    | Edit                          |                                         |     |
| Mastex Trader        | Administrator                    | Edit                          | √                                       | •   |
| н н 1 н н            | 50 🗸 items per page 🔇            | 5                             | 1 - 6 of 6 ite                          | ems |

## 11.14 How do I search for a document?

- 1. Enter a search term into Search...
- 2. All documents that contain the search term will be displayed

|    |                                                                         |                                                                                 |  | ~ 🚈 | 🙏 Adr        |       | MASTE | Č. |
|----|-------------------------------------------------------------------------|---------------------------------------------------------------------------------|--|-----|--------------|-------|-------|----|
| := | New category                                                            | New document V New template document V New form V Print V Email ISM > NCR FORMS |  |     | Default view | ✓ Sei | arch  | ٩  |
| 2  | Alues     Drag a column header and drop it here to group by that column |                                                                                 |  |     |              |       |       |    |
|    | ♦ RPR                                                                   |                                                                                 |  |     |              | -     |       |    |

## Note:

The search will be carried out at all locations. The search can be specified by selecting a specific view option or category.

Only the document properties are searched (e.g. name, description, tags, etc.), not the document content.

#### 11.15 How do I create a document task?

1. Right-click on the document and select Add task

| ask details   |                                                 |              |          |
|---------------|-------------------------------------------------|--------------|----------|
| General No    | tes                                             |              |          |
| ID:           | 15                                              |              |          |
| Document:     | Demo during MXSuite presentation PrimeTransport |              |          |
| Date created: | 22/02/2023                                      |              |          |
| Due date:     | day/month/year                                  |              | <b>.</b> |
|               |                                                 |              |          |
|               |                                                 |              |          |
| Description:  |                                                 |              |          |
|               |                                                 |              |          |
|               |                                                 |              |          |
| Private:      |                                                 |              |          |
| Confidential: |                                                 |              |          |
| Assigned to:  | Admin ES                                        |              | ~        |
| Status:       | Open                                            |              | ~        |
|               |                                                 |              |          |
|               |                                                 |              |          |
|               |                                                 |              |          |
|               |                                                 |              |          |
|               |                                                 | Save & close |          |

- 2. Enter the fields **Due date** and **Description**
- 3. Assign the task to a user
- 4. Select the Status
- 5. Click on Save & close

# Coptional:

**Private**: only visible by this person; not synchronized to the ship. **Confidential**: only visible to the authorized user group.

## 12 FLGO

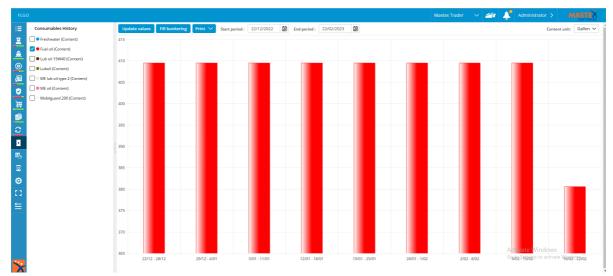

FLGO stands for Fuel, Lube and Gas Oil. By regularly entering the actual stock and all bunkered quantities, the module FLGO can calculate the consumption of each preferred period. This provides insight into consumption and costs.

## 12.1 How do I enter the actual values?

#### 1. Click on Update values

| roduct Fre<br>roduct Fue | eshwater         | Received 🗸            | Content | $\sim$ | 0.00 | *  | 8,00   | M3 | $\sim$ |                  |          |  |
|--------------------------|------------------|-----------------------|---------|--------|------|----|--------|----|--------|------------------|----------|--|
| roduct Fue               | el ell           |                       |         |        |      |    |        |    | *      | 22/02/2023 12:01 | Ē        |  |
|                          |                  | Received $\checkmark$ | Content | $\sim$ | 0.00 | \$ | 10,00  | M3 | $\sim$ | 22/02/2023 12:01 | <b>.</b> |  |
| roduct Lui               | b oil 15W40      | Received $\checkmark$ | Content | $\sim$ | 0.00 | \$ | 124,00 | M3 | $\sim$ | 22/02/2023 12:01 | Ē        |  |
| ank Lut                  | boil             | Received $\checkmark$ | Content | ~      | 0.00 | -  | 12,00  | M3 | $\sim$ | 22/02/2023 12:01 |          |  |
| roduct ME                | E lub oil type 2 | Received $\checkmark$ | Content | $\sim$ | 0.00 | +  | -12,00 | М3 | $\sim$ | 22/02/2023 12:01 | <b></b>  |  |
| roduct ME                | Eoil             | Received $\checkmark$ | Content | $\sim$ | 0.00 | \$ | 23,00  | М3 | $\sim$ | 22/02/2023 12:01 |          |  |
| roduct Mo                | obilguard 200    | Received 🗸            | Content | $\sim$ | 0.00 | -  | 23,00  | M3 | $\sim$ | 22/02/2023 12:01 |          |  |

2. Enter the actual measured values and click on Save & close

## 12.2 How do I enter received bunkering?

- 1. Click on Fill bunkering
- 2. At Operation type, select Received and enter the received quantities
- 3. Click on Save

## 12.3 How do I enter delivered bunkering?

- 1. Click on Fill bunkering
- 2. At Operation type, select Delivered and enter the delivered quantities
- 3. Click on Save

## 12.4 How can I see my consumption?

1. Click on Print

| AACTE                   | FLGO history rep<br>between 22/12/2022 00:00:00 | apd 22/02/2023 00 | 00:00       |                     |                 |           |              |             |             | Start period        |          |
|-------------------------|-------------------------------------------------|-------------------|-------------|---------------------|-----------------|-----------|--------------|-------------|-------------|---------------------|----------|
| SOFTWAR                 |                                                 |                   |             |                     |                 |           |              |             |             | 12/22/2022 12:00 AM | <b>*</b> |
| cu MXSuite   Mastex Tri | ader   IMO 12345678                             |                   |             |                     |                 |           |              |             |             | End period          |          |
| FLGO type               | FLOO name                                       | Start value       | unit        | End value           | unit D          | ifference | Qty received | Qty used    | unit        | 2/22/2023 12:00 AM  | <b></b>  |
| Tank                    | Luboil                                          | 195,657           | M3          | 298,164             | мз              | 102,507   |              | -101,098    | ма          |                     |          |
|                         | ME oil                                          | 800               | M3          | 800                 | M3              | 0         |              | 0           | M3          |                     |          |
|                         | Mobilguard 200                                  | 710               | M3          | 710                 | мз              | 0         |              | 0           | M3          | Location            |          |
| Product                 | Lub oil 15W40                                   | \$75.000          | Liter       | 575.000             | Liter           | 0         |              | 0           | Liter       | Mastex Tanker       |          |
|                         | ME lub oil type 2                               | 910               | M3          | 910                 | M3              | 0         |              | -215429,374 | M3          | mostex former       |          |
|                         | Freshwater<br>Fuel oil                          | 781.589,895       | Liter<br>M3 | 997.241,59<br>4,103 | Liter 215<br>M3 | -12,681   |              | -215429,374 | Liter<br>M3 | Mastex Trader       |          |
|                         |                                                 |                   |             |                     |                 |           |              |             |             |                     |          |

- 2. Select a Start period and End period
- 3. Select a Location
- 4. Click on **Preview**

## 12.5 How do I edit historical FLGO values?

- 1. Go to the module **History**
- 2. Select FLGO
- 3. Click on Search to search for the incorrect value
- 4. Right-click on a line
  - a. Click on Edit... to edit a line
  - b. Click on **Delete...** to delete a line

## 12.6 How do I create a new FLGO item?

- 1. Go to the module Settings
- 2. Click on FLGO items
- 3. Click on New
- 4. Enter the mandatory fields and click on  $\ensuremath{\textbf{OK}}$

| Consumable d   | etails  |              | □ ×   |
|----------------|---------|--------------|-------|
| Tank/Product : | Tank    |              | ~     |
| Fill type :    | Content |              | ~     |
| Name:          |         |              |       |
| Unit :         | Gallon  |              | ~     |
| Comment :      |         |              |       |
| Color:         | 1       |              |       |
| Save           |         | Save & close | Close |

**Tip:** If the desired unit cannot be selected, the MXSuite administrator can add this.

## 13 Reports

| Repo   | irts         |      |                                          |                                    |                                                            |                 | Mastex Trader 🛛 🗸 🥢                                  | Administrator > MASTEX                                   |
|--------|--------------|------|------------------------------------------|------------------------------------|------------------------------------------------------------|-----------------|------------------------------------------------------|----------------------------------------------------------|
| :=     | Maintenance  | New  | Print 🗸 Email                            |                                    |                                                            |                 |                                                      | Default view 🗸 Search 🖇                                  |
| 2      | Equipment    | Drag | a column header and drop it here to grou | up by that column                  |                                                            |                 |                                                      |                                                          |
| â      | Certificates |      | Name 🍞                                   | Date created 🍸                     | Last modified date $\ \ \ \ \ \ \ \ \ \ \ \ \ \ \ \ \ \ \$ | Creation user 🍸 | Last modifying user $\ensuremath{\overline{\gamma}}$ | Is system report $\ \ \ \ \ \ \ \ \ \ \ \ \ \ \ \ \ \ \$ |
| )<br>آ | Safety       |      | Work list report                         | Tuesday, 1 November 2022 14:09:10  | Tuesday, 1 November 2022 14:09:10                          | Administrator   | Administrator                                        | √                                                        |
|        | Inventory    |      | Counter report                           | Friday, 17 September 2021 15:15:39 | Friday, 17 September 2021 15:15:39                         | Administrator   | Administrator                                        | √                                                        |
| 2      | Purchase     |      | Equipment attributes report              | Friday, 17 September 2021 15:15:39 | Friday, 17 September 2021 15:15:39                         | Administrator   | Administrator                                        | √                                                        |
|        | FLGO         |      | Maintenance history report               | Friday, 17 September 2021 15:15:39 | Friday, 17 September 2021 15:15:39                         | Administrator   | Administrator                                        | √                                                        |
| n I    | Tasks        |      | Counter history report                   | Friday, 17 September 2021 15:15:39 | Friday, 17 September 2021 15:15:39                         | Administrator   | Administrator                                        | 1                                                        |
| 2      | Voyage       |      | Docking report                           | Friday, 17 September 2021 15:15:39 | Tuesday, 1 November 2022 14:09:02                          | Administrator   | Administrator                                        | √                                                        |
| 4      | Crewing      |      | Maintenance overview                     | Friday, 17 September 2021 15:15:39 | Friday, 17 September 2021 15:15:39                         | Administrator   | Administrator                                        |                                                          |
| 8      | General      |      | Work order report                        | Friday, 17 September 2021 15:15:39 | Tuesday, 1 November 2022 14:09:02                          | Administrator   | Administrator                                        | √                                                        |
| 3      | Other        |      |                                          |                                    |                                                            |                 |                                                      |                                                          |
| •      | Test         |      |                                          |                                    |                                                            |                 |                                                      |                                                          |
| 3      | IHM          |      |                                          |                                    |                                                            |                 |                                                      |                                                          |
|        |              |      |                                          |                                    |                                                            |                 |                                                      |                                                          |
|        |              |      |                                          |                                    |                                                            |                 |                                                      |                                                          |
|        |              |      |                                          |                                    |                                                            |                 |                                                      |                                                          |
|        |              |      |                                          |                                    |                                                            |                 |                                                      | Activate Windows<br>Go to Settings to activate Windows   |
| 2      |              | н    | < 1 ► H 50 ✓ items per pi                | age Ĉ                              |                                                            |                 |                                                      | 1 - 8 of 8 item:                                         |

The module Reports accurately displays all database information. This gives users the opportunity to view the information they need and add them to a report.

MXSuite contains several default reports. You can also add your own reports to this module. Reports cannot be created in MXSuite, but require Microsoft SQL Report Builder v3. Users with sufficient knowledge of SQL Server and the MXSuite database structure can create their own reports. Mastex Software BV also offers this service.

#### 13.1 How do I add a report?

- 1. Select the category in which to place the new report
- 2. Click on New...

| Report details    |               |              | <b>□</b> × |
|-------------------|---------------|--------------|------------|
| Name:             |               |              |            |
| Category:         | Maintenance   |              | ~          |
| Content:          | 🥔 Select file |              |            |
| Has subreports: [ |               |              |            |
|                   |               |              |            |
|                   |               |              |            |
|                   |               |              |            |
| Save              |               | Save & close | Close      |

- 3. Complete all required fields
- 4. Click on Save & close

#### 13.2 How do I delete a report?

1. Right-click on the report you want to delete and select **Delete...** 

2. Click on Yes to confirm deletion

Note: Only non-system reports can be deleted.

## 13.3 How do I delete a report category?

- 1. Right-click on the category you want to delete and select Delete category...
- 2. Click on **Yes** to confirm deletion

## 13.4 How do I change the properties of a report?

- 1. Right-click on the report and select **Edit...**
- 2. Change the data
- 3. Click on Ok

## 14 History

| Assets tasks | Print 🗸 | Email     |                                                           |                     |                                              |               |                    |                  | Default View 🗸 Search |          |
|--------------|---------|-----------|-----------------------------------------------------------|---------------------|----------------------------------------------|---------------|--------------------|------------------|-----------------------|----------|
| Certificates |         | Action Y  | Category name 🍸                                           | Group Y             | Task name 🍸                                  | User Y        | Date performed 🍸 👻 | Date added 🏼 🍸   | Counter value 🍸       | Location |
| Safety       |         | Task done | 100 Superstructure                                        | Planned maintenance | test layout                                  | Administrator | 26/01/2023         | 26/01/2023 13:52 |                       | Mastex T |
| Counters     |         | Task done | 400 Electrical Installation ><br>411.1 Generator PS       | Turbo Charger       | test task 1                                  | Administrator | 14/11/2022         | 14/11/2022 22:39 |                       | Mastex 1 |
| Assets parts |         | Task done | 200 Engines & propulsion > 210 Main engines > 210.1       | тс                  | Inspect turbocharger                         | Administrator | 14/11/2022         | 14/11/2022 22:39 | 598613                | Mastex   |
| FLGO         |         | Task done | 400 Electrical Installation ><br>411.1 Generator PS       | Turbo Charger       | test task 2                                  | Administrator | 14/11/2022         | 14/11/2022 22:39 |                       | Mastex   |
| Sent items   |         | Task done | 900 Health, Safety &<br>Environment > 951 CO2             | Planned maintenance | Check alarms                                 | Administrator | 14/11/2022         | 14/11/2022 22:39 |                       | Mastex   |
| IHM          |         | Task done | 400 Electrical Installation ><br>414.2 Radio Batteries    | Planned maintenance | check accu chargers                          | Administrator | 14/11/2022         | 14/11/2022 22:39 |                       | Mastex   |
|              |         | Task done | 300 Primary Ship Systems ><br>350 Compressed air /        | Planned maintenance | Controle air pressure low                    | Administrator | 14/11/2022         | 14/11/2022 22:39 |                       | Mastex   |
|              |         | Task done | 300 Primary Ship Systems ><br>373 Heating system          | Planned maintenance | Central heating burner<br>failure            | Administrator | 14/11/2022         | 14/11/2022 22:39 |                       | Master   |
|              |         | Task done | 300 Primary Ship Systems ><br>371.2 Ventilation           | Planned maintenance | Grease fireflaps and<br>operation mechanism. | Administrator | 14/11/2022         | 14/11/2022 22:39 |                       | Master   |
|              |         | Task done | 400 Electrical Installation ><br>440.1 bridge alarm panel | Planned maintenance | Main engine SB Gen Alarm<br>comp             | Administrator | 14/11/2022         | 14/11/2022 22:39 |                       | Master   |
|              |         | Task done | 300 Primary Ship Systems ><br>310 Bilge, Ballast, Deckwa  | Planned maintenance | bilge alarm pumproom PS<br>and SB            | Administrator | 14/11/2022         | 14/11/2022 22:39 |                       | Master   |
|              |         | Task done | 400 Electrical Installation ><br>440.1 bridge alarm panel | Planned maintenance | Miscelaneous Alarm engine<br>room            | Administrator | 14/11/2022         | 14/11/2022 22:39 |                       | Master   |
|              |         | Task done | 500 Deck Equipment ><br>540.2 Crane Aft                   | Planned maintenance | Check limit switch end of<br>rope            | Administrator | 14/11/2022         | 14/11/2022 22:39 |                       | Mastex   |
|              |         | Task done | 900 Health, Safety &<br>Environment > 950.1 Fire          | Planned maintenance | Afpersen brandslang nr 12                    | Administrator | 14/11/2022         | 14/11/2022 22:39 |                       | Master   |
|              |         | Task done | 500 Deck Equipment ><br>540.2 Crane Aft                   | Planned maintenance | Check load limit switch                      | Administrator | 14/11/2022         | 14/11/2022 22:39 |                       | Master   |
|              |         | Task done | 500 Deck Equipment ><br>571.3 Life rafts                  | Planned maintenance | Visual inspection life rafts                 | Administrator | 14/11/2022         | 14/11/2022 22:39 | Activate Windows      | Master   |

The history of the following modules can be viewed in the module History:

- Assets Tasks & Parts
- Counters
- Certificates
- Safety
- FLGO
- Sent items (emails)
- IHM

**Tip:** Use the **Search** feature to quickly search for an item in the history.

## 15 Synchronisation

## 15.1 How do I turn a synchronisation flow on and off?

- 1. Go to the module **Administration**
- 2. Click on Synchronization
- 3. Select the location
- 4. Select the desired synchronisation flow. Data synchronisation or Document synchronisation
- 5. Automatic synchronisation can be turned on or off with the Use synchronisation service option

| Settings                                   |                 |        |
|--------------------------------------------|-----------------|--------|
| Locations:                                 | Mastex Trader V |        |
| Use synchronisation service for data:      | 2               |        |
| Use synchronisation service for documents: |                 |        |
| Recommended days for sync:                 | \$              |        |
| Maximum days for sync:                     | \$              |        |
|                                            | Save            | Cancel |

## 15.2 How can I check the synchronisation?

- 1. Go to the module Synchronisation
- 2. Select the location

The info block displays the information regarding the synchronisation of the most recently sent packages.

| Data synchronisation     Documents synchronisation |                           |
|----------------------------------------------------|---------------------------|
| Locations: Mastex Trader                           | ~                         |
| Info                                               | Actions                   |
| Status: Waiting for package from vessel.           | Export Last               |
| Last package send: 03/11/2022 16:02:21             | Load package              |
| Last OUT package created: 03/11/2022 16:02:21      |                           |
| Last package received: 03/11/2022 16:01:26         | Reset Sync                |
| Last IN package created: 03/11/2022 15:02:09       | Reset Sync Code: 74783051 |
|                                                    |                           |

## 15.3 How can I check the status of the synchronisation process?

The icon of the MXSuite synchronisation service can be found at the lower right of the task bar.

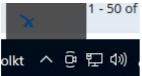

The icon indicates the status of the synchronisation:

This indicates that the synchronisation process is working normally and is idle.

This indicates that the synchronisation process is working normally and synchronisation is taking place.

This indicates that the synchronisation process is not working normally.

## 15.4 How do I synchronise manually?

To create and save a synchronisation package:

- 1. Go to the module **Synchronization**
- 2. Select the location
- 3. Click on Export last or on Create package
- 4. Select Offline
- 5. Click on Ok
- 6. Save the file to the desired location

To load a synchronisation package:

- 1. Go to the module Synchronization
- 2. Select the location
- 3. Click on Load package
- 4. Select Offline
- 5. Click on Ok
- 6. Open the desired file

The file name is structured as follows: <ship name>\_Data\_<package number>.mxs <ship name>\_Documents\_<package number>.mxs

## 15.5 How can I check the synchronisation status of a multi office?

- 1. Go to the module Synchronization
- 2. Click on Locations
- 3. Select the desired office location

| · · · · · · · · · · · · · · · · · · · |
|---------------------------------------|
|                                       |
| Actions                               |
| Export Last                           |
| Load package                          |
|                                       |
| Reset Sync                            |
| Reset Sync Code: 74783051             |
|                                       |

#### Please note:

The synchronisation status of a multi-office location is only visible at a primary office location and at the secondary office location concerned.

#### 15.6 How do I reset the synchronisation?

The synchronisation needs to be done both in the office and on board the ship.

In the office:

- 1. Go to the module Synchronization
- 2. Click on Reset Sync
- 3. Answer the verification question with Yes
- 4. Click on Create a package to create the first synchronisation package
- 5. Note down the **Reset Sync Code** as displayed in the office version

On board the ship:

- 6. Go to the module Synchronization
- 7. Click on Reset Sync
- 8. Run the Reset Sync Code from point 6 and click on Yes
- 9. Click on Load Package to load the first synchronisation package

#### Please note:

A new Reset Sync Code is created each day, with each one being valid for just a single day.

#### Important!

The time between resetting the synchronisation and loading the first package on board the ship must be as short as possible. If tasks, certificates and exercises have been signed off on board the ship and the first package has not yet been processed, the new expiry date can be overwritten by the first synchronisation package.

#### 15.7 How do I copy data?

- 1. Select the ship you want to copy data from
- 2. Go to the module **Administration**
- 3. Click on Data

4. Select the desired data and click **Export** 

| Crewing ~                                                                                                    | Save log | Clear log |  |
|----------------------------------------------------------------------------------------------------|----------|-----------|--|
| <ul> <li>Contacts</li> <li>Companies contacts</li> <li>Lookups</li> <li>Location assets parts</li> <li>All assets parts</li> <li>Assets categories</li> <li>Assets categories properties</li> <li>Assets tasks groups</li> <li>Counters</li> <li>Assets tasks parts</li> <li>Certificate categories</li> <li>Certificates</li> <li>Docking intervals</li> <li>Certificates operations</li> <li>Safety categories</li> <li>Safety</li> <li>Public holidays</li> <li>Counters history</li> <li>Assets tasks history</li> </ul> |          |           |  |
| Import                                                                                                    |          |           |  |
| Export<br>Cleanup data                                                                                                    |          |           |  |
| Download Excel template                                                                                                    |          |           |  |

- 5. Select the ship to which you want to import the data
- 6. Select the same data within **Administration > Data** and click import
- 7. Select the downloaded excel file and click **Open** and **Yes**

## Please note:

If **Machines** is selected, the following is copied:

- Categories
- Category details
- Task lists
- Tasks
- Related machine running hours
- Linked documents
- Linked articles

#### Important!

It is not possible to copy machines if both MXSuite Gold and Silver licenses are present.

#### 15.8 What does 'Resume package' mean?

The button **Resume package** is visible when a synchronisation package is not completely loaded. This can occur if the loading of the synchronisation package is terminated prematurely owing to the computer being restarted, the database being temporarily inaccessible or another error message. Clicking on **Resume package** continues the package loading process.

#### 15.9 What information does the synchronisation overview contain?

Full synchronisation history Print 🗸 Email ✓ Search.. p Default view der and dr mber 🍸 Creation Date Sent/Received Date Size (b) ••• 117 OUT 03/11/2022 16:02 Feb 22 2023 2:28PM 1213 ••• 116 IN 03/11/2022 15:02 Nov 3 2022 4:01PM 1213 ••• 115 OUT 03/11/2022 15:00 Nov 3 2022 3:01PM 1213 --- 114 2824 IN 03/11/2022 14:00 Nov 3 2022 2:59PM ••• 113 OU. 03/11/2022 13:59 Nov 3 2022 1:59PM 2743 ••• 112 IN 03/11/2022 13:00 Nov 3 2022 1:04PM 58791 vate Windows н н 1 2 3 н н 50 🗸 items per page 🖒

The following columns are visible in the synchronisation overview.

| Order number:      | Synchronisation packages are assigned successive numbers and are only loaded if the number of the synchronisation package follows the number of the previous synchronisation package. |
|--------------------|----------------------------------------------------------------------------------------------------|
| Package Direction: | <b>OUT</b> : the package is sent to the other location.<br><b>IN</b> : the package is received from the other location.                                                               |
| Creation Date:     | The date that the synchronisation package was created at the other location.<br>Changes in MXSuite have been processed in the synchronisation package<br>through to this date.        |

**Sent/Received Date:** The synchronisation package was sent from or received at the current location at this time and date. If a synchronisation package is resent by means of the button **Export last**, the date will be updated.

Size (bytes)This is the size of the synchronisation package in bytes. If a package is<br/>approximately 1200 bytes in size, the package will be empty.